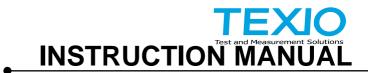

# **AC/DC POWER SOURCE**

# **ASR SERIES**

ASR501-351 ASR102-351 ASR501-351R ASR102-351R ASR501-351G ASR102-351G

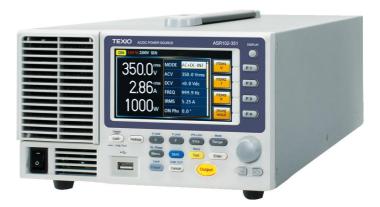

B71-0497-01

### About Brands and Trademarks

"TEXIO" is the product brand name of our industrial electronic devices. All company names and product names mentioned in this manual are the trademark or the registered trademark of each company or group in each country and region.

### About the Instruction Manual

Permission from the copyright holder is needed to reprint the contents of this manual, in whole or in part. Be aware that the product specifications and the contents of this manual are subject to change for the purpose of improvement.

The latest version of the instruction manual is posted on our website (https://www.texio.co.jp/download/).

In order to be environmentally friendly and reduce waste, we are gradually discontinuing the use of paper or CD manuals that come with our products. Even if there is a description in the instruction manual that the product is included, it may not be included.

### About firmware version

This user manual is required firmware version 1.32 or higher.

# CONTENTS

| 1. GET                                   | TING STARTED                            | 1  |  |
|------------------------------------------|-----------------------------------------|----|--|
| 1-1. A                                   | SR Series Overview                      | 1  |  |
| 1-1-1.                                   | Series lineup                           | 1  |  |
| 1-1-2.                                   | Operating Area                          | 2  |  |
| 1-1-3.                                   | Main Features                           | 4  |  |
| 1-1-4.                                   | Accessories                             | 5  |  |
| 1-2. A                                   | ppearance                               | 6  |  |
| 1-2-1.                                   | Front Panel                             | 6  |  |
| 1-2-2.                                   | Rear Panel                              | 11 |  |
| 1-2-3.                                   | Status Bar Icons                        | 14 |  |
| 1-3. TI                                  | heory of Operation                      | 15 |  |
| 1-3-1.                                   | Glossary                                | 15 |  |
| 1-3-2.                                   | Alarms                                  | 17 |  |
| 1-3-3.                                   | Considerations                          | 19 |  |
| 1-3-4.                                   | Grounding                               | 21 |  |
| 2. OPE                                   | RATION                                  | 22 |  |
| 2-1. S                                   | et Up                                   | 22 |  |
| 2-1-1.                                   | Power Up                                | 22 |  |
| 2-1-2.                                   | How to Use the Instrument               | 23 |  |
| 2-1-3.                                   | 2-1-3. Output Terminals26               |    |  |
| 2-1-4.                                   | Installing GET-003 Box Series           | 29 |  |
| 2-1-5.                                   | Using the Rack Mount Kit                | 33 |  |
| 2-1-6. Reset to Factory Default Settings |                                         |    |  |
| 2-1-7.                                   | View Firmware Version and Serial Number | 36 |  |
| 2-1-8.                                   | USB Driver Installation                 | 37 |  |
| 2-1-9. Air filter Installation           |                                         |    |  |
| 2-1-10                                   | Wire Gauge Considerations               | 41 |  |
| 2-2. Menu Tree                           |                                         |    |  |

| 2-2-1. Main Page                               | 44 |
|------------------------------------------------|----|
| 2-2-2. Function Keys                           | 45 |
| 2-2-3. Menu                                    | 47 |
| 3. Basic Operation                             |    |
| 3-1. Basic setting                             |    |
| 3-1-1. Select the Output Mode                  | 48 |
| 3-1-2. Select the Voltage Range                | 49 |
| 3-1-3. Select the Output Waveform              | 50 |
| 3-1-4. Setting the Output Voltage Limit        | 52 |
| 3-1-5. Setting the Output AC/DC Voltage & Gain | 55 |
| 3-1-6. Setting the Frequency Limit             | 59 |
| 3-1-7. Setting the Output Frequency & Signal   | 62 |
| 3-1-8. Setting the Peak Current Limit          | 64 |
| 3-1-9. Setting the Output Current Level        | 67 |
| 3-1-10. Setting the Output On Phase            | 69 |
| 3-1-11. Setting the Output Off Phase           | 71 |
| 3-1-12. Setting the Sync Phase                 | 73 |
| 3-1-13. Switch the Display Modes               | 76 |
| 3-1-14. Using the Measurement Function         | 79 |
| 3-1-15. Switch the Measurement Format          | 82 |
| 3-1-16. Panel Lock                             | 84 |
| 3-1-17. Alarm Clear                            | 85 |
| 3-1-18. Turning the Output On/Off              | 86 |
| 3-2. Advanced Settings                         | 87 |
| 3-2-1. Using the Remote Sense Function         | 87 |
| 3-2-2. Preset Settings                         | 90 |
| 3-2-3. External Keypad Operation               | 95 |
| 4. EXTERNAL CONTROL                            |    |
| 4-1. Using External Control I/O                |    |
| 4-2. Using External Signal Input Function      |    |

| 4-2-1.                   | EXT GAIN - AC+DC-EXT and AC-EXT mode    | 99  |  |
|--------------------------|-----------------------------------------|-----|--|
| 4-2-2.                   | EXT ADD - AC+DC-ADD and AC-ADD mode     |     |  |
| 4-2-3.                   | EXT Sync - AC+DC-Sync and AC-Sync mode. |     |  |
| 4-2-4.                   | EXT Voltage - AC-VCA mode               | 101 |  |
| 4-3. Ai                  | rbitrary Waveform                       | 102 |  |
| 4-3-1.                   | Compiling Arbitrary Waveform Input      | 102 |  |
| 4-3-2.                   | Edit Arbitrary Waveform                 | 109 |  |
| 4-3-3.                   | Manage Arbitrary Waveform Settings      | 115 |  |
| 5. MISC                  | CELLANEOUS                              | 118 |  |
| 5-1. T                   | Ipeak, hold                             | 118 |  |
| 5-2. IP                  | PK CLR                                  | 119 |  |
| 5-3. Po                  | ower ON                                 | 120 |  |
| 5-4. Bi                  | uzzer                                   | 121 |  |
| 5-5. R                   | emote Sense                             | 122 |  |
| 5-6. SI                  | ew Rate Mode                            | 125 |  |
| 5-7. O                   | utput Relay                             | 126 |  |
|                          | HD Format                               |     |  |
| 5-9. Ex                  | xternal Control I/O                     | 129 |  |
|                          | Unit                                    |     |  |
| 5-11. A                  | Cin Detection                           | 131 |  |
| 5-12. Tr                 | igger Out Width                         | 133 |  |
| 5-13. Data Average Count |                                         |     |  |
| 5-14. Da                 | ata Update Rate                         | 137 |  |
| 6. TES                   | T MODE FUNCTION                         | 139 |  |
| 6-1. Se                  | equence Mode                            | 139 |  |
| 6-1-1.                   | Sequence Mode Overview                  | 139 |  |
| 6-1-2.                   | Sequence Settings                       | 145 |  |
| 6-1-3.                   | Save a Sequence to Local Memory         | 150 |  |
| 6-1-4.                   | Recall a Sequence from Local Memory     | 150 |  |
| 6-1-5.                   | Manage Sequence Settings                | 151 |  |
| 6-1-6.                   | Running a Sequence                      | 156 |  |
| 6-2. Si                  | mulate Mode                             | 158 |  |
| 6-2-1.                   | Simulate Mode Overview                  |     |  |

| 6-2-2.  | Simulate Settings                            | 162        |
|---------|----------------------------------------------|------------|
| 6-2-3.  | Save a Simulation to Local Memory            | 166        |
| 6-2-4.  | Recall a Simulation from Local Memory        | 166        |
| 6-2-5.  | Manage Simulation Settings                   | 167        |
| 6-2-6.  | Running a Simulation                         | 170        |
| 7. COM  | MUNICATION INTERFACE                         | 172        |
| 7-1. In | terface Configuration                        | 172        |
| 7-1-1.  | Configure Ethernet Connection                | 172        |
| 7-1-2.  | USB Remote Interface                         | 174        |
| 7-1-3.  | USB Remote Control Function Check            | 175        |
| 7-1-4.  | RS-232C Remote Interface                     | 176        |
| 7-1-5.  | RS-232C Remote Control Function Check        | 178        |
| 7-1-6.  | Using Realterm to Establish a Remote Connect | tion 179   |
| 7-1-7.  | GP-IB Remote Interface (G type)              | 182        |
| 7-1-8.  | GP-IB Function Check                         |            |
| 7-1-9.  | Web Server Remote Control Function Check     |            |
| 7-1-10. | Socket Server Function Check                 |            |
| 8. FAQ  |                                              | 193        |
| 9. APP  | ENDIX                                        | 194        |
| 9-1. Fi | rmware Update                                | 194        |
|         | actory Default Settings                      |            |
| 9-3. Er | ror Messages & Messages                      | 201        |
| 9-4. Sp | pecifications                                | 207        |
| 9-4-1.  | Electrical specifications                    | 207        |
| 9-4-2.  | General Specifications                       | 211        |
| 9-4-3.  | Others                                       | 212        |
| 9-4-4.  | External Signal Input (AC+DC-EXT, AC-EXT M   | ode)212    |
| 9-4-5.  | External Signal Input (AC+DC-ADD, AC-ADD N   | /lode).213 |
| 9-4-6.  | External Synchronous Signal or Line          | 214        |
| 9-5. AS | SR Dimensions                                | 215        |

### Preface

To use the product safely, read instruction manual to the end. Before using this product, understand how to correctly use it. If you read the manuals but you do not understand how to use it, ask us or your local dealer. After you read the manuals, save it so that you can read it anytime as required.

### Pictorial indication

The manuals and product show the warning and caution items required to safely use the product. The following pictorial indication is provided.

| Pictorial<br>indication |                                                                                                    |
|-------------------------|----------------------------------------------------------------------------------------------------|
| Â                       | Some part of this product or the manuals may show this pictorial indication. In this case, if the product is incorrectly used in that part, a serious danger may be brought about on the user's body or the product. To use the part with this pictorial indication, be sure to refer to the manuals. |
| WARNING                 | If you use the product, ignoring this indication, you may get killed or seriously injured. This indication shows that the warning item to avoid the danger is provided.                                                                                                    |
|                         | If you incorrectly use the product, ignoring this indication,<br>you may get slightly injured or the product may be<br>damaged. This indication shows that the caution item to<br>avoid the danger is provided.                                                                                       |

Please be informed that we are not responsible for any damages to the user or to the third person, arising from malfunctions or other failures due to wrong use of the product or incorrect operation, except such responsibility for damages as required by law.

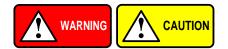

### Do not remove the product's covers and panels

Never remove the product's covers and panels for any purpose. Otherwise, the user's electric shock or fire may be incurred.

### Warning on using the product

Warning items given below are to avoid danger to user's body and life and avoid the damage or deterioration of the product. Use the product, observing the following warning and caution items.

### Warning items on power supply

### • Power supply voltage

The rated power supply voltages of the product are 100VAC. The rated power supply voltage for each product should be confirmed by reading the label attached on the back of the product or by the "rated" column shown in the instruction manual. The specification of power cord attached to the products is rated to 125VAC for all products which are designed to be used in the areas where commercial power supply voltage is not higher than 125VAC. Accordingly, you must change the power cord if you want to use the product at the power supply voltage higher than 125VAC. If you use the product without changing power cord to 250VAC rated one, electric shock or fire may be caused. When you used the product equipped with power supply voltage switching system, please refer to the corresponding chapter in the instruction manuals of each product.

### Power cord (IMPORTANT) The attached power cord set can be used for this device only.

If the attached power cord is damaged, stop using the product and call us or your local dealer. If the power cord is used without the damage being removed, an electric shock or fire may be caused.

### Protective fuse

If an input protective fuse is blown, the product does not operate. For a product with external fuse holder, the fuse may be replaced. As for how to replace the fuse, refer to the corresponding chapter in the instruction manual. If no fuse replacement procedures are indicated, the user is not permitted to replace it. In such case, keep the case closed and consult us or your local dealer. If the fuse is incorrectly replaced, a fire may occur.

### Warning item on Grounding

If the product has the GND terminal on the front or rear panel surface, be sure to ground the product to safely use it.

### Warnings on Installation environment

### • Operating temperature and humidity

Use the product within the operating temperature indicated in the "rating" temperature column. If the product is used with the vents of the product blocked or in high ambient temperatures, a fire may occur. Use the product within the operating humidity indicated in the "rating" humidity column. Watch out for condensation by a sharp humidity change such as transfer to a room with a different humidity. Also, do not operate the product with wet hands. Otherwise, an electric shock or fire may occur.

### Use in gas

Use in and around a place where an inflammable or explosive gas or steam is generated or stored may result in an explosion and fire. Do not operate the product in such an environment. Also, use in and around a place where a corrosive gas is generated or spreading causes a serious damage to the product. Do not operate the product in such an environment.

### Installation place

Do not insert metal and inflammable materials into the product from its vent and spill water on it. Otherwise, electric shock or fire may occur.

### Do not let foreign matter in

Do not insert metal and inflammable materials into the product from its vent and spill water on it. Otherwise, electric shock or fire may occur.

#### Warning item on abnormality while in use

If smoke or fire is generated from the product while in use, stop using the product, turn off the switch, and remove the power cord plug from the outlet. After confirming that no other devices catch fire, ask us or your local dealer.

### Input / Output terminals

Maximum input to terminal is specified to prevent the product from being damaged. Do not supply input, exceeding the specifications that are indicated in the "Rating" column in the instruction manual of the product. Also, do not supply power to the output terminals from the outside. Otherwise, a product failure is caused.

### Calibration

Although the performance and specifications of the product are checked under strict quality control during shipment from the factory, they may be deviated more or less by deterioration of parts due to their aging or others. It is recommended to periodically calibrate the product so that it is used with its performance and specifications stable. For consultation about the product calibration, ask us or your local dealer.

### Daily Maintenance

When you clean off the dirt of the product covers, panels, and knobs, avoid solvents such as thinner and benzene. Otherwise, the paint may peel off or resin surface may be affected. To wipe off the covers, panels, and knobs, use a soft cloth with neutral detergent in it.

During cleaning, be careful that water, detergents, or other foreign matters do not get into the product.

If a liquid or metal gets into the product, an electric shock and fire are caused. During cleaning, remove the power cord plug from the outlet.

Use the product correctly and safely, observing the above warning and caution items. Because the instruction manual indicates caution items even in individual items, observe those caution items to correctly use the product.

If you have questions or comments about the manuals, ask us or E-Mail us.

# 1. GETTING STARTED

This chapter describes the ASR series power supply in a nutshell, including its main features and front / rear panel introduction.

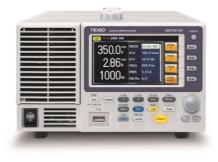

# 1-1. ASR Series Overview

### 1-1-1. Series lineup

The ASR series consists of 4 models, the ASR501-351, ASR102-351,ASR501-351R,ASR102-351R, ASR501-351G and ASR102-351G, differing only in capacity and interface. Note that throughout the user manual, the term "ASR" refers to any of the models, unless stated otherwise.

| Model Name  | Power   |           | Max. Output | Interface     |
|-------------|---------|-----------|-------------|---------------|
|             | Rating  | Current   | Voltage     |               |
| ASR501-351  | 500 VA  | 5 / 2.5 A | 350 Vrms    | USB LAN       |
| ASR501-351R |         |           | 500 Vdc     | RS-232C       |
| ASR102-351  | 1000 VA | 10 / 5 A  | 350 Vrms    | USB LAN       |
| ASR102-351R |         |           | 500 Vdc     | RS-232C       |
| ASR501-351G | 500 VA  | 5 / 2.5 A | 350 Vrms    | USB LAN       |
|             |         |           | 500 Vdc     | GP-IB RS-232C |
| ASR102-351G | 1000 VA | 10 / 5 A  | 350 Vrms    | USB LAN       |
|             |         |           | 500 Vdc     | GP-IB RS-232C |

ASR501-351 will be integrated into ASR501-351R.

ASR102-351 will be integrated into ASR102-351R.

### 1-1-2. Operating Area

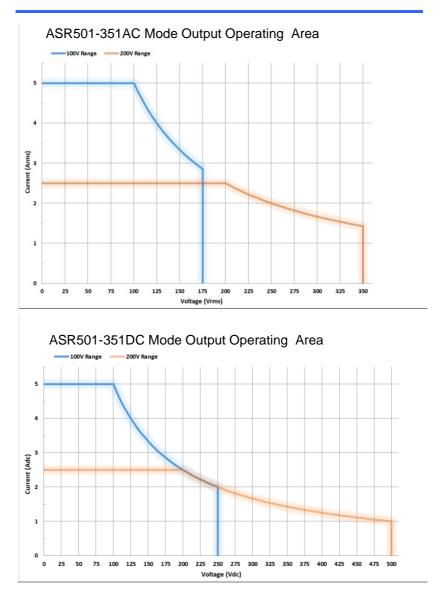

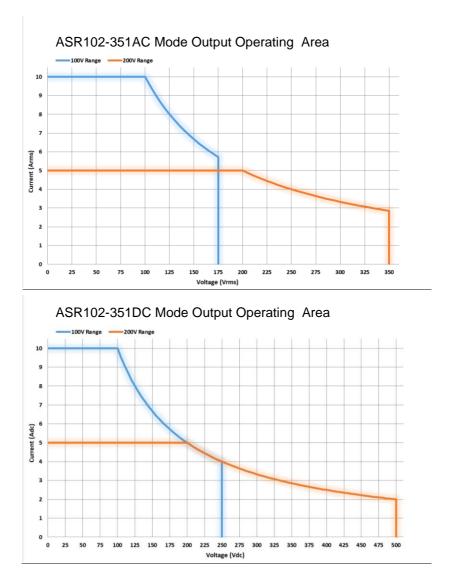

# 1-1-3. Main Features

| Performance | <ul> <li>Maximum AC output voltage is 350 Vrms</li> </ul>                                           |  |  |  |
|-------------|----------------------------------------------------------------------------------------------------|--|--|--|
|             | <ul> <li>Maximum DC output voltage is 500 Vdc</li> </ul>                                            |  |  |  |
|             | <ul> <li>Maximum output frequency is 999.9 Hz in AC mode</li> </ul>                                 |  |  |  |
|             | <ul> <li>Supported AC+DC waveform application</li> </ul>                                            |  |  |  |
|             | <ul> <li>DC full capacity output ability</li> </ul>                                                 |  |  |  |
|             | <ul> <li>Output voltage total harmonic distortion is less<br/>than 0.5% at all frequency</li> </ul> |  |  |  |
|             | Crest factor reached 4 times high                                                                   |  |  |  |
| Features    | <ul> <li>Include sine, square, triangle, arbitrary and DC<br/>output waveforms</li> </ul>           |  |  |  |
|             | Variable voltage, frequency and current limiter                                                     |  |  |  |
|             | <ul> <li>Harmonic voltage and current analysis ability</li> </ul>                                   |  |  |  |
|             | <ul> <li>Excellent and feature-rich measurement<br/>capacity</li> </ul>                             |  |  |  |
|             | <ul> <li>Sequence and simulate function</li> </ul>                                                  |  |  |  |
|             | <ul> <li>External input amplification</li> </ul>                                                    |  |  |  |
|             | <ul> <li>AC line synchronized output</li> </ul>                                                     |  |  |  |
|             | Preset memory function                                                                              |  |  |  |
|             | USB memory support                                                                                  |  |  |  |
|             | Remote sense                                                                                        |  |  |  |
|             | OCP, OPP and OTP protection function                                                                |  |  |  |
| Interface   | <ul> <li>Built-in LAN, USB host and USB device<br/>interface</li> </ul>                             |  |  |  |
|             | External control I/O                                                                                |  |  |  |
|             | External signal input                                                                               |  |  |  |
|             | <ul> <li>Factory option RS-232C and GP-IB interface</li> </ul>                                      |  |  |  |
|             |                                                                                                    |  |  |  |

### 1-1-4. Accessories

Before using the ASR power source unit, check the package contents to make sure all the standard accessories are included.

| Standard<br>Accessories | Part number       | Description                                                                            |
|-------------------------|-------------------|----------------------------------------------------------------------------------------|
|                         | Region dependent  | Power cord                                                                             |
|                         | 63SC-XF101601 x 1 | Mains terminal cover set                                                               |
|                         | 63SC-XF101701 x 1 | Remote sensing cover set                                                               |
|                         | GTL-123           | Test leads:                                                                            |
|                         |                   | 1x red, 1x black                                                                       |
|                         | GTL-246           | USB CABLE (USB 2.0<br>Type A- Type B Cable,<br>Approx. 1.2M)                           |
| Optional<br>Accessories | Part number       | Description                                                                            |
|                         | GET-003           | Universal extended terminal box                                                        |
|                         | GRA-439-E         | Rack mount adapter (EIA)                                                               |
|                         | GRA-439-J         | Rack mount adapter (JIS)                                                               |
|                         | GTL-232           | RS-232C cable, approx.<br>2M                                                           |
|                         | GTL-258           | An approximately 2M in<br>length GP-IB Cable<br>including 25 pins Micro-D<br>connector |
|                         | ASR-001           | Air filter                                                                             |
| Download                | Name              | Description                                                                            |
|                         | Texio_cdc_*.inf   | USB driver(Win7)                                                                       |

1-2. Appearance 1-2-1. Front Panel

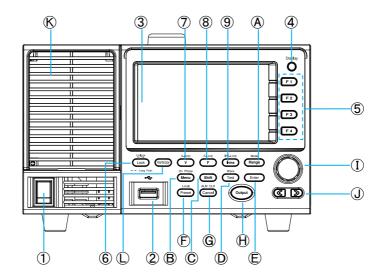

| Item Index | Description                      |  |  |
|------------|----------------------------------|--|--|
| 1          | Power switch button              |  |  |
| 2          | USB interface connector (A Type) |  |  |
| 3          | LCD screen                       |  |  |
| 4          | Display mode select key          |  |  |
| 5          | Function keys (blue zone)        |  |  |
| 6          | Lock/Unlock button               |  |  |
| 7          | V/V-Limit button                 |  |  |
| 8          | F/F-Limit button                 |  |  |
| 9          | Irms/IPK-Limit button            |  |  |

Range key/Output mode key А Menu key/On phase key В С Shift key Test key/Output waveform key D Е Enter key F Preset key/Local mode key G Cancel key/ALM CLR key Н Output key L Scroll wheel J Arrow keys Κ Air inlet L Hardcopy key

| ltem                          | Description    |                                                                                                    |
|-------------------------------|----------------|----------------------------------------------------------------------------------------------------|
| Power<br>Switch               |                | Turn on the mains power                                                                                                    |
| USB A Port                    | ~              | The USB port is used for data transfers<br>and upgrading software. Also, it is<br>available for screenshot hardcopy in<br>association with the Hardcopy key.<br>Usable USB flash drive is format type<br>FAT32, up to 32GB.                                                                                                    |
| LCD<br>Screen                 |                | Displays the setting and measured values or menu system                                                                                                    |
| Display<br>Mode<br>Select Key | Display<br>O   | Selects between standard, simple and harmonic analysis mode                                                                                                    |
| Function<br>Keys              | F1 F2<br>F3 F4 | Assigned to the functions displayed on the right side of the screen                                                                                                    |
| Lock/Unloc<br>k Key           | Lock<br>Lock   | Used to lock or unlock the front panel<br>keys except output key. Simply press<br>to lock, whilst long press to unlock.                                                                                                    |
| Shift Key                     | Shift<br>Note  | Turns on the shift state, which enables<br>shortcut operations with an icon Shift<br>indicated on the top status bar. The shift<br>state, which allows continuous shortcut<br>operations, is kept until another press on<br>shift key again.<br>When performing shortcut operations,<br>press shift key followed by another<br>shortcut function key. Do Not press<br>both shift key and shortcut function key<br>simultaneously. |

| V                  | V-Limit<br>V     | Used for setting the output voltage                                                                                         |
|--------------------|------------------|----------------------------------------------------------------------------------------------------|
| V-Limit            | Shift + V-Limit  | Used for setting the output voltage limit value                                                                             |
| F                  | F-Limit<br>F     | Used for setting the output frequency (DC mode N/A)                                                                         |
| F-Limit            | Shift + F        | Used for setting the output frequency limit value (DC mode N/A)                                                             |
| Irms               | IPK-Limit        | Used for setting the maximum output current                                                                                 |
| IPK-Limit          | Shift + Irms     | Used to set the peak output current limit value                                                                             |
| Range Key          | Range            | Switches between the 100V, 200V and AUTO ranges                                                                             |
| Output<br>Mode     | Shift + Range    | Selects between the AC+DC-INT, AC-<br>INT, DC-INT, AC+DC-EXT, AC-EXT,<br>AC+DC-ADD, AC-ADD, AC+DC-Sync<br>and AC-Sync modes |
| Menu Key           | On Phase         | Enters the Main menu or goes back to one of the display modes.                                                              |
| On Phase           | (Shift) + (Menu) | Sets the on phase for the output voltage                                                                                    |
| Test Key           | Wave<br>Test     | Puts the instrument into the Sequence and Simulation control mode.                                                          |
| Output<br>Waveform | Shift + Test     | Selects between the Sine, Square,<br>Triangle and ARB 1~16 waveforms<br>(not available for DC-INT, AC+DC-EXT<br>and AC-EXT) |

| Enter Key       | Enter              | Confirms selections and settings                                                                                                   |
|-----------------|--------------------|----------------------------------------------------------------------------------------------------|
| Preset Key      | Preset             | Puts the instrument into Preset mode                                                                                               |
| Local<br>Mode   | (Shift) + (Preset) | Switches operation back to local mode from remote mode                                                                             |
| Cancel Key      | ALM CLR            | Used to cancel function setting menus or dialogs.                                                                                  |
| ALM CLR         | Shift + Cancel     | Clears alarms                                                                                                    |
| Hardcopy<br>Key | Hardcopy           | Used to take a screenshot by simply<br>one press on the key. Make sure an<br>USB flash disk in well inserted before<br>the action. |
| Output Key      | Output             | Turns the output on or off.                                                                                                    |
| Scroll<br>Wheel |                    | Used to navigate menu items or for increment/decrement values one step at a time.                                                  |
| Arrow Keys      |                    | The arrow keys are used to select the digit power of a value that is being edited                                                  |
| Air Inlet       |                    | Air inlet for cooling the inside of the ASR series                                                                                 |

ASR501-351G/102-351G

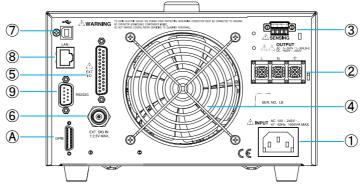

ASR501-351/501-351R/102-351/102-351R

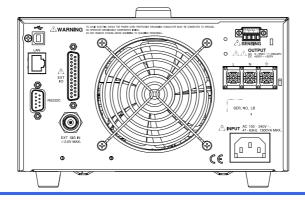

| Item Index | Description                   |
|------------|-------------------------------|
| 1          | Line input                    |
| 2          | Output terminal               |
| 3          | Remote sensing input terminal |
| 4          | Exhaust fan                   |
| 5          | External I/O connector        |

| 6 | External signal input/<br>External synchronized signal input |
|---|--------------------------------------------------------------|
| 7 | USB interface connector (B Type)                             |
| 8 | Ethernet (LAN) connector                                     |
| 9 | RS-232C                                                      |
| A | GP-IB(Optional)                                              |

| ltem                                   | Description |                                                                                                    |
|----------------------------------------|-------------|----------------------------------------------------------------------------------------------------|
| Line Input                             |             | AC inlet                                                                                                    |
| Output<br>Terminal                     |             | Output voltage terminal (M3 screw<br>type, 10 ~ 18 AWG)                                                                                                  |
| Remote<br>Sensing<br>Input<br>Terminal |             | Compensation of load wire voltage<br>drop. Only +S and –S are available<br>for compensation. N.C. terminals<br>are N/A. Refer to page 88 for<br>details. |
| Exhaust<br>Fan                         |             | The exhaust fan is used to expel<br>the heat from the unit. Please<br>ensure there is at least 20 cm<br>distance between any object and<br>the fan.      |

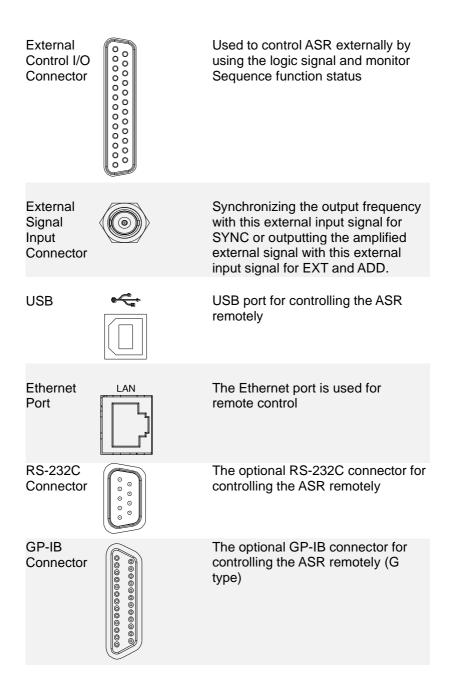

# 1-2-3. Status Bar Icons

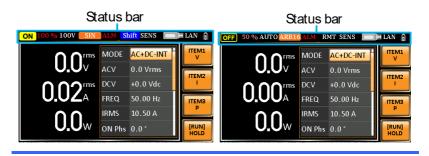

| OFF / ON | Indicates if the output is ON or OFF.                                                         |
|----------|-----------------------------------------------------------------------------------------------|
| 100%     | Indicates the output power as a percentage of full scale.                                     |
| 100V     | Indicates if the output range is 100V, 200V or AUTO.                                          |
| SIN      | Indicates if the output waveform is Sine, Square,<br>Triangle or ARB 1 - 16.                  |
| ALM      | The alarm icon will appear on the status bar when one of the protection functions is tripped. |
| Shift    | Indicates the shift key is pressed which enables shortcut operations with each key.           |
| RMT      | Indicates that the ASR is under remote mode.                                                  |
| SENS     | Indicates that the Remote Sense function is active.                                           |
|          | Indicates that a USB flash drive is detected in the front panel host port.                    |
| LAN      | Indicates that the LAN interface is activated.                                                |
| 1        | Indicates that the front panel lock is active.                                                |

# 1-3. Theory of Operation

The theory of operation chapter describes the basic principles of operation, protection modes and important considerations that must be taken into account before use.

### 1-3-1. Glossary

| Rate Output<br>Maximum<br>Power Capacity | capacity v | mum value of the output power<br>will be provided consecutively when the<br>situations exist:     |
|------------------------------------------|------------|---------------------------------------------------------------------------------------------------|
|                                          |            | oltage is 100 to 175 V within the 100 V<br>200 to 350 V within the 200 V range.                   |
|                                          |            | equency is 40 to 999.9 Hz in AC mode<br>9.9 Hz in AC+DC mode.                                     |
|                                          |            | oltage in DC mode is 100 to 250 V<br>100 V range or 200 to 500 V within<br>7 range.               |
| Rate Maximum<br>Current                  | value) wil | mum value of the output current (rms<br>I be provided consecutively when the<br>situations exist: |
|                                          | •          | oltage is 100 V within the 100 V range<br>/ within the 200 V range.                               |
|                                          |            | equency is 40 to 999.9 Hz in AC mode<br>999.9 Hz in AC+DC mode.                                   |
|                                          | Note       | The maximum capacity and current in DC mode is equal to AC+ DC and AC mode.                       |
|                                          | Equation:  |                                                                                                   |
|                                          | Rated Ma   | $x.current = \frac{Rate \ power \ capacity(VA, W)}{Output \ voltage}$                             |

Output voltage

Maximum Peak The maximum value of the output current (peak Current (AC-INT value) will be provided consecutively to a mode only) capacitor input-type rectifying load when the following situations exist: Output voltage is 100 to 175 V within the 100 V range or 200 to 350 V within the 200 V range. Output frequency is 40 to 999.9 Hz in AC mode, and 1 to 999.9 Hz in AC+DC mode. Note Rated maximum current (rms value) x 4 is equal to maximum peak current Resistive Load Capacitor & Rectifying Load Power Factor The power factor, which stands for a ratio of the (PF) active power correlated to the apparent power, indicates degradation level within efficiency that results from the phase difference between AC current and AC voltage. Equation: Active Power

 $Power factor = \frac{1}{Apparent Power}$ 

Crest Factor The crest factor stands for a ratio of the rms value correlated to the peak value (crest value) of the waveform.

Equation:

$$Crest factor = \frac{Peak \, value}{RMS \, value}$$

| Note | The crest factor is 1.41 of sine |
|------|----------------------------------|
|      | wave.                            |

| Inrush Current<br>Capacity | It indicates the current, which is able to be<br>supplied to a load, exceeds the rating for a short<br>period and the duration. |
|----------------------------|----------------------------------------------------------------------------------------------------|
| Output Power<br>Ratio      | It indicates the output power of a percentage where the rated maximum output power is 100%.                                     |

### 1-3-2. Alarms

The ASR series have a number of protection features. When one of the protection alarms is tripped, the ALM icon on the display will be lit and the type of alarm that has been tripped will be shown on the display. When an alarm has been tripped the output will be automatically turned off. For details on how to clear an alarm or to set the protection modes, please see page 201.

| Abnormal Output                | This alarm is activated and output will be<br>disabled immediately when output overvoltage<br>or overcurrent is detected.                                                                                                    |
|--------------------------------|----------------------------------------------------------------------------------------------------|
| Abnormal Power<br>Source Block | This alarm is activated and output will be<br>disabled immediately when internal power<br>source abnormality is detected. Beware that all<br>operations will be disabled except for the power<br>shutdown operation if an error occurs. |
| Abnormal<br>Internal Control   | This alarm is activated and output will be<br>disabled immediately when internal control<br>abnormality is detected. Beware that all<br>operations will be disabled except for the power<br>shutdown operation if an error occurs.      |
| V-Limit                        | Voltage limit protection prevents a high voltage from damaging the DUT. This alarm can be set by the user.                                                                                                    |

| F-Limit                | Frequency limit protection prevents a high frequency from damaging the DUT. This alarm can be set by the user.                                                                                                    |
|------------------------|----------------------------------------------------------------------------------------------------|
| OCP                    | Over current protection prevents high current from damaging the DUT. This alarm can be set by the user.                                                                                                    |
| ОТР                    | Over temperature protection for power stage<br>board. OTP is a hardware protection function.<br>Only when the unit has cooled can the over<br>temperature protection alarms be cleared.                           |
| OPP                    | Over Power protection for power stage board.<br>OPP is a software protection function that is<br>corresponded with VA value. When the unit has<br>loaded less then protection point that the alarm<br>be cleared. |
| Remote Sense<br>Error  | Sense alarm. This alarm will detect if the sense wires have been connected to the wrong polarity.                                                                                                    |
| Power Input<br>Anomaly | AC input failure. This alarm function is activated when a low AC input is detected.                                                                                                    |
| FAN Fail               | Fan failure. This alarm function is activated when the fan RPMs drop to an abnormally low level.                                                                                                    |

## 1-3-3. Considerations

The following situations should be taken into consideration when using the power supply.

| Inrush Current  | When the power supply switch is first turned on,<br>an inrush current is generated. Ensure there is<br>enough power available for the power supply<br>when first turned on, especially if a number of<br>units are turned on at the same time.                                                                                                    |
|-----------------|----------------------------------------------------------------------------------------------------|
| Capacitive Load | When the power supply connects to a capacitive load, e.g., capacitor, the load is being charged consecutively and the larger the voltage change, the more the current grow. Also, the overshoot will be possibly generated within the currents output, therefore leading to output turned off thanks to overcurrent protection from the power supply.                                                                                                    |
|                 | It is suggested to lower down the set voltage<br>output from power supply so that the voltage of<br>capacitive load decreases per certain unit time.<br>In addition, a block diode is necessary to keep<br>current from flowing back to the output terminal<br>of power supply. Refer to the figure below<br>where a block diode connects with the<br>capacitive load in series to efficiently prevent<br>current from flowing back to the power supply. |
|                 | ASR<br>Block Diode<br>Capacitive Load                                                                                                    |

Inductive Load When the power supply connects to an inductive load, e.g., inductor, which generates a back EMF (Electromotive Force) when output current is accidentally turned off, a backflow diode is necessary for absorbing the back EMF, which may cause irreversible damage to the power supply. Refer to the following figure where a backflow diode connects with the inductive load in parallel to effectively absorb the possible back EMF.

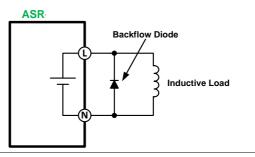

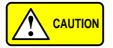

Ensure the connected diode meets the following specifications between the load, either capacitor or inductor, and the ASR series power supplies.

- ✓ Maximum reverse voltage: 600 V or higher
- ✓ Maximum forward current: 15 A or more for 100V range, and 7.5 A or more for 200V range

# 1-3-4. Grounding

The output terminals of the ASR series are isolated with respect to the protective grounding terminal. The insulation capacity of the load, the load cables and other connected devices must be taken into consideration when connected to the protective ground or when floating.

Grounded Neutral Output

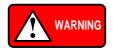

Basically, grounded return on the neutral output is allowed for ASR series and electric shock may occur if not following the grounding procedure based on the local electrical safety codes. In some cases, 0 V is specifically required between ground and neutral, which can substantially moderate ground loops, thus keeping sensitive equipment from effects of ground loops and reducing ground noise.

Ground & Neutral Shortcut Illustration

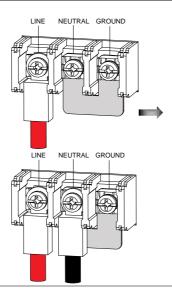

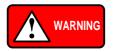

Owning to the fact that the neutral has been shortcut with the ground which is referenced to the chassis ground, few electric shocks may still take place from time to time, for which we sincerely ask your additional attention.

# 2. OPERATION

# 2-1. Set Up

### 2-1-1. Power Up

Steps 1. Connect the power cord to the rear panel socket.

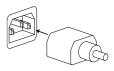

2. Press the *POWER* key. The splash screen will appear momentarily before the continuous mode screen appears with the settings loaded.

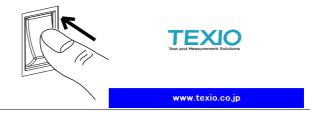

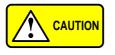

The power supply takes around 15 seconds to fully turn on and shutdown.

Do not turn the power on and off quickly.

## 2-1-2. How to Use the Instrument

| Background              | The ASR AC power supplies generally use the <i>scroll wheel, Arrow</i> keys and <i>Enter</i> keys to edit numerical values or to select menu options.                                                                                 |
|-------------------------|----------------------------------------------------------------------------------------------------|
|                         | Menu navigation is performed using the menu keys and function keys on the front panel.                                                                                                    |
|                         | The following section will explain some of these concepts in detail.                                                                                                    |
| Selecting Menu<br>Items | <ol> <li>Turn the scroll wheel to select<br/>parameters in menus and lists.<br/>The selected parameter will be<br/>highlighted in orange. The scroll<br/>wheel is also used to<br/>increment/decrement setting<br/>values.</li> </ol> |
|                         | 2. Press the <i>Enter</i> key to edit the parameter or to enter the selected menu.                                                                                                    |
| Example                 | The following is an example of the menu list that appears when the Menu key is pressed.                                                                                                    |
|                         | Selected parameter<br>MENU<br>1. System Information<br>2. MISC Configuration<br>3. LAN<br>4. USB Device<br>5. RSV32C<br>5. GPIB<br>7. Arbitrary Edit<br>8. Default Setting<br>9. Special Function                                     |

EXIT

Using the Arrow Keys and Scroll Wheel to Edit Parameter Values Use the *Arrow* keys to select a digit power and then use the scroll wheel to edit the value by that power.

- 1. Use the *Arrow* keys to move the cursor to the digit of the desired value.
- Turn the scroll wheel to edit the value by the resolution of the selected digit.

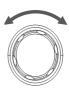

Image: Second second second

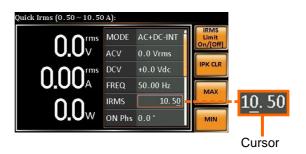

- 3. Repeat the steps above for all the relevant digits.
- 4. Press the *Enter* key to confirm the edit.

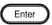

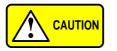

By default the cursor starts at the lowest digit of value.

Using the The function keys are quick settings keys, the function Keys function of which depends on the current menu or operation.

- 1. Press the *Function* key that corresponds to the setting directly to its left side.
- 2. The setting or parameter is immediately executed.

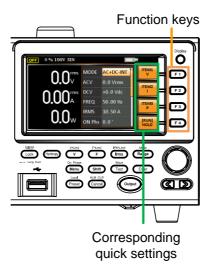

3. Repeat the steps above for all the relevant digits.

# 2-1-3. Output Terminals

| Background                         | The output terminals can be output from the rear panel. The outputs are limited to $5 \text{ A} / 2.5 \text{ A}$ (ASR501-351), 10 A / 5 A (ASR102-351).                          |
|------------------------------------|----------------------------------------------------------------------------------------------------|
| WARNING                            | Dangerous voltages. Ensure that the power to<br>the instrument is disabled before handling the<br>power supply output terminals. Failing to do so<br>may lead to electric shock. |
| Rear Panel<br>Output<br>Connection | The rear panel output is used to supply higher power DUTs.                                                                                                    |
|                                    | 1. Disconnect the unit from the mains power socket and turn the power switch off.                                                                                                |
|                                    | <ol><li>Remove the protective lid from the output terminals by loosening the screw.</li></ol>                                                                                    |
|                                    |                                                                                                    |
|                                    | <ol> <li>Connect the output AC power wires to the AC<br/>output terminals.</li> </ol>                                                                                            |
|                                    | • Red $\rightarrow$ Line (L)                                                                                                    |
|                                    | • Black $\rightarrow$ Neutral (N)                                                                                                    |
|                                    | • Green → GND ( <b>≟</b> )                                                                                                    |

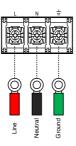

4. Cover the protective lid onto the output terminals as the figure below shown.

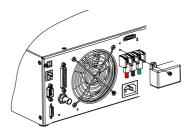

5. Fasten the screw of protective lid with the unit.

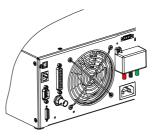

6. Turn the power on. The AC power supply is now ready to power the DUT.

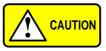

Grounded Neutral Output:

ASR allows for a grounded return on the neutral output. It is suit for the medical industry that required between ground with neutral is 0 V essentially.

And possible to mitigate ground loops that is ideal for reduce ground noise and isolate sensitive equipment from the effects of ground loops.

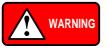

Because the neutral has been referenced to the chassis ground, be careful electric shock by yourself.

### 2-1-4. Installing GET-003 Box Series

| Background          | There are optional box series which are applicable to the ASR for additional power output socket in the front panel.                                                    |
|---------------------|----------------------------------------------------------------------------------------------------|
| Optional<br>Modules | GET-003 Universal Socket                                                                                                    |
| WARNING             | Dangerous voltages. Ensure that the power to<br>the instrument is disabled before handling the<br>GET-003 installation. Failing to do so may lead<br>to electric shock. |
| Installation        | 1. Turn off the power switch followed by removing the power cord from the unit.                                                                                         |

2. First check the 2 hooks embedded within the internal side of the GET-003 series.

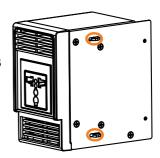

3. Align the 2 hooks of GET-003 with the 2 rectangular grooves on the flank of ASR unit and slide GET-003 horizontally.

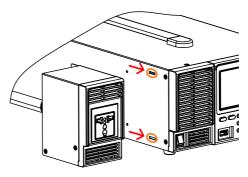

4. Gently slide the GET-003 into place until click to have it level with ASR evenly.

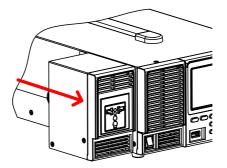

5. Fasten the 2 screws in the rear side of GET-003 with bare hands easily.

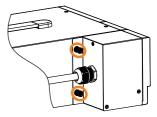

- 6. Connect the output AC power wires from the GET-003 to the AC output terminals.
  - Red  $\rightarrow$  Line (L)
  - Black  $\rightarrow$  Neutral (N)
  - Green or White → GND (+)

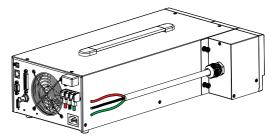

7. Cover the protective lid back to the output terminals followed by fastening the screw of protective lid with the unit.

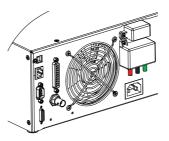

8. GET-003 is well assembled with the ASR unit.

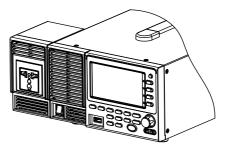

| Front Panel<br>Output<br>Connection | 9. Insert the plug from the DUT into the socket.                                                 |
|-------------------------------------|--------------------------------------------------------------------------------------------------|
|                                     | For the front panel output, the maximum output voltage is 250 VAC and current is 10 A.           |
| WARNING                             | Dangerous voltages. Ensure output is off before unplugging the plug from the front panel socket. |
| WARNING                             | Except for the AC-INT, AC-EXT and AC-Sync modes, the terminal outputs DC voltage as well.        |
|                                     |                                                                                                  |

10.Turn the power on. The AC power supply is now ready to power the DUT.

# 2-1-5. Using the Rack Mount Kit

| Background                         | The ASR have the following optional Rack<br>Mount kits, respectively. |                                                                                                    |  |
|------------------------------------|-----------------------------------------------------------------------|----------------------------------------------------------------------------------------------------|--|
|                                    | Unit Model                                                            | Rack Mount kit part<br>number                                                                             |  |
|                                    | ASR series                                                            | GRA-439-E                                                                                                 |  |
|                                    |                                                                       | GRA-439-J                                                                                                 |  |
|                                    | rack of 3U-height, wh<br>designed to fit into a                       | esigned to fit into an EIA<br>hile the GRA-439-J is<br>JIS rack of 3U-height.<br>ributor for further rack |  |
| GRA-439-E<br>Series                |                                                                       |                                                                                                    |  |
| GRA-439-E<br>Rack Mount<br>Diagram |                                                                       |                                                                                                    |  |
| GRA-439-E Rack<br>Mount Diagram    |                                                                       |                                                                                                    |  |

#### GRA-439-J Series

GRA-439-J Rack Mount Diagram

GRA-439-J Rack Mount Diagram

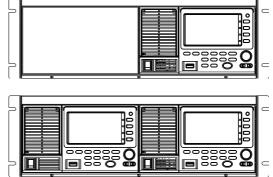

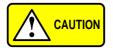

Ensure adequate ventilation is provided when using the rack mount. Ensure that a gap is given for air intakes. Failure to do so may cause the instrument to overheat.

### 2-1-6. Reset to Factory Default Settings

| Background | The default settings can be restored from the Menu key settings. See page 196 for the default factory settings.                                                                                                    |
|------------|----------------------------------------------------------------------------------------------------|
| Steps      | 1. Press the <i>Menu</i> key. The Menu settings will appear on the display.                                                                                                    |
|            | 2. Use the scroll wheel to go to item 8, <i>Default Setting</i> .                                                                                                    |
|            | 3. Press <i>Enter</i> for 2 times to restore the unit back to the default settings.                                                                                                    |
|            | MENU          1. System Information         2. MISC Configuration         3. LAN         4. USB Dec         Default Setting III         7. Arbitral y sum         8. Default Setting         9. Special Function         10. Save/Recall Files         Default settings |

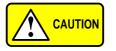

Default Setting will restore back to default settings for Preset/SEQ/SIM/ARB modes.

### 2-1-7. View Firmware Version and Serial Number

| Background | The Menu>System Information setting displays the serial number and firmware version.                                                                                 |
|------------|----------------------------------------------------------------------------------------------------|
| Steps      | 1. Press the <i>Menu</i> key. The Menu setting will appear on the display.                                                                                           |
|            | 2. The system information should now be listed in the item 1, System Information, on the display                                                                     |
| Exit       | 3. Press <i>Exit[F4]</i> to exit from the Menu settings.                                                                                                    |
|            | System Information                                                                                                    |
|            | 2. MISC Configuration<br>3. LAN<br>4. USB Device<br>5. RS22020<br>6. CPIP<br>7. Arbitrary Edit<br>8. Default Setting<br>9. Special Function<br>10. Save/Recall Files |

# 2-1-8. USB Driver Installation

| Background | If the USB Type B interface is to be used for<br>remote control, the USB driver needs to be<br>installed.                                                                                                    |                                                                                                    |  |
|------------|----------------------------------------------------------------------------------------------------|----------------------------------------------------------------------------------------------------|--|
|            | downloaded from                                                                                                    | exio_cdc_*.inf, can be<br>the TEXIO website.<br>n the USB interface, see page                                                                  |  |
| Steps      | 1. Connect the real                                                                                                    | r panel USB -B port on the<br>sing a USB Type A to B cable.                                                                                    |  |
|            | 3. The ASR will be in the hardware                                                                                                    | Windows 11 and Windows 10.<br>located under <i>Other Devices</i><br>tree. Right-click the <i>ASRXXX</i> -<br>e <i>Update Driver Software</i> . |  |
|            | <ul> <li>Monitors</li> <li>Metwork adapter</li> <li>Monitors</li> <li>Monitors</li> <li>Mo</li></ul> |                                                                                                    |  |
|            | Portable Dev<br>Ports (COM)                                                                                                    |                                                                                                    |  |
|            | Processors                                                                                                    | Disable                                                                                                    |  |
|            | Smart card r                                                                                                    | Uninstall                                                                                                    |  |
|            | Sound, video                                                                                                    | Scan for hardware changes                                                                                                    |  |
|            | 🔈 🖳 System devi                                                                                                    | -                                                                                                    |  |
|            | 🍐 🏺 Universal Sei                                                                                                    | Properties                                                                                                    |  |

4. From the hardware wizard choose *Browse my* computer driver software.

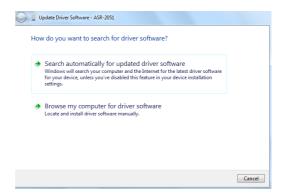

5. Set the file path to the location of the USB driver, click Next and finish the driver installation.

| 🕝 📱 Update Driver Software - ASR-2051                                                                                                    |
|----------------------------------------------------------------------------------------------------|
| Browse for driver software on your computer                                                                                                    |
| Search for driver software in this location:                                                                                                    |
| Include subfolders         Drowse                                                                                                    |
| Let me pick from a list of device drivers on my computer<br>This list will show installed driver software compatible with the device, and all driver<br>software in the same category as the device. |
| Next Cancel                                                                                                    |

6. ASR will now be located in the *Ports* node of the hardware tree in the Windows Device Manager if the driver installation was successful.

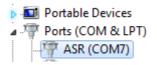

#### 2-1-9. Air filter Installation

| Background | The ASR has the air filter (Part number, ASR-<br>001) that must first be inserted under the control<br>panel before operation. |
|------------|----------------------------------------------------------------------------------------------------|
|            |                                                                                                    |

Steps 1. Loose the screw embedded beneath the air inlet as indicated within the figure below.

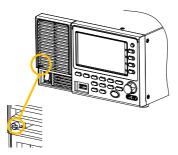

2. Pull the frame of air inlet outward from the bottom side to detach it from unit.

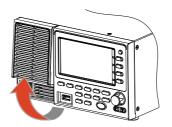

3. Remove the frame of air inlet followed by gently putting it aside.

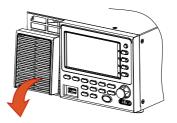

4. The air filter is positioned in the rear side of frame of air inlet. Simply rinse it or replace the filter with a new one based on the actual status.

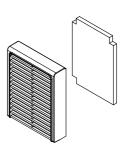

- 5. Repeat the previous steps conversely to reinstall the air inlet with new filter back to unit.
- 6. The unit is now ready to power up.

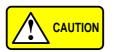

Please clean regularly to avoid damaging the internal components of the machine.

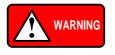

The procedure above should only be attempted by competent persons.

Ensure the AC power cord is not connected to power before operation.

### 2-1-10. Wire Gauge Considerations

| Background                | Before connecting the output terminals to a load,<br>the wire gauge of the cables should be<br>considered.                                                                           |                          |                    |
|---------------------------|----------------------------------------------------------------------------------------------------|--------------------------|--------------------|
|                           | It is essential that the current capacity of the<br>load cables is adequate. The rating of the cables<br>must equal or exceed the maximum current<br>rated output of the instrument. |                          |                    |
| Recommended<br>Wire Gauge | Wire Gauge                                                                                                    | Nominal Cross<br>Section | Maximum<br>Current |
|                           | 20                                                                                                    | 0.5                      | 9                  |
|                           | 18                                                                                                    | 0.75                     | 11                 |
|                           | 18                                                                                                    | 1                        | 13                 |
|                           | 16                                                                                                    | 1.5                      | 18                 |
|                           | 14                                                                                                    | 2.5                      | 24                 |
|                           | 12                                                                                                    | 4                        | 34                 |
|                           | 10                                                                                                    | 6                        | 45                 |
|                           | 8                                                                                                    | 10                       | 64                 |
|                           | 6                                                                                                    | 16                       | 88                 |

The maximum temperature rise can only be 60 degrees above the ambient temperature. The ambient temperature must be less than 30 degrees.

To minimize noise pickup or radiation, the load wires and remote sense wires should be twisted-pairs of the shortest possible length. Shielding of the sense leads may be necessary in high noise environments. Where shielding is used, connect the shield to the chassis via the rear panel ground screw. Even if noise is not a concern, the load and remote sense wires should be twisted-pairs to reduce coupling, which might impact the stability of the power supply. The sense leads should be separated from the power leads.

# 2-2. Menu Tree

Convention Use the menu trees as a handy reference for the power supply functions and properties. The ASR series menu system is arranged in a hierarchical tree. Each hierarchical level, which is coated in varied colors, can be navigated through the orders within the diagrams below.

For example: To set the interface to Buzzer OFF;

①Press the Menu key.

2 Navigate to the MISC Configuration option.

③Enter the Buzzer option.

④Select OFF.

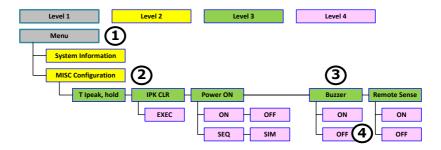

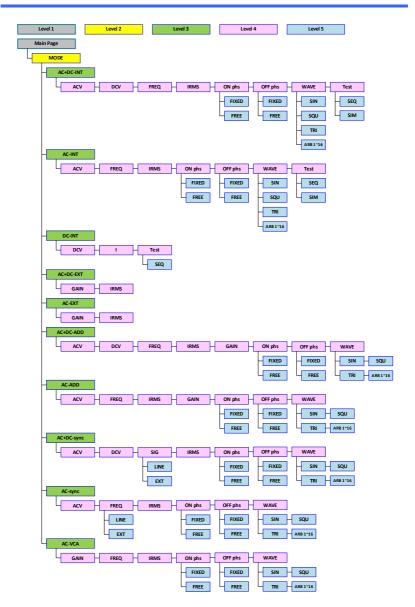

# 2-2-2. Function Keys

AC+DC-INT, AC+DC-EXT, AC-EXT, AC+DC-ADD, AC-ADD, AC-VCA

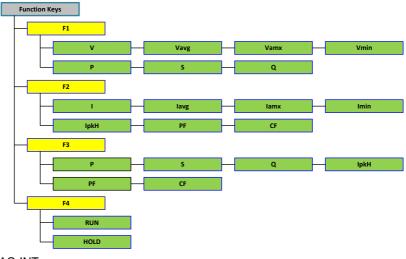

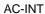

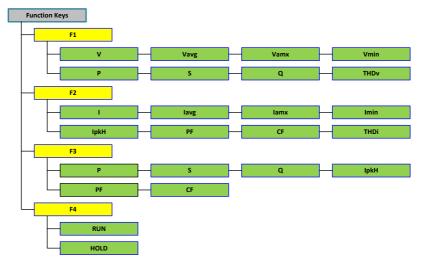

#### DC-INT

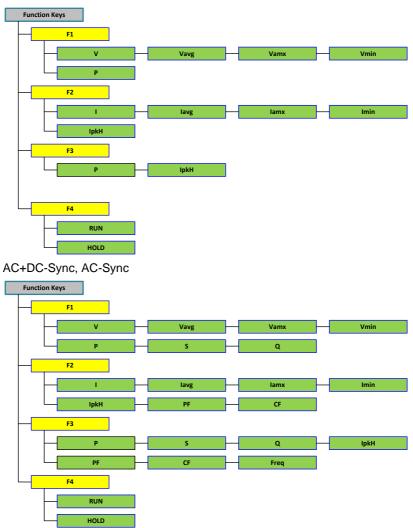

# 2-2-3. Menu

| Level 1               | Level 2              | Level 3            | Level 4                  |                |                    |
|-----------------------|----------------------|--------------------|--------------------------|----------------|--------------------|
| Menu                  |                      |                    |                          |                |                    |
| System Information    | ]                    |                    |                          |                |                    |
| MISC Configuration    | ]                    |                    |                          |                |                    |
| T Ipeak, hold         | IPK CLR              | Power ON           | Buzzer                   | Remote Sense   |                    |
|                       | EXEC                 | ON OFF             | - ON                     | - ON           |                    |
|                       |                      | SEQ SIM            | OFF                      | OFF            |                    |
| Slew Rate Mode        | Output Relay         | THD Format Externa | Control V Unit(TRI, ARB) | ACin Detection | TrigOUT Width (ms) |
| - Time                | - Enable             | - IEC -            | ON rms                   | - ON           | ms                 |
| Slope                 | Disable              | CSA                | OFF p-p                  | OFF            |                    |
| Data Average<br>Count | Data U pdate<br>Rate |                    |                          |                |                    |
| 1~128                 | Fast<br>(default)    |                    |                          |                |                    |
| LAN                   |                      |                    |                          |                |                    |
| DHCP                  | - IP Address -       | Subnet Mask — Gate | way DNS                  | - Socket Port  |                    |
| ON                    |                      |                    |                          |                |                    |
| OFF                   |                      |                    |                          |                |                    |
| USB Device            |                      |                    |                          |                |                    |
| Speed                 | ĺ                    |                    |                          |                |                    |
| Full                  |                      |                    |                          |                |                    |
|                       | ĺ                    |                    |                          |                |                    |
| Baudrate              | Databits             | Parity - Stop      | bits                     |                |                    |
| 9600<br>(default)     | 8bits<br>(default)   | None (default)     | 1bits<br>le fault)       |                |                    |
| GPIB *1               |                      |                    |                          |                |                    |
| Address               | ĺ                    |                    |                          |                |                    |
| 10 (default)          |                      |                    |                          |                |                    |
| Arbitrary Edit        | Ì                    |                    |                          |                |                    |
| TRI                   | - STAIR -            | CUP CF-1           | / CF-2 - SURGE           | DST01-22       | RIPPLE             |
| Default Setting       |                      |                    |                          |                |                    |
| Special Function      |                      |                    |                          |                |                    |
| Save / Recall Files   |                      |                    |                          |                |                    |
| Туре                  | - Action -           | Memory No.         |                          |                |                    |
| PRESET                | MEM→USB              | 0~9 or 1~16        |                          |                |                    |
| SEQUENCE              | MEM-USB              |                    |                          |                |                    |
| SIMULATE              | Delete               |                    |                          |                |                    |
| ARB                   | Save                 |                    |                          |                |                    |
| AllData               | Recall               |                    |                          |                |                    |
| TICT                  |                      |                    |                          |                |                    |
| TEST                  | 1                    |                    |                          |                |                    |
|                       | 1                    |                    |                          |                |                    |
|                       | I                    |                    |                          |                |                    |

\*1:This is available for "G Type" only.

# 3. Basic Operation

This section describes the basic operations required to operate the power supply.

Before operating the power supply, please see the Getting Started chapter, page 1.

# 3-1. Basic setting

### 3-1-1. Select the Output Mode

| Background | The ASR has up to 10 modes to output, which<br>empower user to have multiple applications for<br>different scenarios. |
|------------|----------------------------------------------------------------------------------------------------|
| Steps      | 1. Press <i>Shift</i> + <i>Range</i> to access the Shift<br>MODE selection menu.                                      |
|            | Alternatively, it is available to use scroll wheel followed by the Enter key to enter the MODE menu.                  |

| Choose an output mode with scroll wheel. |                                        |  |
|------------------------------------------|----------------------------------------|--|
| Mode                                     | Description                            |  |
| AC+DC-INT                                | AC & DC Internal Output                |  |
| AC-INT                                   | AC Internal Output                     |  |
| DC-INT                                   | DC Internal Output                     |  |
| AC+DC-EXT                                | AC & DC External Output                |  |
| AC-EXT                                   | AC External Output                     |  |
| AC+DC-ADD                                | AC & DC Additional Output              |  |
| AC-ADD                                   | AC Additional Output                   |  |
| AC+DC-Sync                               | AC & DC Synchronal Output              |  |
| AC-Sync                                  | AC Synchronal Output                   |  |
| AC-VCA                                   | AC Voltage Control Amplifier<br>Output |  |

3. Press Enter to confirm the mode selection.

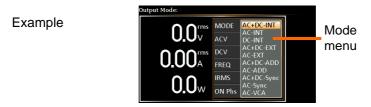

# 3-1-2. Select the Voltage Range

2.

| Background | The Range setting determines the general outlet voltage range. The ranges available correspond to common mains output voltage standards. |  |
|------------|----------------------------------------------------------------------------------------------------|--|
| Steps      | 1. Press <i>Range</i> to access the Range Range menu.                                                                                    |  |

2. Set the voltage range with the F1 ~ F4 softkeys.

Soft-keys F1: AUTO / F3: 200V / F4: 100V

3. Press Enter to confirm the Range setting.

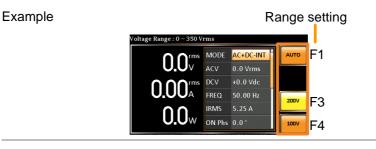

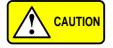

The output voltage values set by user can be divided into 2 manual settings, both of which have close relation with voltage range that contains high range (200V, AUTO) and low range (100V). For instance, when setting 5 Vrms under 200V range and 3 Vrms under 100V range, the Vrms setting will change from 5 Vrms to 3 Vrms directly after switching the voltage range from 200V to 100V.

Also, if the voltage range is changed when the output is on, the output will be automatically turned off.

# 3-1-3. Select the Output Waveform

| Background | The ASR is capable of outputting sine, square,<br>triangle and ARB wave shapes while<br>connecting with external signals. |                                             |         |
|------------|----------------------------------------------------------------------------------------------------|---------------------------------------------|---------|
| Steps      | 1.                                                                                                    | Press Shift + Test to access the Wave menu. | Shift + |

2. Alternatively, it is available to use scroll wheel followed by the Enter key to enter the Wave menu.

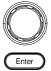

3. Choose a waveform with scroll wheel.

| Mode       | Description           |
|------------|-----------------------|
| SIN        | Sine wave             |
| SQU        | Square wave           |
| TRI        | Triangle wave         |
| ARB 1 ~ 16 | Arbitrary wave 1 ~ 16 |

4. Press *Enter* to confirm the waveform setting.

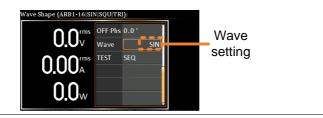

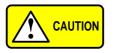

Waveform selection is Not available under DC-INT, AC+DC-EXT and AC-EXT output modes.

For more details about Arbitrary waveforms, refer to the page 102.

When changing to a waveform with setting higher than the upper limit of other waveform, the setting of other waveform will be adjusted to zero forcibly. For instance, when it is originally SIN output with ACV in 150 Vrms (175 Vrms for V-Limit), the ACV will be changed to 0 Vrms (144.3 Vrms for V-Limit) after output waveform adjusts to TRI.

# 3-1-4. Setting the Output Voltage Limit

| Background | ,          | Setting the voltage limit allows the overlage to be set to any level within imit range.                                                                    |             |
|------------|------------|----------------------------------------------------------------------------------------------------|-------------|
| Steps      | 1.         | Press <i>Shift</i> + V to access the Volt<br>Limit menu.                                                                                                   | Shift       |
|            |            |                                                                                                    | + V-Limit   |
|            | 2.         | When it is under AC+DC-INT, DC<br>AC+DC-ADD or AC+DC-Sync mo                                                                                               |             |
|            |            | Use the scroll wheel to toggle betw<br>(upper) and VPK- (lower) settings<br>pressing <i>Enter</i> to get into the para<br>Proceed to the step 3 for setup. | followed by |
|            | VPI<br>Set |                                                                                                    |             |
|            | VPI<br>Set | vitutitis U vac                                                                                                    | H<br>EXIT   |

When it is under AC-INT, AC-ADD or AC-Sync mode.

Use the scroll wheel to set value of Vrms limit directly or use the F3 (MAX) and F4 (MIN) softkeys to set the limit to the maximum or minimum value.

| <u>AC–IN</u><br>Vrms | T, AC-ADD, AC-Sync<br>Range 10% ~ 100% full range<br>voltage |          |  |
|----------------------|--------------------------------------------------------------|----------|--|
| VIIIIS               | Soft-keys                                                    | MAX, MIN |  |
|                      | OFF 0 % 100V S                                               | sõn 🚬 H  |  |

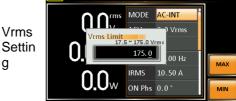

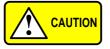

g

The Vrms Limit value defined by user will be generally applied to AC-INT, AC-ADD and AC-Sync modes under the same voltage range, which divides into 2 levels, high range including AUTO and 200V and low range covering 100V.

Set the voltage limit (VPK+ & VPK-) with the 3. scroll wheel or with the F3 (MAX) and F4 (MIN) soft-keys to set the limit to the maximum and minimum values, respectively.

AC+DC-INT, DC-INT,

#### AC+DC-ADD, AC+DC-Sync

| VPK+ | Range     | 4% ~ 100% full range peak<br>voltage |
|------|-----------|--------------------------------------|
|      | Soft-keys | MAX, MIN                             |
| VPK- | Range     | 4% ~ 100% full range peak<br>voltage |
|      | Soft-keys | MAX, MIN                             |

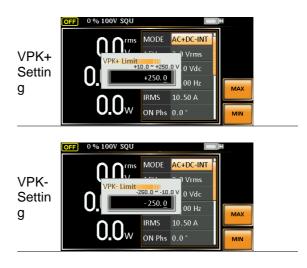

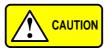

Both the VPK+ and VPK- Limit values defined by user will be generally applied to AC+DC-INT, DC-INT, AC+DC-ADD and AC+DC-Sync modes under the same voltage range, which divides into 2 levels, high range including AUTO and 200V and low range covering 100V.

4. Press *Enter* to confirm the voltage limit setting.

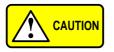

Voltage limit setting is Not available for both AC+DC-EXT and AC-EXT output modes.

There 4 sets of voltage limits in total.

Before change volt limit setting, if ACV rms or ACV+DCV peak setting value is bigger than desire volt limit value, so that the volt limit value can't be change.

The minimum voltage limit has relative connection with the voltage setting. That is, the voltage setting is never beyond the voltage limit.

The range of voltage limit will be limited within the certain minimum value in accordance with the output voltage setting.

# 3-1-5. Setting the Output AC/DC Voltage & Gain

| Background | The ACV, DCV and Gain settings set the output voltage level. Before setting the power supply voltage level, set the voltage range and voltage limit beforehand. |  |  |
|------------|----------------------------------------------------------------------------------------------------|--|--|
| Steps      | 1. Press the V key. The ACV $v$ parameter will be selectable.                                                                                                   |  |  |
|            | Also, it is available to use the scroll wheel followed by the Enter key to make the ACV parameter selectable as well.                                           |  |  |
|            | DCV When it is under AC+DC-INT, AC+DC-ADD or AC+DC-Sync mode.                                                                                                   |  |  |

Further use the scroll wheel to navigate to the DCV parameter and press *Enter* to make DCV parameter selectable.

When it is under DC-INT mode.

Directly press the V key or use the scroll wheel to navigate to the DCV parameter and press *Enter* to make DCV parameter selectable.

When it is under AC+DC-EXT,AC-EXT or AC-VCA mode.

GAIN Directly press the V key or use the scroll wheel to navigate to the GAIN parameter and press *Enter* to make GAIN parameter selectable.

When it is under AC-ADD mode.

Further use the scroll wheel to navigate to the GAIN parameter and press *Enter* to make GAIN parameter selectable.

 Set ACV/DCV/GAIN value with the scroll wheel or with the F1 ~ F4 soft-keys.

| AC+DC             | -INT, AC-II | NT, DC-INT           |  |
|-------------------|-------------|----------------------|--|
| ACV               | Range       | 0 volts ~ full range |  |
| DCV               | Soft-keys   | DEF1, DEF2, MAX, MIN |  |
| AC+DC             | -EXT, AC-   | EXT,AC-VCA           |  |
|                   | Range       | 0 times ~ full range |  |
| GAIN              | Soft-keys   | DEF1, DEF2, MAX, MIN |  |
| AC+DC-ADD, AC-ADD |             |                      |  |
| ACV               | Range       | 0 volts ~ full range |  |
| DCV               | Soft-keys   | DEF1, DEF2, MAX, MIN |  |

|       | Range       | 0 times ~ full range |
|-------|-------------|----------------------|
| GAIN  | Soft-keys   | DEF1, DEF2, MAX, MIN |
| AC+DC | C-Sync, AC- | Sync                 |
| ACV   | Range       | 0 volts ~ full range |
| DCV   | Soft-keys   | DEF1, DEF2, MAX, MIN |
|       |             |                      |

3. Press *Enter* to confirm voltage or gain setting.

Defined Settings The DEF1 and DEF2 settings are user-defined settings. By default they are set to 0.0 and 100.0 volts (100V range), 200.0 volts (200V and AUTO range), respectively and 100 and 200 times for gain. The MAX and MIN softkeys set voltage or gain parameters to the maximum or minimum value, respectively.

- 4. Repeat the previous steps 1 ~ 2 to set AC/DC voltage and gain value with the scroll wheel.
- 5. Press and hold either the *DEF1* or *DEF2* softkey until "Saved to DEF1/2" is displayed, which indicates the voltage and gain settings are saved to the DEF1 or DEF2 soft-key individually.

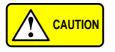

Trying to set the voltage outside of the voltage limit/range will result in a voltage setting error being displayed on the screen.

ACV, DCV and GAIN settings under each output mode and range have their own DEF1 and DEF2 saved values, respectively.

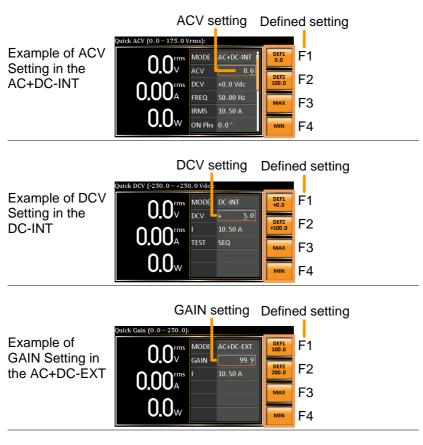

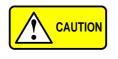

1. Vrms can only be set up to 144.3 Vrms / 288.6 Vrms for triangular waveform.

2. Go to Menu -> MISC -> V Unit to select the voltage set value unit.

### 3-1-6. Setting the Frequency Limit

| Background | Setting the frequency limit allows the frequency output to be set to any level within the limit range. |
|------------|----------------------------------------------------------------------------------------------------|
| Steps      | 1. Press <i>Shift</i> + <i>F</i> to access the Freq Shift<br>Limit menu.                               |

 Use the scroll wheel to toggle between Freq Hi (upper) and Freq Lo (lower) settings followed

F

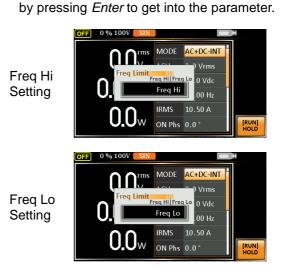

 Set the frequency limit with the scroll wheel or with the F3 ~ F4 soft-keys. The MAX and MIN soft-keys set the frequency limit to the maximum and minimum, respectively.

| AC+DC-INT, AC+DC-ADD |           |                 |  |
|----------------------|-----------|-----------------|--|
| Freq                 | Range     | 1.00 ~ 999.9 Hz |  |
| Hi<br>Limit          | Soft-keys | MAX, MIN        |  |

Freq Hi Setting

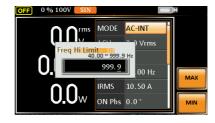

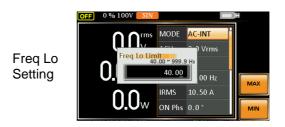

4. Press Enter to confirm the limit setting.

AC+DC-INT

Vrms

0 Vdc

.00 Hz

MODE

IRMS

ON Phs 0.0°

#### Freq Limit setting

 $0.0_{w}$ 

OFF 0 % 100

Example of Freq Hi Limit Setting in AC+DC-INT

 Frequency limit setting is Not available under DC-INT, AC+DC-EXT, AC-EXT, AC+DC-Sync and AC-Sync output modes.

Min/Max

settings

F3

F4

MAX

MIN

- Before change freq limit setting, if FREQ setting value is bigger than desire freq limit value, the freq limit value cannot be change accordingly.
- The range of frequency limit will be limited within the certain minimum value in accordance with the output frequency setting.
- There are 2 sets of frequency limits in total.

| 3-1-7. Setting the Output Frequency & Signal |                                                                                                    |                                                                                                    |           |                  |           |
|----------------------------------------------|----------------------------------------------------------------------------------------------------|----------------------------------------------------------------------------------------------------|-----------|------------------|-----------|
| Background                                   | The FREQ and SIG settings set the frequency of the output. Before setting the frequency, set the frequency limit.                                                                                           |                                                                                                    |           |                  |           |
| Steps                                        | 1.                                                                                                    | . Press the <i>F</i> key to access the FREQ or SIG parameter depending on varied modes.                                       |           |                  |           |
|                                              |                                                                                                    | Also, it is available to use the scroll wheel followed by the Enter key to make the FREQ or SIG parameter selectable as well. |           |                  |           |
|                                              | <ol> <li>Set the frequency or signal with the wheel or with the F1 ~ F4 soft-keys.</li> </ol>                                                                                                    |                                                                                                    |           |                  |           |
|                                              |                                                                                                    | AC+DC-INT, AC+DC-ADD                                                                                                    |           |                  |           |
|                                              |                                                                                                    | FREQ                                                                                                    | Range     | 1.00 ~ 999.9 H   | Z         |
|                                              |                                                                                                    |                                                                                                    | Soft-keys | DEF1, DEF2, N    | /AX, MIN  |
|                                              |                                                                                                    | AC-INT                                                                                                    |           |                  |           |
|                                              |                                                                                                    | FREQ                                                                                                    | Range     | 40.00 ~ 999.9 l  | Hz        |
|                                              |                                                                                                    |                                                                                                    | Soft-keys | DEF1, DEF2, N    | /AX, MIN  |
|                                              |                                                                                                    | AC+DC-Sync, AC-Sync                                                                                                    |           |                  |           |
|                                              |                                                                                                    | SIG                                                                                                    | Option    | LINE, EXT        |           |
|                                              | 3.                                                                                                    | Press <i>E</i><br>signal s                                                                                                    |           | confirm the free | quency or |
| Defined Settings                             | The DEF1 and DEF2 settings are user defined settings. By default they are set to 50.00 Hz and 60.00 Hz, respectively. The MAX and MIN soft-keys set the frequency to the maximum and minimum, respectively. |                                                                                                    |           |                  |           |

# 3-1-7. Setting the Output Frequency & Signal

- 4. Repeat the previous steps 1 ~ 2 to set frequency with the scroll wheel.
- 5. Press and hold the *DEF1* or *DEF2* soft-key until "Saved to DEF1/2" is displayed. This will save the frequency setting to the DEF1 or DEF2 soft-key individually.

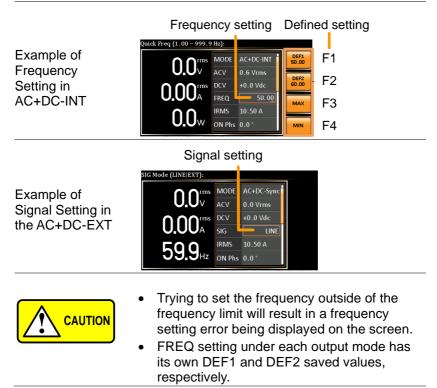

#### 3-1-8. Setting the Peak Current Limit

| Background | Setting the peak current limit sets a limit on the current that can be sourced by the power supply. Once the output current over the setting, the output will set to off. |                      |  |  |
|------------|----------------------------------------------------------------------------------------------------|----------------------|--|--|
|            | When the peak current limit is tripp will sound. Press <i>Shift</i> + <i>Cancel</i> to alarm.                                                                             |                      |  |  |
| Steps      | <ol> <li>Press Shift + Irms to access the<br/>IPK Limit menu.</li> </ol>                                                                                                  | Shift<br>+ IPK-Limit |  |  |

2. Use the scroll wheel to toggle between IPK+ (upper) and IPK- (lower) settings followed by pressing *Enter* to get into parameter, respectively.

IPK+

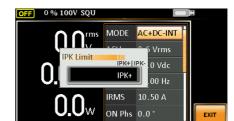

IPK-

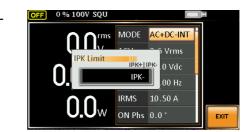

3. Set the peak current (IPK+ & IPK-) with the scroll wheel or with the F3 (MAX) and F4 (MIN) soft-keys to set the current limit to the maximum and minimum values, respectively.

AC+DC-INT, AC–INT, DC-INT, AC+DC-EXT, AC–EXT, AC+DC-ADD, AC–ADD, AC+DC-Sync, AC-Sync, AC-VCA

| IPK+ | Range     | 40 ~ 105% of rate peak<br>current   |  |  |
|------|-----------|-------------------------------------|--|--|
|      | Soft-keys | IPK Limit On/Off, MAX, MIN          |  |  |
| IPK- | Range     | -105 ~ -40% of rate peak<br>current |  |  |
|      | Soft-keys | IPK Limit On/Off, MAX, MIN          |  |  |

Soft-keys setting

F1

F3

F4

Soft-keys setting

F1

F3

F4

мах

мах

**OFF** 0 6 100

**IPK+** Limit setting

**IPK-**Limit setting

Uw

FF

MODE

A2 00

ON Phs 0.0

IRM

MODE

42.00

ON Phs 0.0°

IRMS

AC+DC-INT

Vrms

0 Vdc

00 Hz

AC+DC-INT

Vrms

0 Vdc

00 Hz

10.50 A

Example of IPK+ Limit Setting in the AC+DC-INT

Example of IPK-Limit Setting in the AC+DC-INT

IPK Limit On/Off In theory, It is the function which keeps the IPK limits (+ & -) within the certain range when the predefined values are reached. If, however, this function is turned off, the output will be disabled instantly when either IPK+ or IPK- limit is reached.

4. Press Enter to confirm the peak current setting.

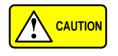

IPK Limit is set ON by default.

# 3-1-9. Setting the Output Current Level

| Background                                     | The IRMS and I settings set the current of the output. Setting the RMS or AVG current sets a limit on the current that can be sourced by the power supply. Once the output current is over the setting, the output will set to off.                                                                                                    |  |  |  |  |
|------------------------------------------------|----------------------------------------------------------------------------------------------------|--|--|--|--|
| Steps                                          | 1. Press <i>Irms</i> to access the IRMS or I menu depending on varied modes.                                                                                                    |  |  |  |  |
|                                                | Also, it is available to use the scroll wheel followed by the Enter key to make the IRMS or I parameter selectable as well.                                                                                                    |  |  |  |  |
|                                                | <ol> <li>Set the IRMS/I level with the scroll wheel or<br/>with the F3 ~ F4 soft-keys. The MAX and MIN<br/>soft-keys set the IRMS or I level to the<br/>maximum and minimum, respectively.</li> </ol>                                                                                                    |  |  |  |  |
|                                                | AC+DC-INT, AC–INT, DC-INT, AC+DC-EXT,<br>AC–EXT, AC+DC-ADD, AC–ADD, AC+DC-<br>Sync, AC-Sync,AC-VCA                                                                                                    |  |  |  |  |
|                                                | Range 5% ~ 105% of rate current                                                                                                    |  |  |  |  |
|                                                | IRMS/I Soft- IRMS Limit On/Off, MAX,<br>keys MIN                                                                                                    |  |  |  |  |
|                                                | IRMS setting Soft-keys setting                                                                                                    |  |  |  |  |
| Example of<br>IRMS Setting in<br>the AC+DC-INT | OLOVA<br>OLOVA<br>OLOVA<br>OLOVA<br>OLOVA<br>OLOVA<br>OLOVA<br>OLOVA<br>OLOVA<br>OLOVA<br>OLOVA<br>OLOVA<br>OLOVA<br>OLOVA<br>OLOVA<br>OLOVA<br>OLOVA<br>OLOVA<br>OLOVA<br>OLOVA<br>OLOVA<br>FRQ<br>OLOVA<br>OLOVA<br>FRQ<br>OLOVA<br>OLOVA<br>FRQ<br>OLOVA<br>FRQ<br>OLOVA<br>FRQ<br>OLOVA<br>FRQ<br>OLOVA<br>FRQ<br>OLOVA<br>FRQ<br>OLOVA<br>FRQ<br>OLOVA<br>FRQ<br>OLOVA<br>FRA<br>FI<br>FA |  |  |  |  |

| Example of I<br>Setting in the<br>DC-INT | Usetting Soft-keys setting                                                                                                    |
|------------------------------------------|----------------------------------------------------------------------------------------------------|
| IRMS & I Limit<br>On/Off                 | Almost identical with the concept of previous IPK<br>Limit function, the IRMS/I Limit function keeps<br>the IRMS/I value within the certain limit when the<br>predefined value is reached. If, on the other<br>hand, this function is turned off, the output will be<br>disabled instantly when IRMS/I Limit off level is<br>reached. |
|                                          | IRMS Limit is set ON by default. The IRMS minimum value will not be less than 0.25A.                                                                                                    |

# 3-1-10. Setting the Output On Phase

| Background |    | The On Phase setting sets the starting phase of the voltage output.                                                                                                    |  |  |  |  |
|------------|----|----------------------------------------------------------------------------------------------------|--|--|--|--|
| Steps      | 1. | Press <i>Shift</i> + <i>Menu</i> to make the ON Phs parameter selectable.                                                                                              |  |  |  |  |
|            |    | Also, it is available to use the scroll wheel followed by the Enter key to make the ON Phs parameter selectable as well.                                               |  |  |  |  |
|            | 2. | Set the ON Phs setting with the scroll wheel or<br>with the F3 (MAX) and F4 (MIN) soft-keys to set<br>the On Phase to the maximum and minimum<br>values, respectively. |  |  |  |  |
|            |    | AC+DC-INT, AC-INT, AC+DC-ADD,<br>AC-ADD, AC+DC-Sync, AC-Sync,AC-VCA                                                                                                    |  |  |  |  |
|            | C  | ON Range 0.0° ~ 359.9°                                                                                                    |  |  |  |  |
|            |    | Phs Soft-keys FIXED/FREE, MAX, MIN                                                                                                    |  |  |  |  |
|            | 3. | Press Enter to confirm the On Phase setting.                                                                                                    |  |  |  |  |

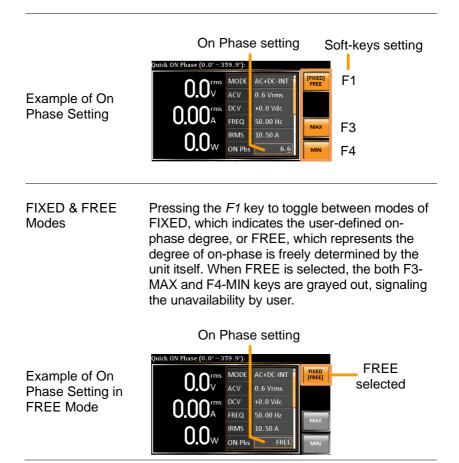

#### 

# 3-1-11. Setting the Output Off Phase

| Background                      | The Off Phase setting sets the ending phase of the voltage output.                                                                                                    |  |  |  |  |  |
|---------------------------------|----------------------------------------------------------------------------------------------------|--|--|--|--|--|
| Steps                           | Use the scroll wheel followed by<br>the Enter key to make the OFF<br>Phs parameter selectable.                                                                                     |  |  |  |  |  |
|                                 | 2. Set the <i>OFF Phs</i> setting with the scroll wheel<br>or with the F3 (MAX) and F4 (MIN) soft-keys to<br>set the Off Phase to the maximum and minimum<br>values, respectively. |  |  |  |  |  |
|                                 | AC+DC-INT, AC-INT, AC+DC-ADD,                                                                                                    |  |  |  |  |  |
|                                 | AC-ADD, AC+DC-Sync, AC-Sync,AC-VCA                                                                                                    |  |  |  |  |  |
|                                 | OFF Range 0.0° ~ 359.9°                                                                                                    |  |  |  |  |  |
|                                 | Phs Soft-keys FIXED/FREE, MAX, MIN                                                                                                    |  |  |  |  |  |
|                                 | 3. Press <i>Enter</i> to confirm the Off Phase setting.                                                                                                    |  |  |  |  |  |
| Example of OFF<br>Phase Setting | OFF Phase setting Soft-keys setting<br>Outlek OFF Phase (0.0' ~ 359.9'):<br>OUT THE OFF Phase (0.0' ~ 359.9'):<br>OUT THE OFF Phase (0.0' ~ 359.9'):<br>F1<br>F1<br>F3<br>F4       |  |  |  |  |  |

FIXED & FREE Pressing the *F1* key to toggle between modes of FIXED, which indicates the user-defined off-phase degree, or FREE, which represents the degree of off-phase is freely determined by the unit itself. When FREE is selected, the both F3-MAX and F4-MIN keys are grayed out, signaling the unavailability by user.

#### **OFF** Phase setting

Example of OFF Phase Setting in FREE Mode

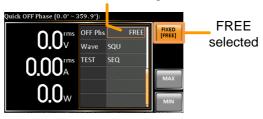

# 3-1-12. Setting the Sync Phase

| Note           | <ul> <li>It is available for AC+DC-Sync and AC-Sync<br/>Mode output modes only.</li> </ul>                                                                                   |
|----------------|----------------------------------------------------------------------------------------------------|
|                | <ul> <li>When SIG is set LINE, this function is used<br/>for adjusting sync phase of output waveform<br/>and phase of power grid.</li> </ul>                                 |
|                | <ul> <li>When SIG is set EXT, this function is used<br/>for adjusting sync phase of output waveform<br/>and phase of external input signal.</li> </ul>                       |
| Steps          | <ol> <li>Use the scroll wheel followed by<br/>the Enter key to make the Syn<br/>Phs parameter selectable.</li> </ol>                                                         |
|                | 2. Set the Syn Phs setting with the scroll wheel or<br>with the F3 (MAX) and F4 (MIN) soft-keys to<br>set the Sync Phase to the maximum and<br>minimum values, respectively. |
|                | AC+DC-Sync, AC-Sync                                                                                                    |
|                | Syn Range 0.0° ~ 359.9°                                                                                                    |
|                | Phs Soft-keys FIXED/FREE, MAX, MIN                                                                                                    |
|                | 3. Press Enter to confirm the Off Phase setting.                                                                                                    |
|                | Sync Phase setting Soft-keys                                                                                                    |
|                | Quick Sync Phase (0.0°~359.9°):                                                                                                    |
| Example of Syn | O.O V Wave SIN                                                                                                    |
| Phase Setting  | O.OOA                                                                                                    |
|                | 60.04 <sub>Hz</sub> F3<br>F4                                                                                                    |

The actual waveform – ACV: 100 Vrms, DCV: 100Vdc, Syn Phs: 0 °, Output On

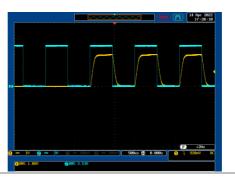

The actual waveform – ACV: 100 Vrms, DCV: 100Vdc, Syn Phs: 0 °, Steady State

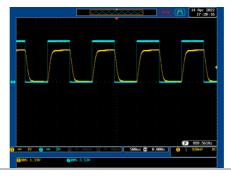

The actual waveform – ACV: 100 Vrms, DCV: 100Vdc, Syn Phs: 0 °, Output Off

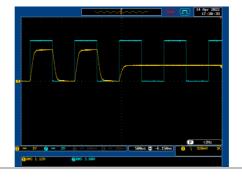

The actual waveform – ACV: 100 Vrms, DCV: 100Vdc, Syn Phs: 120 °, Output On

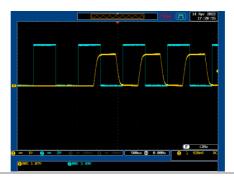

The actual waveform – ACV: 100 Vrms, DCV: 100Vdc, Syn Phs: 120 °, Steady State

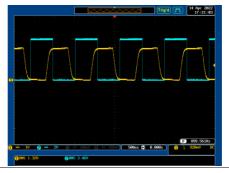

The actual waveform – ACV: 100 Vrms, DCV: 100Vdc, Syn Phs: 120°, Output Off

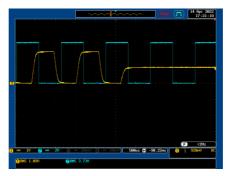

#### 3-1-13. Switch the Display Modes

The ASR power supply has three display modes. The standard display mode shows the power supply setup in the middle and the 3 configurable measurements on the right that correspond to the farleft live-time measurements section. The simple display mode shows all measurement items available on the ASR with 3 measurement formats switchable at any time. The harmonic display mode shows both harmonic voltage and harmonic current relevant measurements for user.

| Steps                                            | <ol> <li>Press the <i>Display</i> key.</li> <li>The display mode will toggle each time when the key is pressed besides locked mode.</li> </ol>                                                                                                    |
|--------------------------------------------------|----------------------------------------------------------------------------------------------------|
| Standard Mode                                    | Measurement Setting<br>59.7 <sup>th</sup> ACV 60.0 Vrms<br>0.05 <sup>th</sup> RFEQ 50.00 Hz<br>2.5 <sup>th</sup> ON Phs 0.0 <sup>th</sup> FREQ 50.00 Hz<br>0.0 <sup>th</sup> RFKS 10.50 A<br>0.0 <sup>th</sup> RFKS 10.50 A<br>0.0 |
| Configuring the<br>Standard Mode<br>Measurements | <ol> <li>Press the <i>F1(ITEM1)</i>, <i>F2(ITEM2)</i><br/>or <i>F3(ITEM3)</i> soft-key to enter<br/>each menu.</li> <li>ITEM1<br/>V</li> <li>ITEM2<br/>I</li> <li>ITEM3<br/>P</li> </ol>                                                                                                    |
|                                                  | 2. Use the scroll wheel to select a measurement item and press <i>Enter</i> to confirm. Refer to page 79 for more details of measurement parameters.                                                                                                    |

| Simple Mode                                      | Measurement Items                                                                                                    |
|--------------------------------------------------|----------------------------------------------------------------------------------------------------|
| Configuring the<br>Simple Mode<br>Measurements   | 1. Press the <i>F</i> 2 (RMS/AVG/PEAK) soft-key to toggle among each mode of format.                                                                                           |
|                                                  | <ol> <li>The display will show parameters of<br/>measurement for each format. Refer to the<br/>page 82 for details.</li> </ol>                                                 |
| Harmonic Mode                                    | Measurement Items                                                                                                    |
| Configuring the<br>Harmonic Mode<br>Measurements | <ol> <li>First switch to the Simple mode<br/>followed by pressing the <i>F1</i><br/>(Simple/Harm) soft-key to enter<br/>the Harm display mode.</li> </ol>                      |
|                                                  | 2. Pressing the <i>F</i> 2 (THDv/THDi)<br>soft-key to toggle between Total<br>Harmonic Distortion Volt (THDv)<br>and Total Harmonic Distortion<br>Current (THDi) measurements. |
|                                                  | Harmonic mode is available for AC-INT mode<br>and 50/60Hz output frequency. SIN, SQU, TRI<br>and ARB 1 - 16 waveforms are also available.                                      |

|                     | <ol><li>When the measurements are<br/>beyond one page, which consists</li></ol>                                                                                                    | Page<br>Up    |
|---------------------|----------------------------------------------------------------------------------------------------|---------------|
|                     | of up to 10 items, press the F3<br>(Page Up) and F4 (Page Down)<br>soft-keys to flip through pages.                                                                                                    | Page<br>Down  |
| Hold<br>Measurement | Press the soft-key <i>F4</i> to toggle<br>hold on or off. This function will<br>"hold" the current measurements<br>on the display, which means the<br>measurements won't be updated<br>until the function is released. | [RUN]<br>HOLD |

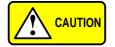

Hold measurement is available for the Standard and Simple display modes only.

#### 3-1-14. Using the Measurement Function

The 3 configurable measurements, which indicate the live-time measurement in varied units, on the far-right side within the standard display mode can be switched by user anytime in the process of power output, thus providing an instantaneous analysis.

Steps

- 1. Press the *Display* key to switch to Display the Standard display mode.
- 2. Press the *F1(ITEM1)*, *F2(ITEM2)* or *F3(ITEM3)* soft-key to enter each menu.

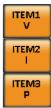

3. Use the scroll wheel to select a measurement item and press *Enter* to confirm.

| ITEM 1 |                                                                   |
|--------|-------------------------------------------------------------------|
| V      | Root Mean Square Voltage                                          |
| Vavg   | Average Voltage                                                   |
| Vmax   | Positive Peak Voltage                                             |
| Vmin   | Negative Peak Voltage                                             |
| Р      | Real Power                                                        |
| S      | Apparent Power<br>(n/a in DC-INT mode)                            |
| Q      | Reactive Power<br>(n/a in DC-INT mode)                            |
| THDv   | Total Harmonic Distortion Voltage (available in AC-INT mode only) |

| Example of | OFF 0 % 100V SQU | _      |                     | -             | ITEM1   |
|------------|------------------|--------|---------------------|---------------|---------|
| ITEM1 in   |                  | MODE   | AC+DO Vavg          | ITEM1<br>V    | options |
| AC+DC-     | 0.0              | ACV    | 0.0 Vr Vmax<br>Vmin | ITEM2         | options |
|            |                  |        | +0.0 \ p            |               |         |
| Sync       | 0.004            | SIG    | LINE S              | ITEM3<br>Freq |         |
|            | 599.             | IRMS   | 10.50               | - COLUMN -    |         |
|            |                  | ON Phs | 0.0°                | [RUN]<br>HOLD |         |

#### ITEM 2

| <u> </u> | Root Mean Square Current             |  |  |  |
|----------|--------------------------------------|--|--|--|
| lavg     | Average Current                      |  |  |  |
| Imax     | Positive Peak Current                |  |  |  |
| Imin     | Negative Peak Current                |  |  |  |
| lpkH     | Peak Current Hold                    |  |  |  |
| PF       | Power Factor<br>(n/a in DC-INT mode) |  |  |  |
| CF       | Crest Factor<br>(n/a in DC-INT mode) |  |  |  |
|          |                                      |  |  |  |

# THDi Total Harmonic Distortion Current (available in AC-INT mode only)

| Example of |
|------------|
| ITEM2 in   |
| AC+DC-     |
| Sync       |

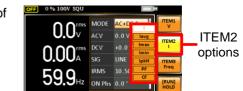

# ITEM 3 P Real Power S Apparent Power (n/a in DC-INT mode) Q Reactive Power (n/a in DC-INT mode) IpkH Peak Current Hold

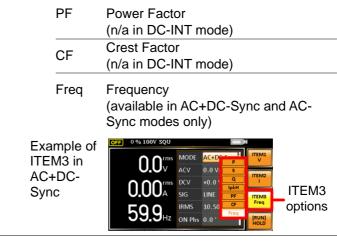

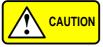

Each output mode has varied measurement functions display. Refer to the above tables for detailed options.

#### 3-1-15. Switch the Measurement Format

The 3 measuring formats, RMS, AVG as well as PEAK, on the farright side within the simple display mode can be switched by user anytime in the process of power output, thus offering an instant readout of diversified calculations.

| Steps   | 1. Press the <i>Display</i> key to switch to Display the Simple display mode. |                                                                                                    |
|---------|-------------------------------------------------------------------------------|----------------------------------------------------------------------------------------------------|
|         |                                                                               | F2 (RMS/AVG/PEAK)<br>toggle among each<br>rmat.                                                                                                    |
|         | RMS                                                                           | Root Mean Square value                                                                                                    |
|         | AVG                                                                           | Average value                                                                                                    |
|         | PEAK                                                                          | Peak value                                                                                                    |
| Example | DC-INT                                                                        | Output Mode                                                                                                    |
|         | V & I<br>RMS<br>Values                                                        | V 0.0 Vrms P 0.0 W<br>0.0 Vrms P 0.0 W<br>1 0.00 Arms<br>1 pkH +0.00 Apk                                                                                                    |
|         | Vavg &<br>lavg (<br>Values                                                    | Vavg         +0.00         V         P         0.0         W           Vavg         +0.00         A         Filter         Filter         AVG           Iavg         +0.00         A         Filter         Display           IpkH         +0.00         Apk         Filter         Filter                                                                                                    |
|         | Vmax/<br>Vmin<br>&<br>Imax/<br>Imin<br>Values                                 | OFF         0 % 100V         DC         Image: The second second |

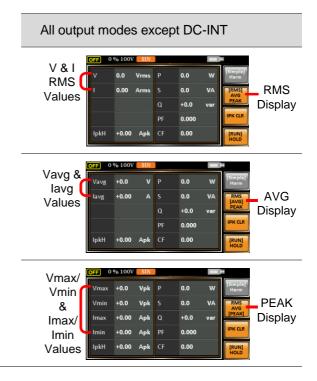

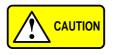

The selected measurement format will be merely shown in the Simple display mode, for which refer to page 77 for further details.

3. Press the *F*3 (IPK CLR) soft-key. The measured IpkH value will be zeroed immediately.

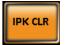

#### 3-1-16. Panel Lock

Example

The panel lock feature prevents settings from being changed accidentally. When activated, all keys and knobs except the Lock/Unlock key and the Output key (if active) will be disabled.

If the instrument is remotely controlled via the USB/LAN/RS-232C/GP-IB interface, the panel lock is automatically enabled. See page 172 for remote control details.

| Press the <i>Lock</i> key to active the panel lock. "Keys locked" appears on the display.                                                       | Lock<br>Lock                                                                                                    |
|----------------------------------------------------------------------------------------------------|----------------------------------------------------------------------------------------------------|
| A lock icon will appear in the upper-right corner when the panel keys are locked.                                                               | 1                                                                                                    |
| Hold the <i>Lock</i> key for ~3 seconds to disable the panel lock. "Keys unlocked" will appear on the display and the lock icon will disappear. | Lock<br>Lock                                                                                                    |
|                                                                                                    | <ul> <li>panel lock. "Keys locked" appears on the display.</li> <li>A lock icon will appear in the upper-right corner when the panel keys are locked.</li> <li>Hold the <i>Lock</i> key for ~3 seconds to disable the panel lock. "Keys unlocked" will appear on the display</li> </ul> |

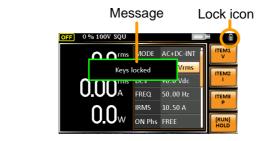

#### 3-1-17. Alarm Clear

| Background | The ALM CLR (Alarm Clear) function will clear<br>alarms like Over Current, Over Peak Current,<br>Over Temperature, AC fail, Fan fail, Remote<br>Sense Error, among others. Refer to page 201 for<br>more details. |
|------------|----------------------------------------------------------------------------------------------------|
|            |                                                                                                    |

Steps 1. Press *Shift* + *Cancel* to clear any alarms.

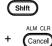

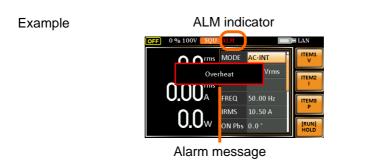

#### 3-1-18. Turning the Output On/Off

When the output is turned on, the DUT can be connected to either the rear panel output or the front panel output(When GET-003 is installed).

| WARNING         | Both of these outputs are electrically linked.<br>Only one DUT should be connected to any one<br>of the outputs at a time. Using both outputs at<br>the same time is not supported. Using the front<br>and rear outputs at the same time could cause<br>dangerous operating conditions. See page 26<br>for details about using the output terminals or<br>sockets. |     |  |
|-----------------|----------------------------------------------------------------------------------------------------|-----|--|
| Turn Output On  | Press the <i>Output</i> key. The Output<br>key will light up in orange and ON<br>will be displayed in the status bar<br>to indicate that the output is on.                                                                                                    |     |  |
| Turn Output Off | Press the <i>Output</i> key. The Output<br>key light will go out and OFF will be<br>displayed in the status bar to<br>indicate that the output is off.                                                                                                    | OFF |  |

## 3-2. Advanced Settings

#### 3-2-1. Using the Remote Sense Function

The ASR can be operated using local or remote voltage sense. By default, the power supply is configured for local sense.

| WARNING                                           | Ensure the output is off before handling the remote sense connectors.<br>Use sense cables with a voltage rating exceeding the isolation voltage of the power supply.                                                                                                    |  |
|---------------------------------------------------|----------------------------------------------------------------------------------------------------|--|
|                                                   | Never connect sensing cables when the output is on. Electric shock or damage to the power supply could result.                                                                                                    |  |
| Remote Sensing<br>Input<br>Connectors<br>Overview | The remote sensing input connector is located at the rear panel of the ASR.                                                                                                    |  |
| Local Sense                                       |                                                                                                    |  |
| Local Sense<br>Operation                          | When using local sense, the remote sensing<br>input terminal is not used. No compensation of<br>any possible voltage drop seen on the load<br>cables is performed. Local sense is only<br>recommended when the voltage drop is of no<br>consequence. By default, the power supply is<br>configured for local sense.<br>Check that the remote sense setting is disabled<br>(page 122). |  |

#### **Remote Sense**

Connection Example

| Remote Sense<br>Operation | Remote sense is used to compensate for the voltage drop seen across load cables due to resistance inherent in the load cables. The remote sense function can compensate a maximum of 5% of the output voltage and all of output frequency. |
|---------------------------|----------------------------------------------------------------------------------------------------|
|                           | <ol> <li>Configure the remote sense setting to ON<br/>(page 122).</li> </ol>                                                                                                    |
|                           | 2. Connect the Neutral terminal of the remote                                                                                                    |

- Connect the Neutral terminal of the remote sense terminal block to the Neutral terminal of the load.
- 3. Connect the Live terminal of the remote sense terminal block to the Live terminal of the load.

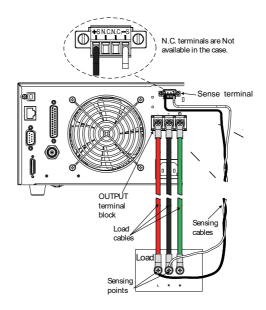

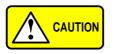

Do Not connect any wires to the N.C terminals of the remote sense terminal block.

4. After well connecting, cover the protective lid onto the remote sensing input terminal block followed by fastening the screw as figure shown below.

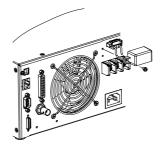

5. The remote sense connection along with the protective lid is therefore well set up.

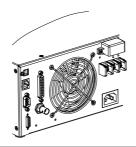

#### 3-2-2. Preset Settings

Save Preset Settings to Local Memory

Up to 10 preset settings can be saved to internal memory.

| Steps   | 1. | Press <i>Preset</i> followed by<br>clicking with holding on<br>the F1 ~ F4 soft-keys<br>individually to save the<br>present settings to the<br>corresponding memory<br>number. + F3 F4<br>(hold)                                                                                                    |      | F1 F2<br>F3 F4 |
|---------|----|----------------------------------------------------------------------------------------------------|------|----------------|
|         |    | Presets M0 ~ M                                                                                                    | 3    |                |
|         | 2. | Press the <i>Preset</i> key again preset mode.                                                                                                    | n to | exit from the  |
| Example | 5  | For example, pressing <i>Preset</i> & holding <i>F1</i> will save the present settings to memory slot 0 (saved to M0).                                                                                                    |      |                |
|         | •  | <ul> <li>There are overall 10 groups of memory number for preset setting (M0 ~ M9). Only M0 ~ M3 are available in soft-keys, whereas the rest groups M4 ~ M9 can be saved in the <i>Save/Recall Files</i> utility under Menu system. Refer to page 92 for more details.</li> <li>The preset key will be lit green when active. A beep will be heard (Buzzer is set to ON) and a message will be displayed when the settings are saved.</li> </ul> |      |                |

Load Preset Settings to Local Memory

Any of the 10 preset settings can be recalled from internal memory.

| Steps   | <ol> <li>Press Preset followed by clicking on the F1 ~ F4 soft-keys individually to load the corresponding memory number.</li> <li>Local Preset</li> <li>F1 F2</li> <li>F3 F4</li> </ol>                                                                                                    |  |  |
|---------|----------------------------------------------------------------------------------------------------|--|--|
|         | Presets M0 ~ M3                                                                                                    |  |  |
|         | 2. Press the <i>Preset</i> key again to exit from the preset mode.                                                                                                    |  |  |
| Example | For example, pressing <i>Preset</i> + <i>F1</i> will recall the saved settings from memory slot 1 (recalled from M0).                                                                                                    |  |  |
|         | <ul> <li>There are overall 10 groups of memory number for preset setting (M0 ~ M9). Only M0 ~ M3 are available in soft-keys, whereas the rest groups M4 ~ M9 can be recalled in the <i>Save/Recall Files</i> utility under Menu system. Refer to page 92 for more details.</li> <li>The preset key will be lit green when active. A beep will be heard (Buzzer is set to ON) and a message will be displayed when the settings are recalled.</li> </ul> |  |  |

Manage Preset Settings

Preset settings can be easily saved to or recalled from a USB flash drive using the Save/Recall Files utility in the Menu system. Settings can also be deleted from local memory using the utility.

| When files are saved to USB they are saved in<br>the following format:<br>PresetX.Set, where X is the memory number<br>M0 ~ M9. The files are saved to USB:/texio.<br>When files are recalled from USB, files must be<br>recalled from the same memory number. For<br>example, the file Preset0.set can only be<br>recalled to memory number M0. The files can<br>only be recalled from the USB:/texio directory                                                                                            |                                                                                                    |                                                                                                    |
|----------------------------------------------------------------------------------------------------|----------------------------------------------------------------------------------------------------|----------------------------------------------------------------------------------------------------|
| Usable USB flash drive is format type FAT32, up to 32GB.                                                                                                    |                                                                                                    |                                                                                                    |
| <ul> <li>Steps</li> <li>1. Press the <i>Menu</i> key. The Menu settings will appear on the display.</li> <li>2. Use the scroll wheel to go to item 10, <i>Save/Recall Files</i> and press <i>Enter</i>.</li> <li>3. Go to the <i>Type</i> setting using the scroll wheel and press <i>Enter</i>.</li> <li>3. Go to the <i>Type</i> setting using the scroll wheel and press <i>Enter</i>.</li> <li>3. Go to the <i>Action</i> setting and choose the file operation and then press <i>Enter</i>.</li> </ul> |                                                                                                    | Menu                                                                                                    |
|                                                                                                    |                                                                                                    |                                                                                                    |
|                                                                                                    |                                                                                                    | e the file                                                                                                    |
| MEM→USB                                                                                                    | Saves the selected p<br>memory from the loc<br>to a USB flash drive                                                                                                    | cal memory                                                                                                    |
| MEM←USB                                                                                                    | Loads a preset mem<br>USB flash drive to th<br>local memory.                                                                                                    |                                                                                                    |
|                                                                                                    | the following fo<br>PresetX.Set, w<br>M0 ~ M9. The f<br>When files are<br>recalled from th<br>example, the fil<br>recalled to mer<br>only be recalled<br>Usable USB fla<br>to 32GB.<br>Press the <i>Me</i><br>settings will at<br>Use the scroll<br>10, <i>Save/Rec</i><br><i>Enter</i> .<br>Go to the <i>Typ</i><br>scroll wheel a<br>Select <i>Preset</i><br>confirm.<br>Go to the <i>Acti</i><br>operation and<br>MEM→USB | <ul> <li>the following format:<br/>PresetX.Set, where X is the memory<br/>M0 ~ M9. The files are saved to USB<br/>When files are recalled from USB, file<br/>recalled from the same memory num<br/>example, the file Preset0.set can only<br/>recalled to memory number M0. The<br/>only be recalled from the USB:/texio of<br/>Usable USB flash drive is format type<br/>to 32GB.</li> <li>Press the <i>Menu</i> key. The Menu<br/>settings will appear on the display.</li> <li>Use the scroll wheel to go to item<br/>10, <i>Save/Recall Files</i> and press<br/><i>Enter</i>.</li> <li>Go to the <i>Type</i> setting using the<br/>scroll wheel and press <i>Enter</i>.<br/>Select <i>Preset</i> and press <i>Enter</i> to<br/>confirm.</li> <li>Go to the <i>Action</i> setting and choose<br/>operation and then press <i>Enter</i>.</li> <li>MEM→USB<br/>Saves the selected preset files and preset files and the<br/>memory from the loose<br/>operation and then press <i>Enter</i>.</li> </ul> |

|                           | Delete                  | Deletes the selected preset<br>memory from local memory.<br>Saves the selected preset<br>memory to local memory. |  |  |
|---------------------------|-------------------------|----------------------------------------------------------------------------------------------------|--|--|
|                           | Save                    |                                                                                                    |  |  |
|                           | Recall                  | Recalls the selected preset<br>memory from local memory.                                                         |  |  |
|                           | and select<br>number to | Memory No. setting<br>the preset memory<br>perform the operation<br>Enter to confirm.                            |  |  |
|                           | Memory No               | o. 0 ~ 9 (M0 ~ M9)                                                                                               |  |  |
| Execute File<br>Operation |                         | E[F1] to perform the EXE                                                                                         |  |  |
| Exit                      |                         | T[F4] to exit from the all Files settings.                                                                       |  |  |
| Example                   |                         | Load file from USB<br>to Local memory                                                                            |  |  |

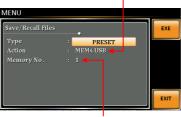

Memory No. 1 selected

| All Data<br>Operation | 8. | Go back to the <i>Type</i> setting using the scroll wheel and press <i>Enter</i> . Select <i>All Data</i> and press <i>Enter</i> to confirm. |
|-----------------------|----|----------------------------------------------------------------------------------------------------|
|                       | ~  |                                                                                                    |

9. Go to the *Action* setting and choose the file operation and then press *Enter*.

| MEM→USB | Saves all the files including<br>Preset, Sequence, Simulate<br>and ARB from the local memory<br>to a USB flash drive. |
|---------|----------------------------------------------------------------------------------------------------|
| MEM←USB | Loads all the files including<br>Preset, Sequence, Simulate<br>and ARB from a USB flash<br>drive to the local memory. |
| Delete  | Deletes all the files including<br>Preset, Sequence, Simulate<br>and ARB from local memory.                           |

#### Example

#### All Data option selected

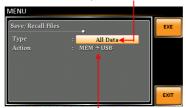

Save all data from Local memory to USB

#### 3-2-3. External Keypad Operation

#### USB Keypad

ASR series supports external keypad, via USB connection, to execute operations including setting and output. Refer to the table below for functions of each key from external keypad.

| Key        | Function                                                                                                    |
|------------|----------------------------------------------------------------------------------------------------|
| TAB        | Scale>                                                                                                    |
| /          | Set Voltage                                                                                                    |
| *          | Set Frequency                                                                                                    |
| 0~9,00,.   | Value input                                                                                                    |
| +          | Stepping increase Voltage (or Frequency)                                                                                                    |
| -          | Stepping decrease Voltage (or Frequency)                                                                                                    |
| Enter      | Enter                                                                                                    |
| Back Space | Output On/Off                                                                                                    |
| Note       | This function is Not available for firmware<br>versions prior to V1.20. Please update to the<br>latest firmware and kernal to activate this<br>function.Visit TEXIO official website to download<br>the latest firmware and refer to the update<br>procedure for details. |

# 4. EXTERNAL CONTROL

The rear panel has 3 signal output connectors. These connectors are used for external control from the menu of this product by using the external signal that includes amplified external voltage, amplified external signal as well as synchronization frequency.

Note that prior to operation, it is required to implement insulation process for external circuit. For example, while connecting to I/O signals of ASR, be sure to have double insulation process for live parts in advance.

Furthermore, the state output is always on. The following chapter will give a brief overview each of these connectors.

| 4-1. Using External Control I/O |                                                                                                    |                                                                                                    |  |
|---------------------------------|----------------------------------------------------------------------------------------------------|----------------------------------------------------------------------------------------------------|--|
| Overview                        | The External Control I/O is primarily used to control ASR externally by using the logic signal. More than that, it is able to monitor Sequence function status remotely with ease. |                                                                                                    |  |
| Specification                   | Control<br>input                                                                                                    | <ul> <li>High level: +2.2 V or higher</li> <li>Low level: +1.0 V or lower</li> <li>Non-destructive maximum input:<br/>+7 V / -5 V</li> <li>Input Impedance: Pulled up to<br/>+5 V with 47 kΩ</li> </ul> |  |
|                                 | Status<br>output                                                                                                    | <ul> <li>Output level: 0 / +5 V</li> <li>Output Impedance: 100 Ω</li> </ul>                                                                                                    |  |
| Pin Assignment                  | Check the table below for definition of each pin.                                                                                                    |                                                                                                    |  |

### 4-1. Using External Control I/O

| Pin No. | I/O    | Function                 | Remark               |
|---------|--------|--------------------------|----------------------|
| 1       | Output | Power source on/off      | 0: OFF, 1: On        |
|         | •      | status                   | ·                    |
| 2       | Output | The output on/off status | 0: OFF, 1: On        |
| 2<br>3  | Output | IRMS/IPK/Power Limit     | 0: OFF, 1: On        |
| 4       | Output | Software busy status     | 0: Normal, 1: Busy   |
| 5       | Output | Sequence sync output 0   |                      |
| 6       | Output | Sequence sync output 1   |                      |
| 7       | Output | Trigger output           |                      |
| 8       | Output | Undefined output 1       |                      |
| 9       | GND    |                          | Connected to chassis |
| 10      | Input  | Undefined input 0        |                      |
| 11      | Input  | Output off               | Falling edge         |
|         |        |                          | detection            |
| 12      | Input  | Output on                | Falling edge         |
|         |        |                          | detection            |
| 13      | Input  | Sequence start           | Falling edge         |
|         |        |                          | detection            |
| 14      | Input  | Sequence stop            | Falling edge         |
|         |        |                          | detection            |
| 15      | Input  | Sequence hold            | Falling edge         |
|         |        |                          | detection            |
| 16      | Input  | Sequence branch 1        | Falling edge         |
|         |        |                          | detection            |
| 17      | Input  | Sequence branch 2        | Falling edge         |
|         |        |                          | detection            |
| 18      | GND    |                          | Connected to chassis |
| 19      | Output | +5 V                     | 50 mA or less        |
| 20      | Output | Reserved                 |                      |
| 21      | Output | Reserved                 |                      |
| 22      | Output | Reserved                 |                      |
| 23      | Output | Reserved                 |                      |
| 24      | Output | Reserved                 |                      |
| 25      | Output | Reserved                 |                      |

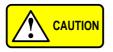

The limiter operation is recognized as On when the following conditions exist.

- Output peak current limiter (positive) is operated.
- Output peak current limiter (negative) is operated.
- Output average current limiter is operated.
- Output power limiter is operated.

# 4-2. Using External Signal Input Function

| Overview        | The External Signal Input port is particularly<br>used for several output modes including AC+DC-<br>EXT, AC-EXT, AC+DC-ADD, AC-ADD, AC+DC-<br>Sync, AC-Sync and AC-VCA.                      |  |  |
|-----------------|----------------------------------------------------------------------------------------------------|--|--|
|                 | Connect to the External Signal Input port on the rear panel via a coaxial cable with a BNC connector when using an external input signal as the signal source with external synchronization. |  |  |
| External Signal |                                                                                                    |  |  |

External Signal Input Connector

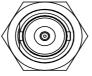

#### 4-2-1. EXT GAIN - AC+DC-EXT and AC-EXT mode

| Overview       | Select AC+DC-EXT or AC-EXT mode to use<br>ASR as an amplifier specifically for signal input<br>from the external signal input port on the rear<br>panel. The impedance of input is $1M\Omega$ , whilst the<br>frequency range of input is from DC to 999.9 Hz. |                            |              |
|----------------|----------------------------------------------------------------------------------------------------|----------------------------|--------------|
| External Input |                                                                                                    | External Input Gain        |              |
| Gain Range     | Setting                                                                                                    | 100V Range                 | 200V Range   |
|                | Setting Range                                                                                                    | 0.0 to 250.0               | 0.0 to 500.0 |
|                | Resolution                                                                                                    | 0.1                        | 0.1          |
|                | Initial Value                                                                                                    | 100.0                      | 200.0        |
| Equation       | Output voltage<br>External input s                                                                                                    | (V) =<br>iignal (V) x Gain | (V/V)        |
| Diagram        | External Input<br>Signal                                                                                                    |                            |              |
|                | <ul> <li>It is suggested to use an input voltage of ±2.5 V or less to prevent from clipping of the output voltage.</li> <li>In addition, never allow an input voltage to pass ±5.5V to avoid issues from the input block.</li> </ul>                           |                            |              |

#### 4-2-2. EXT ADD - AC+DC-ADD and AC-ADD mode

| Overview &<br>Concept | Select AC+DC-ADD or AC-ADD mode to add the external signal source signal that includes magnification to the internal signal then power output on the rear panel. The impedance of input is $1M\Omega$ , whilst the frequency range of input is from DC to 999.9 Hz. |
|-----------------------|----------------------------------------------------------------------------------------------------|
|-----------------------|----------------------------------------------------------------------------------------------------|

#### 4-2-3. EXT Sync - AC+DC-Sync and AC-Sync mode

| Overview             | When AC+DC-Sync or AC-Sync mode is<br>selected, the externally synchronized oscillation<br>function embedded in the ASR synchronizes<br>the output frequency, specifically, to the<br>frequency of external synchronization TTL<br>signal. It is not allowed to set the<br>synchronization phase difference and the<br>output frequency is able to be synchronized to<br>frequency from 40 to 999.9 Hz. |
|----------------------|----------------------------------------------------------------------------------------------------|
| Diagram &<br>Concept | For SIG option, choose either EXT (signal sync)<br>or LINE (line sync) for external sync signal<br>source. It is noted that synchronous is with<br>power source frequency when LINE is opted.<br>See page 62 for operation steps.                                                                                                    |
|                      | Output<br>Waveform                                                                                                    |
|                      | 1<br>External Sync<br>Signal (TTL)                                                                                                    |

# 4-2-4. EXT Voltage - AC-VCA mode

| Overview | Select AC-VCA mode to use ASR as an amplifier specifically for DC input from the external signal input port on the rear panel. The input voltage range of input is from DC 0 to $2.5V$ . The impedance of input is $1M\Omega$ . |
|----------|----------------------------------------------------------------------------------------------------|
| Diagram  | External Input Signal                                                                                                    |
|          | After magnification, if exceeds the maximum DC voltage value of the range that output waveform will be clamped                                                                                                    |

# 4-3. Arbitrary Waveform

## 4-3-1. Compiling Arbitrary Waveform Input

| Background                             | In order to generate arbitrary waveforms, it is requested to use a specifically control software on external PC which transfers data, via USB interface, to the arbitrary waveform memory with ASR.                                                                                                    |
|----------------------------------------|----------------------------------------------------------------------------------------------------|
|                                        | <ul> <li>Arbitrary waveforms cannot be changed<br/>when output is on. To change arbitrary<br/>waveform, make sure the output is off<br/>beforehand.</li> </ul>                                                                                                    |
|                                        | <ul> <li>It is not allowed to compile the arbitrary<br/>waveform memory directly from ASR. Only<br/>connecting with a PC with control software<br/>via USB interface can complete it.</li> </ul>                                                                                                    |
| Memory                                 | <ul> <li>Arbitrary waveform memory count: 16</li> <li>Arbitrary waveform length: 4096 words</li> <li>Arbitrary waveform data: 16-bit binary (2's complement format)</li> <li>Valid range of waveform data: -32767 to 32767</li> <li>When a value greater than 32767 is input, waveform data will be clipped to 32767. Also, when a value less than -32767 is input, the waveform data will be clipped to -32767.</li> </ul> |
| Output Arbitrary<br>Waveform on<br>ASR | 1. Press <i>Shift</i> + <i>Test</i> to access the Wave menu.                                                                                                    |
|                                        | Alternatively, it is available to use scroll wheel followed by the <i>Enter</i> key to enter the Wave menu.                                                                                                    |

2. Choose one of the ARB waveforms (ARB 1 to ARB 16) with scroll wheel.

# Default Waveform Setting ARB 1 Ramp (rising)

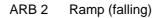

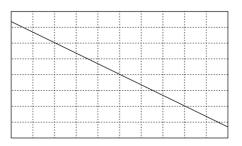

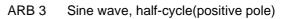

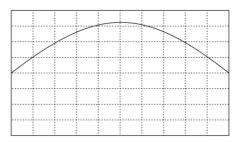

ARB 4 Sine wave, half-cycle(negative pole)

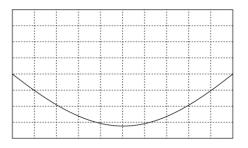

ARB 5 Sine wave, half-wave rectification(positive polarity)

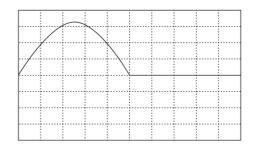

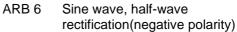

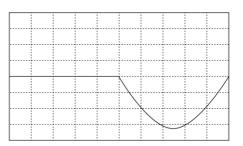

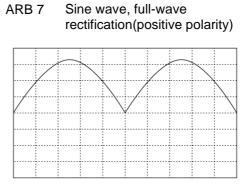

ARB 8 Sine wave, full-wave rectification(negative polarity)

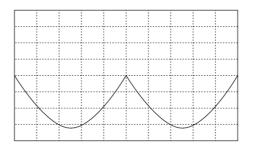

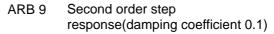

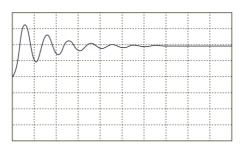

ARB 10 Second order step response(damping coefficient 0.2)

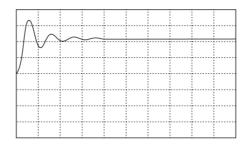

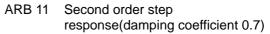

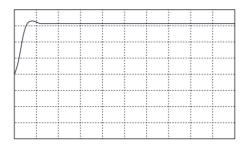

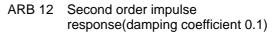

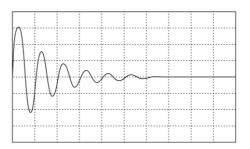

ARB 13 Second order impulse response(damping coefficient 0.2)

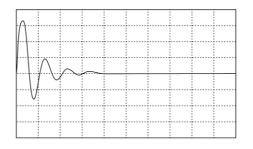

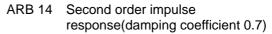

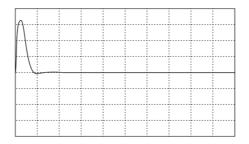

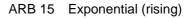

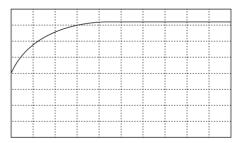

ARB 16 Exponential (falling)

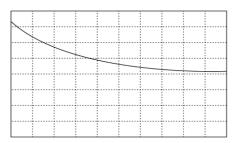

3. Press Enter to confirm the waveform setting.

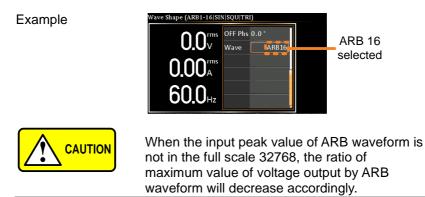

## 4-3-2. Edit Arbitrary Waveform

| Background                 | The arbitrary waveform editing function is to select<br>built-in arbitrary waveforms. There are a number of<br>built-in waveform shapes to choose from, each of<br>which can be customized with varied attributes.<br>Finally, choose an ARB NO. (1~16) to output the<br>selected built-in waveform. |
|----------------------------|----------------------------------------------------------------------------------------------------|
| Steps                      | <ol> <li>Press the <i>Menu</i> key. The Menu setting will appear on the display.</li> <li>Use the scroll wheel to go to item 7, <i>Arbitrary Edit</i> and press <i>Enter</i> to enter the Arbitrary Edit page.</li> </ol>                                                                            |
|                            | <ul> <li>Built-in TRI, STAIR, CLIP, CF-1, CF-2,<br/>Waveform SURGE, DST01-22, RIPPLE</li> <li>3. Use the scroll wheel and <i>Enter</i> key to select<br/>waveform along with pertaining attributes and<br/>press <i>Save</i> to confirm settings.</li> </ul>                                         |
| Setting Screen<br>Overview | F1 Save<br>Built-in<br>waveform type<br>F4 Exit<br>Visual representation<br>of the waveform shape<br>and its attributes                                                                                                    |
|                            | The following describes each of the built-in                                                                                                    |

ARB Waveform The following describes each of the built-in Overview waveforms.

TRI The triangle waveform has a settable number of percentage.

Attributes: Sym: 0 ~ 100%

ARB NO: 1 ~ 16

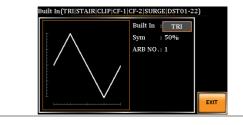

STAIR The staircase waveform has a settable number of step levels.

Attributes: Stairs: 1 ~ 100

ARB NO: 1 ~ 16

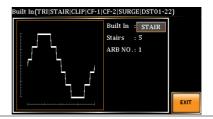

CLIP Outputs a clipped sinewave. The degree to which the sine wave is clipped is settable.

Attributes:

Ratio: 0.00 ~ 1.00

ARB NO: 1 ~ 16

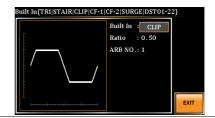

CF-1 Crest factor (CF-1) waveform. The crest factor is settable.

Attributes:

CF: 1.1 ~ 10.0

ARB NO: 1 ~ 16

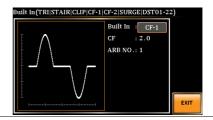

CF-2 Crest factor (CF-2) waveform. The crest factor is settable.

Attributes:

CF: 1.5 ~ 2.0

ARB NO: 1 ~ 16

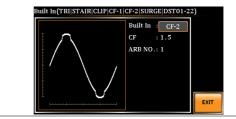

SURGE The surge waveform has a settable ACV base level, site size and site shape.

Attributes:

Type: SQU, SIN (site waveform type)

ACV: 0 ~ 100% (base waveform ampl.)

Site: 0 ~ 100% (site waveform width)

ARB NO: 1 ~ 16

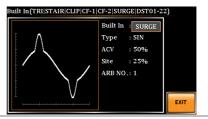

#### DST01-22 The DST01-22 waveform shape function simply adds a number Fourier series terms to create an arbitrary waveform.

Attributes:

Type: 1 ~ 22 (Number of selectable ARB waveforms)

ARB NO: 1 ~ 16

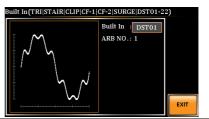

RIPPLE The ripple waveform has a settable times, VDC and level.

Attributes:

Times: 1 ~ 6

VDC: 1 ~ 100 (DC Voltage)

Level: 1 ~ 30%

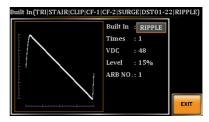

| SAVE<br>SAVE & APPLY | 4. | Press SAVE[F1] to save the Arbitrary Edit settings.                                                                                    | SAVE            |
|----------------------|----|----------------------------------------------------------------------------------------------------|-----------------|
|                      |    | Press SAVE & APPLY [F2]key<br>only for RIPPLE, the voltage set in<br>VDC and Level will be reflected<br>and it will be AC+DC-INT mode. | SAVE &<br>APPLY |
| EXIT                 | 5. | Press <i>EXIT[F4]</i> to exit from the Arbitrary Edit settings.                                                                        | EXIT            |

#### 4-3-3. Manage Arbitrary Waveform Settings

Arbitrary waveform settings can be easily saved to or from a USB flash drive using the Save/Recall Files utility in the Menu system. Files can also be deleted from local memory using the utility.

| File Format | When files are saved to USB they are saved in<br>the following format:<br>ARBX.ARB, where X is the memory number<br>1 ~ 16 (ARB0 ~ ARB16). The files are saved to<br>USB:/texio                                                             |  |
|-------------|----------------------------------------------------------------------------------------------------|--|
|             | When files are recalled from USB, files must be<br>recalled from the same memory number. For<br>example, the file ARB1. SEQ can only be<br>recalled to memory number ARB1. The files can<br>only be recalled from the USB:/texio directory. |  |
| Note        | Usable USB flash drive is format type FAT32, up to 32GB.                                                                                                    |  |
| Steps       | 1. Press the <i>Menu</i> key. The Menu settings will appear on the display.                                                                                                    |  |
|             | 2. Use the scroll wheel to go to item<br>10, Save/Recall Files and press<br>Enter.                                                                                                    |  |
|             | Go to the <i>Type</i> setting using the scroll wheel and press <i>Enter</i> . Select <i>ARB</i> and press <i>Enter</i> to confirm.                                                                                                    |  |
|             | 4. Go to the <i>Action</i> setting and choose the file operation and then press <i>Enter</i> .                                                                                                    |  |
|             | MEM→USB Saves the selected ARB<br>memory from the local memory<br>to a USB flash drive.                                                                                                    |  |

| MEM←USB                               | Loads the ARB memory from a USB flash drive to the selected local memory.                                                                                                    |
|---------------------------------------|----------------------------------------------------------------------------------------------------|
| Delete                                | Deletes the selected ARB memory from local memory.                                                                                                    |
| sequence me                           | emory No. setting and select the emory number to perform the . Press <i>Enter</i> to confirm.                                                                                                    |
| Memory No.                            | 1 ~ 16 (ARB1 ~ ARB16)                                                                                                    |
| 6. Press <i>EXE[F</i> file operation  | F1] key to perform the                                                                                                    |
|                                       | F4] key to exit from the <b>Files</b> settings.                                                                                                    |
| Load file from USB<br>to Local memory |                                                                                                    |
| Save/Recall Files<br>Type :           | ARB<br>MEM > USB                                                                                                    |
| Memory                                | / No. 1 selected                                                                                                    |
|                                       | ne <i>Type</i> setting using the scroll ress <i>Enter</i> . Select <i>All Data</i> and to confirm.                                                                                                    |
|                                       | <i>tion</i> setting and choose the file d then press <i>Enter</i> .                                                                                                    |
| MEM→USB                               | Saves all the files including<br>Preset, Sequence, Simulate<br>and ARB from the local memory<br>to a USB flash drive.                                                                                                    |
|                                       | Delete<br>5. Go to the Massequence ma<br>operation on<br>Memory No.<br>6. Press EXE[F<br>file operation<br>7. Press EXIT[I<br>Save/Recall<br>Lo<br>to<br>Memory<br>8. Go back to th<br>wheel and pr<br>press Enter to<br>9. Go to the Ac<br>operation an |

| MEM←USB | Loads all the files including<br>Preset, Sequence, Simulate<br>and ARB from a USB flash<br>drive to the local memory. |
|---------|----------------------------------------------------------------------------------------------------|
| Delete  | Deletes all the files including<br>Preset, Sequence, Simulate<br>and ARB from local memory.                           |

All Data option selected

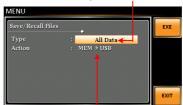

Save all data from Local memory to USB

| Single Arbitrary<br>Wave Default | From the previous step 4, execute the "Delete" action to restore the selected ARB memory back to the default setting. |
|----------------------------------|----------------------------------------------------------------------------------------------------|
| All Arbitrary<br>Waves Default   | From the previous step 9, execute the "Delete" action to restore the entire ARB memory back to the default setting.   |
| ∕!∕ Note                         | For default ARB waveform setting, please refer to page 103 through 108.                                               |

# 5. MISCELLANEOUS

The Miscellaneous menu contains miscellaneous parameter settings.

# 5-1. T Ipeak, hold

The T Ipeak, hold function sets the hold time for the peak current measurement. After the output is turned on, the ASR will delay starting the peak current measurement by this hold time.

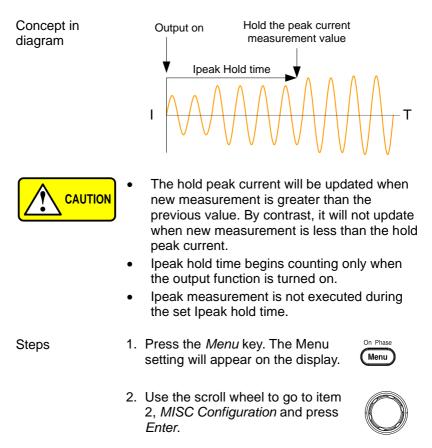

|         | 3. Go to the <i>T Ipeak, hold(msec)</i><br>setting using the scroll wheel and<br>press <i>Enter</i> . Set the time and<br>press <i>Enter</i> again to confirm.                                                               |
|---------|----------------------------------------------------------------------------------------------------|
|         | T lpeak 1 ~ 60,000 ms                                                                                                    |
| Exit    | 4. Press <i>Exit[F4]</i> to exit from the MISC Configuration settings.                                                                                                    |
| Example | MENU 1-60,000 msec<br>MISC Configuration<br>T Ipeak,hold(msec) : EXEC<br>Power ON : OFF<br>Buzzer : ON<br>Remote Sense : OFF<br>Slew Rate Mode : Time<br>Output Relay : Enable<br>Hold time of current<br>peak value setting |

#### 5-2. IPK CLR

The peak current measured during output process can be easily cleared out via this function. It is applicable for user to restart measuring the peak current value when necessity emerges.

| Steps | <ol> <li>Press the <i>Menu</i> key. The Menu setting will appear on the display.</li> </ol>                                                                                        | On Phase   |
|-------|----------------------------------------------------------------------------------------------------|------------|
|       | <ol> <li>Use the scroll wheel to go to item</li> <li>MISC Configuration and press<br/>Enter.</li> </ol>                                                                            | $\bigcirc$ |
|       | 3. Go to the <i>IPK CLR</i> setting using<br>the scroll wheel and press <i>Enter</i><br>on the EXEC button. The<br>measured hold peak current value<br>will be zeroed immediately. | Enter      |
|       | IPK CLR EXEC                                                                                                    |            |

4. Press *Exit[F4]* to exit from the MISC Configuration settings.

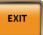

#### Example

Exit

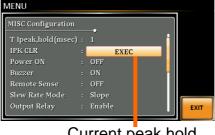

Current peak hold value clear

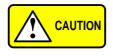

Although the hold peak current will be zeroing at once right after the execution of IPK CLR action, the zeroing value, however, will be soon updated when new measurement greater than 0 occurs during output process.

#### 5-3. Power ON

The Power ON setting allows you to have the power-on output or other operation functions on automatically after startup. The settings that are loaded are the last settings that were present in the standard mode before the unit was turned off last.

Steps

1. Press the *Menu* key. The Menu setting will appear on the display.

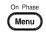

Enter

- 2. Use the scroll wheel to go to item 2, *MISC Configuration* and press *Enter*.
- 3. Go to the *Power ON* setting using the scroll wheel and press *Enter*. Select a setting and press *Enter* to confirm.

|         | ON                                                       | Set power-on output ON with the setting that was loaded before the unit was last turned off. |
|---------|----------------------------------------------------------|----------------------------------------------------------------------------------------------|
|         | OFF                                                      | Disable this function active.                                                                |
|         | SEQ                                                      | Execute the sequence that was<br>loaded before the unit was last<br>turned off.              |
|         | SIM                                                      | Execute the simulation that was<br>loaded before the unit was last<br>turned off.            |
| Exit    |                                                          | Exit[F4] to exit from the Configuration settings.                                            |
| Example | MENU<br>MISC Confi<br>T Ipeak, hr<br>IPK CLR<br>POWER ON | old(msec) : 1<br>: EXEC                                                                      |

| Power ON setting |  |  |  |  |  |  |
|------------------|--|--|--|--|--|--|
| EXIT             |  |  |  |  |  |  |
|                  |  |  |  |  |  |  |
|                  |  |  |  |  |  |  |

#### 5-4. Buzzer

The Buzzer setting turns the buzzer sound on or off for key presses.

| Steps | 1. | Press the <i>Menu</i> key. The Menu setting will appear on the display.                                                                             | On Phase   |
|-------|----|----------------------------------------------------------------------------------------------------|------------|
|       | 2. | Use the scroll wheel to go to item 2, <i>MISC Configuration</i> and press <i>Enter</i> .                                                            | $\bigcirc$ |
|       | 3. | Go to the <i>Buzzer</i> setting using the scroll wheel and press <i>Enter</i> . Turn the setting on or off and press <i>Enter</i> again to confirm. | Enter      |

Buzzer ON, OFF

4. Press *Exit[F4]* to exit from the MISC Configuration settings.

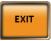

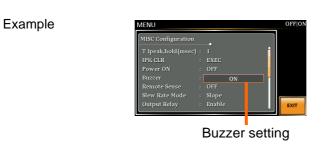

## 5-5. Remote Sense

Exit

The remote sense function detects the output voltage at the sensing input terminal. This function compensates for voltage drops across the load cables when the load is connected to the ASR over a long distance.

|       | The remote sense function can com<br>maximum of 5% of the output voltag<br>maximum output voltage when com<br>used is limited by the rated voltage.          | pensation is |
|-------|----------------------------------------------------------------------------------------------------|--------------|
| Steps | 1. Press the <i>Menu</i> key. The Menu setting will appear on the display.                                                                                   | On Phase     |
|       | <ol> <li>Use the scroll wheel to go to item</li> <li>MISC Configuration and press<br/>Enter.</li> </ol>                                                      | $\bigcirc$   |
|       | 3. Go to the <i>Remote Sense</i> setting using the scroll wheel and press <i>Enter</i> . Turn the setting on or off and press <i>Enter</i> again to confirm. | Enter        |
|       | Remote Sense                                                                                                    | ON, OFF      |

4. Press *Exit[F4]* to exit from the MISC Configuration settings.

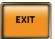

#### Example

| MENU               |        |     |   |   | OFF ON |
|--------------------|--------|-----|---|---|--------|
| MISC Configuration |        |     |   | Ì |        |
| T Ipeak,hold(msec) | 1      |     |   | 1 |        |
| IPK CLR            | EXEC   |     |   |   |        |
| Power ON           | OFF    |     |   |   |        |
| Buzzer             | ON     |     |   |   |        |
| Remote Sense       |        | OFF |   |   |        |
| Slew Rate Mode     | Time   |     |   |   |        |
| Output Relay       | Enable |     |   |   | EXIT   |
| (                  |        |     | _ |   |        |

Remote Sense setting

Exit

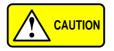

Remote sense function for AC-INT, DC-INT, AC-SYNC mode and 100V, 200V range and SIN wave shape and slew rate mode on Time Only.

Display

When the remote sense function is on, the displayed voltage value is the voltage measured at the sense terminal and the symbol "SENS" is displayed on the status bar for standard and simple mode display.

SENS displayed

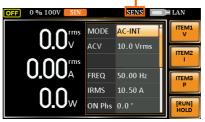

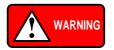

Before connecting the remote sense cables, turn off the output and peripherals. Please see page 87 for more information on the remote sense cabling instructions.

If the remote sense wires are loose or falling (specifically the remote sense terminal + and the load terminal L & N), the display would show a warning message as below.

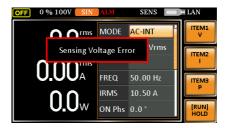

## 5-6. Slew Rate Mode

The slew rate, which is described as the fluctuating change of voltage per unit of time, can be customized by user in the 2 modes containing Time and Slope elaborated below for ASR models.

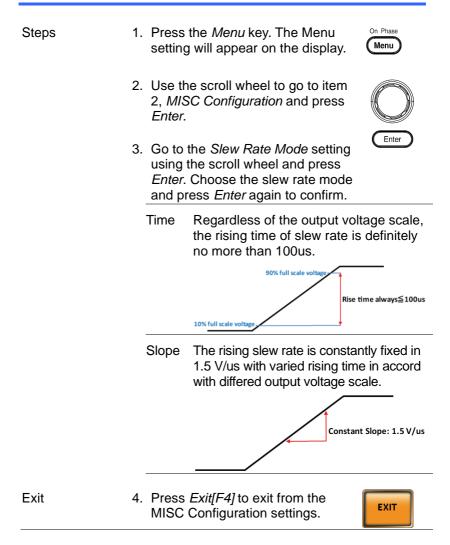

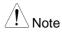

Voltage drop occurs in output voltage due to the set waveform or frequency under the Slope mode. It is suggested to adopt the Time mode when precise sine wave voltage output is required.

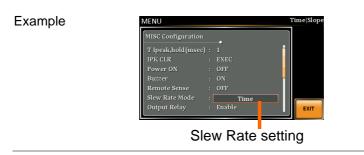

# 5-7. Output Relay

The internally built-in output relay function has close relation with the power output function by default. That is to say, when output is on, the output relay will be activated if output relay is enabled; by contrast, the output relay will be deactivated when output is off. On the other hand, output relay function disabled means output terminal is under the condition of high impedance and output relay retains the state of conducting for good, which is suitable for the condition of turning output on/off rapidly.

| Steps | 1. Press the <i>Menu</i> key. The Network setting will appear on the c                                                                                       |                |
|-------|----------------------------------------------------------------------------------------------------|----------------|
|       | <ol> <li>Use the scroll wheel to go</li> <li>MISC Configuration and<br/>Enter.</li> </ol>                                                                    | (1077 141)     |
|       | 3. Go to the <i>Output Relay</i> set<br>using the scroll wheel and<br><i>Enter</i> . Enable or disable ou<br>relay mode and press <i>Ente</i><br>to confirm. | press<br>itput |
|       | Output Relay Enable,                                                                                                    | Disable        |

4. Press *Exit[F4]* to exit from the MISC Configuration settings.

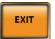

# MENU Disable Enable

## 5-8. THD Format

Choose one of the THD (Total Harmonic Distortion) equations. The equations of 2 varied modes (IEC by default) of Harmonic Format below are for, specifically, by the time the upper limit of measured harmonic order is 40.

| Steps | 1. | Press the <i>Menu</i> key. The Menu setting will appear on the display.                                                                                        | On Phase   |
|-------|----|----------------------------------------------------------------------------------------------------|------------|
|       | 2. | Use the scroll wheel to go to item 2, <i>MISC Configuration</i> and press <i>Enter</i> .                                                                       | $\bigcirc$ |
|       | 3. | Go to the <i>THD Format</i> setting using<br>the scroll wheel and press <i>Enter</i> .<br>Choose the harmonic mode and<br>press <i>Enter</i> again to confirm. | Enter      |

Example

IEC & The ratio of rms value of the second Equation to the 100th harmonic component is computed to that of the fundamental.

$$\frac{\sqrt{\sum_{O=2}^{N} (F_O)^2}}{F_1} \times 100$$

CSA & The ratio of rms value of the second Equation to the 100th harmonic component is computed to that of the rms value of the first to 100th component.

$$\left[\frac{\sqrt{\sum_{O=2}^{N}(F_{O})^{2}}}{\sqrt{\sum_{O=1}^{N}(F_{O})^{2}}}\right] \times 100$$

Parameter • F1: Fundamental (1st harmonic) component

- nental or harmonic
- ed harmonic order
- N: Upper limit of measured harmonic order, which varies in accord with the fundamental frequency.
- 4. Press Exit[F4] to exit from the EXIT MISC Configuration settings.

Exit

| MISC Configuration | <b></b> • |     |    |
|--------------------|-----------|-----|----|
| THD Format         |           | IEC |    |
| External Control   | OFF       |     |    |
| V Unit (TRI, ARB)  |           |     |    |
| ACin Detection     | ON        |     |    |
| TrgOut Width(ms)   |           |     |    |
|                    |           |     |    |
|                    |           |     | EX |

**THD** Format setting

# 5-9. External Control I/O

User can enable or disable the External Control I/O input. When External Control I/O input is set as disabled, the ASR series status will remain output.

| Steps |                                     | the <i>Menu</i> key. The Menu<br>g will appear on the display.                                                                                                    | On Phase                  |  |  |  |
|-------|-------------------------------------|----------------------------------------------------------------------------------------------------|---------------------------|--|--|--|
|       |                                     | Use the scroll wheel to go to item 2, <i>MISC Configuration</i> and press <i>Enter</i> .                                                                                                    |                           |  |  |  |
|       | using t<br><i>Enter</i> .<br>Contro | 3. Go to the <i>External Control</i> setting<br>using the scroll wheel and press<br><i>Enter</i> . Enable or disable External<br>Control I/O and press <i>Enter</i> again<br>to confirm selection. |                           |  |  |  |
|       | ON                                  | Signal will be input from<br>to the pin 17 of External<br>and ASR series is able to<br>external input signal and<br>control action.                                                                | Control I/O,<br>o receive |  |  |  |
|       | OFF                                 | Signal will be input from<br>to the pin 17 of External<br>and ASR series is Not al<br>receive external input sig                                                                                   | Control I/O,<br>ole to    |  |  |  |

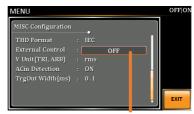

External Control setting

#### 5-10. V Unit

User can freely select voltage set value unit as either RMS or PEAK only when output waveform is selected TRI or ARB.

| Steps |                     | ne <i>Menu</i> key. The Menu<br>will appear on the display.                                                                       | On Phase   |
|-------|---------------------|----------------------------------------------------------------------------------------------------|------------|
|       |                     | scroll wheel to go to item<br>Configuration and press                                                                             | $\bigcirc$ |
|       | scroll wl<br>Choose | e <i>V Unit</i> setting using the<br>neel and press <i>Enter</i> .<br>the setting voltage unit<br>ss Enter again to confirm<br>n. | Enter      |
|       | rms                 | Set the setting voltage u for all of output waveforr                                                                              |            |
|       | р-р                 | Set the setting voltage u for TRI and ARB output vonly.                                                                           |            |

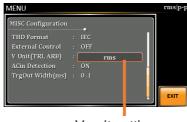

V unit setting

# 5-11. ACin Detection

This function, in essence, allows user to enable or disable the input power detection.

| Steps |                                             | e <i>Menu</i> key. The Menu<br>⁄ill appear on the display.                                                                                                    | On Phase                       |  |  |
|-------|---------------------------------------------|----------------------------------------------------------------------------------------------------|--------------------------------|--|--|
|       |                                             | scroll wheel to go to item<br><i>Configuration</i> and press                                                                                                    | $\bigcirc$                     |  |  |
|       | using the<br><i>Enter</i> . Er<br>Detectior | 3. Go to the <i>ACin Detection</i> setting<br>using the scroll wheel and press<br><i>Enter</i> . Enable or disable ACin<br>Detection and press <i>Enter</i> again to<br>confirm selection. |                                |  |  |
|       | ON                                          | When Output is On and<br>input power abnormal, th<br>" Power Input Anomaly"<br>displayed. Be noted that<br>sounds and ALM status<br>when Buzzer is On.                                     | e message<br>will be<br>buzzer |  |  |

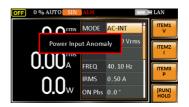

When Output is Off and it detects input power abnormal, the message "System Shutdown" will be displayed. Be noted that buzzer couldn't sound and ALM status couldn't show when Buzzer is On.

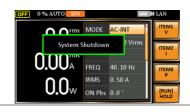

OFF Neither buzzer beep nor warning message will be shown when it detects input power abnormal regardless of Buzzer activation or not.

#### Example

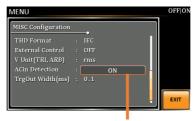

ACin Detection setting

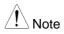

When "Power Input Anomaly" or "System Shutdown" message appears, it is Not available to operate any button or execute any SCPI command. Besides, SCPI Error message will be shown on the condition of System Error.

# 5-12. Trigger Out Width

This function, which is paired with External Control I/O pin, generates a TTL pulse signal output synchronously with output waveform.

- When the set time of Pulse Width is greater than a period time of output frequency, output Pulse maintains High Level.
- The Trigger signal generates in 0 degrees only.
- This function can be executed under AC+DC mode, even DC Offset is configured.
- This function is Not available for DC-INT, AC+DCEXT and AC-EXT modes.
- Steps 1. Press the *Menu* key. The Menu setting will appear on the display.
- On Phase
- 2. Use the scroll wheel to go to item 2, *MISC Configuration* and press *Enter*.
- 3. Go to the *TrgOut Width(ms)* setting using the scroll wheel and press *Enter*. Set the time and press *Enter* again to confirm.

TriOut Width 0.1 ~ 60.0 ms

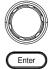

4. Press *Exit[F4]* to exit from the MISC Configuration settings.

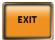

#### Example

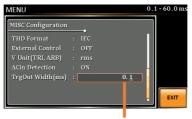

ACin Detection setting

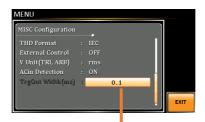

It is grey-out under unavailable modes, but value can be set still.

The actual waveform – AC-INT Mode, Frequency 900Hz, TrgOut Width 0.1 ms

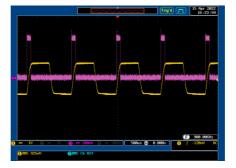

The actual waveform – AC-INT Mode, Frequency 900 Hz, TrgOut Width 1 ms

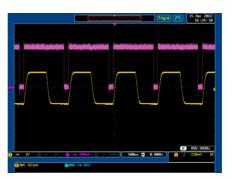

The actual waveform – AC-INT Mode, Frequency 900 Hz, TrgOut Width 1.1 ms

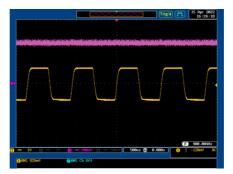

# 5-13. Data Average Count

Sets the number of times the measured values are averaged. The averaging method is moving average.

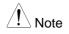

The items to which the average setting is applied are Vrms/Vmax/Vmin/Irms/Imax/Imin/PF/CF/P/

S/Q.

The following items do not apply:

Vavg/lavg/lpkh/Freq/THDv/THDi

In addition, setting by item is not possible.

- Steps
- 1. Press the *Menu* key. The Menu setting will appear on the display.
- 2. Use the scroll wheel to go to item 2, *MISC Configuration* and press *Enter*.

| 1. System Information | T Ipk,hold : 1ms      |              |
|-----------------------|-----------------------|--------------|
| 2. MISC Configuration | IPK CLR : EXEC        |              |
| 3. LAN                | P ON : OFF            |              |
| 4. USB Device         | Buzzer : OFF          | Page<br>Down |
| 5. RS232C             | R Sense : OFF         |              |
| 6. GPIB               | SR Mode : Slope       |              |
| 7. Arbitrary Edit     | Output Relay : Enable |              |
| 8. Default Setting    | THD : IEC             |              |
| 9. Special Function   | Ext Ctrl : OFF        |              |
| 10. Save/Recall Files | - 1/2 -               | EXIT         |

3. Go to the *Data Average Count* setting using the scroll wheel and press *Enter*.

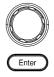

On Phase

Menu

Enter

| MISC Configuration | -    |   | II. |    |
|--------------------|------|---|-----|----|
| THD Format         |      |   | 11  |    |
| External Control   | OFF  |   | Ш   |    |
| V Unit(TRI, ARB)   |      |   | Ш   |    |
| ACin Detection     | ON   |   | 1   |    |
| TrgOut Width(ms)   |      |   | 1   |    |
| Data Average Count |      | 1 |     |    |
| Data Update Rate   | Fast |   |     | EX |

4. Set the count using the scroll wheel.

Data Average Count 1~128 Default:1

5. Press Enter to confirm.

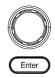

Exit

Press Exit[F4] to exit from the 6. MISC Configuration settings.

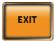

# 5-14. Data Update Rate

Sets the display update rate for measured values.

| Note  | The items to which the average setting is applied are Vrms/Vmax/Vmin/Irms/Imax/Imin/PF/CF/P/S/Q.                                                        |
|-------|----------------------------------------------------------------------------------------------------|
|       | The following items do not apply:                                                                                                    |
|       | Vavg/lavg/lpkh/Freq/THDv/THDi                                                                                                    |
|       | In addition, setting by item is not possible.                                                                                                    |
| Steps | 1. Press the <i>Menu</i> key. The Menu setting will appear on the display.                                                                              |
|       | 2. Use the scroll wheel to go to item<br>2, <i>MISC Configuration</i> and press<br><i>Enter</i> .                                                       |
|       | MENU           1. System Information         T Ipk,hold : 1ms           2. MISC Configuration         PK CLR : EXEC           3. LAN         P ON : OFF |

THD : IEC Ext Ctrl : OFF - 1/2 -

Buzzer : OFF R Sense : OFF SR Mode : Slope Output Relay : Enable

Page

EXIT

USB Device RS232C

. GPIB . Arbitrary Edit . Default Setting . Special Function D. Save/Recall Files

4

6

3. Go to the *Data Update Rate* setting using the scroll wheel and press *Enter*.

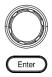

| MENU               | Fa | st 0.1s 0.25s 0.5s 1s | 2s | 5s 10s 20s |
|--------------------|----|-----------------------|----|------------|
| MISC Configuration |    | _                     |    |            |
| THD Format         |    |                       | П  |            |
| External Control   |    | OFF                   | ш  |            |
| V Unit(TRI, ARB)   |    |                       | ш  |            |
| ACin Detection     |    | ON                    | Н  |            |
| TrgOut Width(ms)   |    |                       |    |            |
| Data Average Count |    |                       |    |            |
| Data Update Rate   |    | Fast                  | •  | EXIT       |

4. Set the update rate using the scroll wheel.

Fast | 0.1s | 0.25s | 0.5s | 1s | 2s | 5s | 10s | 20s Default:Fast

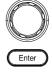

- Exit
- 5. Press Enter to confirm.
- 6. Press Exit[F4] to exit from the MISC Configuration settings.

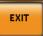

# 6. TEST MODE FUNCTION

There are two test modes, Sequence Mode and Simulate Mode respectively, available for user to execute. Refer to the following chapters for details in necessity.

# 6-1. Sequence Mode

#### 6-1-1. Sequence Mode Overview

The Sequence function works with DC-INT, AC-Background INT and AC+DC-INT modes with full AC waveforms containing sine, square, triangle as well as arbitrary. The available parameters, which will be introduced in later sectors, vary depending on selected output modes. A Sequence function is comprised of up to the maximum 999 steps. Jump To Step Time Setting Screen **DC Voltage** Frequency Overview AC Voltage Waveform Step Number Jump Count SEQUENCE V RANGE [Seq] Sim Test Mode Recall Test Recall

Step Termination

Branch 1

On Phase

OFF Phs Free

Save Test Run Test

Branch 2 Sync Code

Off Phase

RUN

| Sequence<br>Parameter<br>Overview | The Sequence function is comprised of a minimum of 2 steps that are executed in user defined sequences.      |                                                                                                    |  |  |  |  |
|-----------------------------------|----------------------------------------------------------------------------------------------------|----------------------------------------------------------------------------------------------------|--|--|--|--|
|                                   |                                                                                                    | n have different step time, voltage<br>stop phase, frequency and wave.                                                                                                    |  |  |  |  |
|                                   | Note: Step 0 is assigned as a "Standby" step. A the end of the test the unit will shift to the standby step. |                                                                                                    |  |  |  |  |
|                                   | Step                                                                                                    | Assigns the step number.                                                                                                    |  |  |  |  |
|                                   | Time                                                                                                    | Sets the step duration time. This<br>step time is exclusive of any<br>transition time needed to match<br>start phases and stop phase. See<br>the diagram on page 143 for<br>details. |  |  |  |  |
|                                   | ACV                                                                                                    | Sets the AC voltage level. There<br>are 3 secondary voltage settings<br>that determine how the voltage is<br>output.                                                                 |  |  |  |  |
|                                   |                                                                                                    | CT: Sets the voltage level of the step immediately to ACV values.                                                                                                    |  |  |  |  |
|                                   |                                                                                                    | KP: Sets the voltage level to<br>"keep" the voltage of the previous<br>step.                                                                                                    |  |  |  |  |
|                                   |                                                                                                    | SP: Linearly increases or<br>decreases the values from the<br>end of the previous step to the<br>end of the current step.                                                            |  |  |  |  |
|                                   | <u></u>                                                                                                    | Note: it is available for AC+DC-<br>INT and AC-INT modes only.                                                                                                    |  |  |  |  |

| DCV                                 | Sets the DC voltage level. There are 3 secondary voltage settings that determine how the voltage is output.                           |
|-------------------------------------|----------------------------------------------------------------------------------------------------|
|                                     | CT: Sets the voltage level of the step immediately to DCV values.                                                                     |
|                                     | KP: Sets the voltage level to<br>"keep" the voltage of the previous<br>step.                                                          |
|                                     | SP: Linearly increases or decreases the values from the end of the previous step to the end of the current step.                      |
| <u>^</u>                            | Note: it is available for AC+DC-<br>INT and DC-INT modes only.                                                                        |
| AC/DC Voltage<br>Range<br>(ACV/DCV) | There are 2 voltage range<br>settings: HI 200V & LO 100V,<br>which result in varied ranges of<br>ACV and DCV values,<br>respectively. |
| Fset<br>(Frequency)                 | Sets the frequency of the step.<br>There are 3 secondary frequency<br>settings that determine how the<br>frequency is output.         |
|                                     | CT: Sets the frequency level of the step immediately to Fset values.                                                                  |
|                                     | KP: Sets the frequency level to<br>"keep" the frequency of the<br>previous step.                                                      |
|                                     | SP: Linearly increases or decreases the frequency from the end of the previous step to the end of the current step.                   |
| <u> </u>                            | Note: it is available for<br>AC+DC-INT and AC-INT<br>modes only.                                                                      |

| Wave                | Sets the outputting waveform of<br>the step. Up to 4 waves including<br>sine, square, triangle and<br>arbitrary (1-16) wave shapes are<br>available.                                                                                                    |
|---------------------|----------------------------------------------------------------------------------------------------|
| <u>_</u>            | Note: it is available for AC+DC-<br>INT and AC-INT modes only.                                                                                                    |
| Jump To             | The Jump To setting determines<br>which step to jump to at the end<br>of the step. If Jump To is turned<br>off, the unit will follow the Term<br>(Step termination) setting for the<br>step.                                                                                                    |
| Jump Cnt            | Determines the number of times to loop the jump step.                                                                                                    |
| Branch1/<br>Branch2 | The Branch settings allow you to<br>make a selectable branch within<br>the sequence when the sequence<br>is running or on hold. The<br>branch1 or branch2 actions are<br>enabled by pressing the <i>F1</i> or <i>F2</i><br>function keys, or by using<br>the :TRIG:SEQ:SEL:EXEC<br>remote control command. After<br>the branch step(s) have<br>completed the unit will return<br>back to the step from which the<br>branch was executed and<br>continue to run the step from<br>where it left off. |

| Determines the step termination settings at end of the step.                                                                             |
|----------------------------------------------------------------------------------------------------|
| The CONTI setting tells the sequence to go to the next step.                                                                             |
| The HOLD setting will pause the output at the end of the step and will only continue to the next step when CONTI [F3] is pressed.        |
| The END setting will end the sequence and go to Step 0(standby step).                                                                    |
| Sets the synchronous code including LL, LH, HL and HH for each step.                                                                     |
| Sets the start and stop phase of<br>the AC waveform for each step.<br>The ON Phs setting sets the<br>starting phase <i>of the step</i> . |
| OFF Phs sets the off phase <i>for</i><br><i>the output</i> when the output if<br>turned off.                                             |
| Note: it is available for AC+DC-<br>INT and AC-INT modes only.                                                                           |
| step Time of step OFF Phs<br>ON Phs OFF Phs<br>ON Phs OFF Phs<br>ON Phs OFF Phs<br>Step 1                                                |
| 1 Step 1 Completion time 1<br>nt=0 Jump Cnt=1 Output off                                                                                 |
|                                                                                                    |

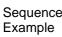

#### Process Flow in Sequence Step

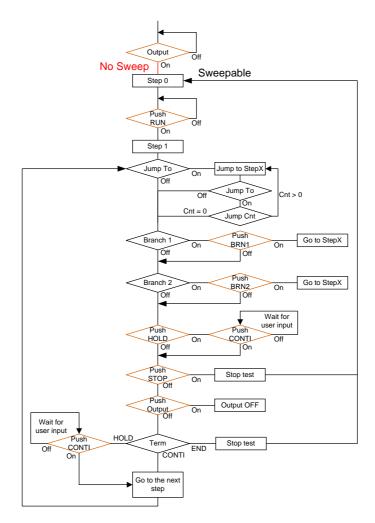

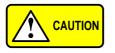

The Remote Sense will be forcibly set OFF and Slew Rate Mode is set to time after entering the SEQ Mode. It will automatically return to the previous setting after exiting from the SEQ Mode. 6-1-2. Sequence Settings

| Entering the Sequence Menu | 1. | Press <i>Test</i> key.                                                                                                    |
|----------------------------|----|----------------------------------------------------------------------------------------------------|
|                            |    | Alternatively, it is available to<br>navigate, with scroll wheel, to the<br><i>TEST SEQ</i> option followed by<br>pressing the <i>Enter</i> key to enter<br>the <i>SEQUENCE</i> menu.<br>It is available for AC+DC-INT, AC-INT<br>and DC-INT modes only. |
|                            | 2. | Press Seq/Sim[F1] key to toggle to the SEQUENCE Mode.                                                                                                    |
|                            |    | Sequence Mode                                                                                                    |
|                            |    | SEQUENCE<br>Step I I IIII IIIII IIIIIIIIIIIIIIIIIIIII                                                                                                    |
|                            |    | It is available for AC+DC-INT mode only.                                                                                                    |
| Steps                      | 3. | Use the scroll wheel to go to the <i>Step</i> setting and press <i>Enter</i> .                                                                                                    |
|                            | 4. | Use the scroll wheel to select the step number.<br>0 is always the starting step for the sequence.                                                                                                    |
|                            |    | Step 0 ~ 999                                                                                                    |
|                            | 5. | Go to the <i>Time setting</i> and set the duration of the step.                                                                                                    |
|                            |    | Time 0.0001 ~ 999.9999s                                                                                                    |

 In order to adjust both ACV and DCV voltage range between HI and LO, it is required to set up outside of the SEQUENCE menu. Refer to the page 49 for details. The selected range will be shown on the top bar.

|          |               | Range          |  |
|----------|---------------|----------------|--|
| SEQUENCE |               |                |  |
| Step 1   | Time 6.1000 s | s [Seq]<br>Sim |  |
| Range    | LO - 100      | 0V, HI - 200V  |  |

7. Go to the *ACV* setting and set the output voltage for the step. If you input an ACV value that is not within the voltage range, the warning message below will be shown.

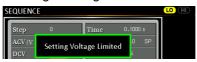

Next set the secondary voltage settings to determine characteristics of the voltage output.

| ACV                | 0.0 ~ 350.0V (Range 200V)<br>0.0 ~ 175.0V (Range 100V) |
|--------------------|--------------------------------------------------------|
| Secondary settings | CT (Constant), KP (Keep), SP<br>(Sweep)                |
|                    | Note: Step 0 can only be set to either CT or SP.       |

8. Go to the *DCV* setting and set the output voltage for the step. If you input a DCV value that is not within the voltage range, the warning message below will be shown.

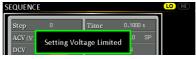

Next set the secondary voltage settings to determine characteristics of the voltage output.

| DCV                | 0.0 ~ 500.0V (Range 200V)<br>0.0 ~ 250.0V (Range 100V) |
|--------------------|--------------------------------------------------------|
| Secondary settings | CT (Constant), KP (Keep), SP<br>(Sweep)                |
|                    | Note: Step 0 can only be set to either CT or SP.       |

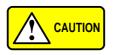

Step 0 can only be set to either CT or SP.

ACV setting range varies when Wave is TRI or ARB1~16. The setting range is 0~500 Vpp or 0~1000 Vpp when V Unit is set p-p.

9. Go to the *Fset* setting and set the frequency of the step. If you input a frequency value that is not within the range, the warning message below will be shown.

| S | EQUENC | E          |             |      |                |  |
|---|--------|------------|-------------|------|----------------|--|
| Í | Step   | 0          | Time        | 0.   | 1000 s         |  |
| I | ACV(V  | Setting Fr | equency Lim | ited | 1. <u>0</u> SP |  |
|   | DCV    |            |             |      | ļ              |  |

Fset

1.0 ~ 999.9Hz

| Secondary settings | CT (Constant), KP (Keep), SP<br>(Sweep)          |
|--------------------|--------------------------------------------------|
|                    | Note: Step 0 can only be set to either CT or SP. |
|                    |                                                  |

10.Go to the *Wave* setting and choose which waveform to output.

11.Go to the *Jump To* setting and choose which step to jump to, or turn the setting off.

Step ON, OFF, 0 ~ 999

12.Go to the *Jump Cnt* setting and set the number of times the current step will loop.

| Jump Cnt | 1 ~ 9999, 0                                                           |
|----------|-----------------------------------------------------------------------|
|          | Note: A setting of 0 will set the number of jump step to be infinite. |

13.Go to the *Branch 1/2* setting and set a step to branch to.

Branch 1, 2 ON, OFF, 0 ~ 999

14.Go to the *Term* setting and set the step termination setting. CONTI will automatically go to the next step at the end of the step. END will return to step 0. HOLD will stay at the current step until you allow the sequence to continue to the next step.

Term CONTI, END, HOLD

15.Go to the *Sync Code* setting and set the synchronous code when the step has started.

Sync Code LL, LH, HL, HH

16.Go to the *ON Phs* setting and set the starting phase of the step. The *Fixed* indicates user-defined degree.

| ON Phase   | Free, Fixed  |
|------------|--------------|
| ON Phase   | 0.0 ~ 359.9° |
| Resolution | 0.1°         |

17.Go to the OFF Phs setting and set the end phase of the step. The *Fixed* indicates userdefined degree.

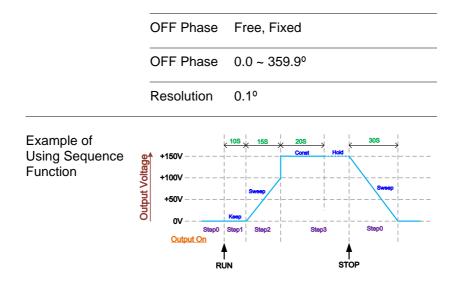

The example above shows how to generate a test procedure in DC-INT mode by each step.

| Step no.                | 0    | 1     | 2     | 3     |
|-------------------------|------|-------|-------|-------|
| Step Time               | 30 s | 10 s  | 15 s  | 20 s  |
| DCV                     | 0 V  | 50 V  | 100 V | 150 V |
| 2 <sup>nd</sup> Setting | SP   | КР    | SP    | СТ    |
| Term                    |      | CONTI | CONTI | HOLD  |

# 6-1-3. Save a Sequence to Local Memory

| Saving a<br>Sequence |    | Sequenco<br>memory s | e of 10                                                                                                   |       |
|----------------------|----|----------------------|----------------------------------------------------------------------------------------------------|-------|
| Steps                | 1. | Press S              | ave[F3] key firstly.                                                                                      | Save  |
|                      | 2. | where it<br>wheel fo | memory slots prompts<br>is available to use scroll<br>Illowed by pressing <i>Enter</i> to<br>save action. | Enter |
|                      | 3. |                      | ot message will appear when<br>action is successful.                                                      |       |
|                      |    | Save                 | SEQ0 ~ SEQ9                                                                                               |       |

## 6-1-4. Recall a Sequence from Local Memory

| Recall a<br>Sequence |                               | ttings can be recalled fr<br>ots (SEQ0 ~ SEQ9).                                                                                                    | om one of |
|----------------------|-------------------------------|----------------------------------------------------------------------------------------------------|-----------|
| Steps                | 1. Press Recal                | <i>I[F2]</i> key firstly.                                                                                                    | Recall    |
|                      | where it is a<br>wheel follow | <ol> <li>A list of memory slots prompts<br/>where it is available to use scroll<br/>wheel followed by pressing <i>Enter</i><br/>to execute recall action.</li> </ol> |           |
|                      | •                             | A message will appear when the settings are recalled successfully.                                                                                                   |           |
|                      | Recall                        | SEQ0 ~ SEQ9                                                                                                    |           |

## 6-1-5. Manage Sequence Settings

Sequence settings can be easily saved to or from a USB flash drive using the Save/Recall Files utility in the Menu system. Files can also be deleted from local memory using the utility.

| File Format | When files are saved to USB they are saved in<br>the following format:<br>SEQX.SEQ, where X is the memory number<br>$0 \sim 9$ (SEQ0 ~ SEQ9). The files are saved to<br>USB:/texio.                                                         |  |  |
|-------------|----------------------------------------------------------------------------------------------------|--|--|
|             | When files are recalled from USB, files must be<br>recalled from the same memory number. For<br>example, the file SEQ0. SEQ can only be<br>recalled to memory number SEQ0. The files can<br>only be recalled from the USB:/texio directory. |  |  |
| Note        | Usable USB flash drive is format type FAT32, up to 32GB.                                                                                                    |  |  |
| Steps       | . Press the <i>Menu</i> key. The Menu settings will appear on the display.                                                                                                    |  |  |
|             | 2. Use the scroll wheel to go to item<br>10, Save/Recall Files and press<br>Enter.                                                                                                    |  |  |
|             | 3. Go to the <i>Type</i> setting using the scroll wheel and press <i>Enter</i> . Select <i>SEQUENCE</i> and press <i>Enter</i> to confirm.                                                                                                  |  |  |
|             | 4. Go to the <i>Action</i> setting and choose the file operation and then press <i>Enter</i> .                                                                                                    |  |  |
|             | MEM→USB Saves the selected sequence<br>memory from the local memory<br>to a USB flash drive.                                                                                                    |  |  |

|                           | MEM←US                                                    | B Loads the sequence memory<br>from a USB flash drive to the<br>selected local memory.                   |
|---------------------------|-----------------------------------------------------------|----------------------------------------------------------------------------------------------------|
|                           | Delete                                                    | Deletes the selected sequence<br>memory from local memory.                                               |
|                           | sequence                                                  | <i>Memory No.</i> setting and select the memory number to perform the on. Press <i>Enter</i> to confirm. |
|                           | Memory No                                                 | o. 0 ~ 9 (SEQ0 ~ SEQ9)                                                                                   |
| Execute File<br>Operation | 6. Press EXI<br>file operat                               | E[F1] key to perform the EXE                                                                             |
| Exit                      |                                                           | <i>T[F4]</i> key to exit from the <b>EXIT</b> <i>all Files</i> settings.                                 |
| Example                   |                                                           | Load file from USB<br>to Local memory                                                                    |
|                           | MENU<br>Save/Recall Files<br>Type<br>Action<br>Memory No. | EXE<br>SEQUENCE<br>MEM-2USB<br>CONTRACTOR<br>EXE<br>EXE                                                  |
|                           | Mem                                                       | ory No. 0 selected                                                                                       |

| All Data<br>Operation | 8. | Go back to the <i>Type</i> setting using the scroll wheel and press <i>Enter</i> . Select <i>All Data</i> and press <i>Enter</i> to confirm. |                                                                                                    |  |  |  |
|-----------------------|----|----------------------------------------------------------------------------------------------------|----------------------------------------------------------------------------------------------------|--|--|--|
|                       | 9. | Go to the <i>Action</i> setting and choose the file operation and then press <i>Enter</i> .                                                  |                                                                                                    |  |  |  |
|                       | ļ  | MEM→USB                                                                                                    | Saves all the files including<br>Preset, Sequence, Simulate<br>and ARB from the local men<br>to a USB flash drive.    |  |  |  |
|                       | l  | MEM←USB                                                                                                    | Loads all the files including<br>Preset, Sequence, Simulate<br>and ARB from a USB flash<br>drive to the local memory. |  |  |  |
|                       |    | Delete                                                                                                    | Deletes all the files including<br>Preset, Sequence, Simulate<br>and ARB from local memory.                           |  |  |  |

# All Data option selected

#### Example

Default Sequence Setting

#### SEQ6 Momentary drop in supply voltage

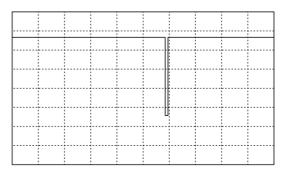

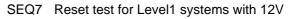

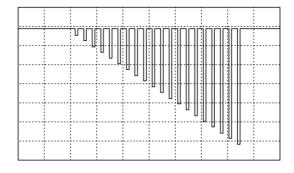

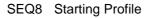

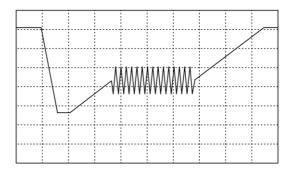

SEQ9 Test2 Tr: 10ms, Td: 40ms

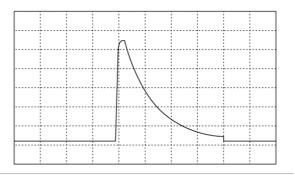

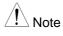

Only FW version V1.07 above can support the above default waveform.

## 6-1-6. Running a Sequence

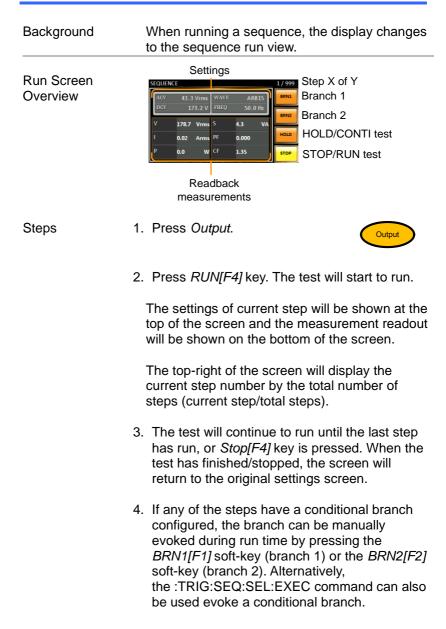

Hold Test 5. To pause the test mid-way, press *HOLD[F3]* key.

Continue Test 6. To continued a paused test, press *CONTI[F3]* key.

# 6-2. Simulate Mode

## 6-2-1. Simulate Mode Overview

Background The Simulate function, which works in AC+DC-INT mode only, is used to test power supply fluctuation. This function is able to simulate common abnormalities in mains power such as fluctuations in voltage, phase and frequency. These simulations can be run as one-off anomalies or cyclic anomalies.

| Setting Screen<br>Overview | Step<br>ACV C<br>Wave C<br>Step<br>Step                                                                                                    | All Transl Abnormal Transl<br>All Transl Abnormal Transl<br>Normal 2<br>IN Wine ON Phys Free<br>OFF Phys Free<br>Code LL<br>P Wave<br>p Frequency<br>p Voltage | Repeat<br>ON 2<br>RUN                                                                                                    | Phase |
|----------------------------|----------------------------------------------------------------------------------------------------|----------------------------------------------------------------------------------------------------|----------------------------------------------------------------------------------------------------|-------|
| Step Overview              | The Simulate function is comprised of<br>Each step is run sequentially in the fol<br>order: Initial, Normal1, Trans1, Abnorn<br>Trans2, Normal2 and Initial.                                                                                                    |                                                                                                    |                                                                                                    |       |
|                            | final settings of simulation. The setting of the setting of the se |                                                                                                    | ep is used as the initial and<br>s of the waveform<br>This is the standby step<br>est starts and the standby<br>e test ends. |       |
|                            | Normal1                                                                                                    | This step con<br>conditions th<br>conditions.                                                                                                    |                                                                                                    |       |

| Trans1   | This step configures the transition from<br>normal to abnormal conditions. This<br>step will linearly interpolate the normal<br>settings to the abnormal settings. This<br>step can be skipped for abrupt state<br>changes. |
|----------|----------------------------------------------------------------------------------------------------|
| Abnormal | This step contains the abnormal conditions for the simulation.                                                                                                    |
| Trans2   | This step configures the transition from abnormal to normal conditions.                                                                                                    |
| Normal2  | This step configures the normal conditions that supersede the abnormal conditions.                                                                                                    |

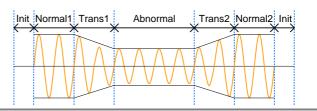

Parameter Overview The following table shows which parameters are available for each step.

| Step\Parameter | Initial | Normal1 | Trans<br>1 | Abnormal | Trans<br>2 | Normal2      |
|----------------|---------|---------|------------|----------|------------|--------------|
| Time           | Х       | ✓       | 1          | 1        | 1          | $\checkmark$ |
| ACV            | ✓       | 1       | Х          | 1        | Х          | Х            |
| ON Phs         | ✓       | 1       | Х          | 1        | Х          | 1            |
| Fset           | ✓       | 1       | Х          | 1        | Х          | Х            |
| OFF Phs        | ✓       | 1       | Х          | 1        | Х          | 1            |
| Wave           | SIN     | SIN     | Х          | SIN      | Х          | Х            |
| Code           | 1       | 1       | 1          | 1        | 1          | $\checkmark$ |
| Repeat         | 1       | 1       | 1          | 1        | 1          | ✓            |

| Sets the duration time of the step.<br>When the ON Phs=ON, the total<br>duration of the step is equal to the<br>Time setting + ON Phs=ON<br>duration. |
|----------------------------------------------------------------------------------------------------|
| Sets the voltage of the step. Not applicable for the Trans 1/2 steps and the Normal2 step.                                                            |
| Sets the starting phase of the waveform for the step. Not applicable for the Trans 1/2 steps.                                                         |
| Sets the frequency of the step. Not applicable for the Trans 1/2 steps and the Normal2 step.                                                          |
| Sets the off phase of the waveform<br>after the output has been turned off.<br>Not applicable for the Trans 1/2<br>steps.                             |
| Fixed to SIN. Not applicable for the Trans 1/2 steps and the Normal2 step.                                                                            |
| Sets the synchronous code<br>including LL, LH, HL and HH for<br>the duration of the step.                                                             |
| Indicates the number of times the simulation will be run, from Normal1 to Normal2.                                                                    |
| A value of 0 indicates infinite repeats. The repeat setting is the same for each step.                                                                |
|                                                                                                    |

The following diagram illustrates the relationship between each of the parameters in a step.

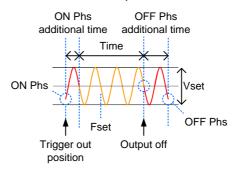

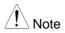

After entering the SIM Mode, it will forcibly set Remote Sense OFF and Time Slew Rate.

6-2-2. Simulate Settings

| Entering the Simulate Menu | 1. | Press <i>Test</i> key.                                                                                                    | Test                  |
|----------------------------|----|----------------------------------------------------------------------------------------------------|-----------------------|
|                            |    | Alternatively, it is available to<br>navigate, with scroll wheel, to the<br><i>TEST SIM</i> option followed by<br>pressing the <i>Enter</i> key to enter<br>the <i>SIMULATE</i> menu.<br>It is available for AC+DC-IN                                                                                  | Enter<br>T mode only. |
|                            | 2. | Press Seq/Sim[F1] key to toggle to<br>SIMULATE Mode.                                                                                                    | the                   |
|                            |    | Simulate Mode                                                                                                    |                       |
|                            |    |                                                                                                    |                       |
|                            |    | Step     Normal 2     Tansi 1     Abnomal Tansi 2     Normal 2     Recall       Step     Normal 2     Time 0.1000 6     Idepends     Recall     Save       ACW 0.0 Vms     ON Phs Free     ON 2     ON     Save       Feet 50.00     OP Phs Free     ON     RUN       Wave SIN     Code     LL     RUN | soft-key              |
| Steps                      | 3. | Use the scroll wheel to go to the <i>Step</i> setting and press <i>Enter</i> .                                                                                                    | $\bigcirc$            |
|                            | 4. | Use the scroll wheel to select one the simulate steps and press <i>Ente</i>                                                                                                    | Enter J               |
|                            |    | Steps Initial, Normal1, Tran<br>Abnormal, Trans2, N                                                                                                    | ,                     |
|                            | 5  | Go to the <i>Time</i> setting and set the                                                                                                    | duration of           |

5. Go to the *Time* setting and set the duration of the step.

Time 0.0001 ~ 999.9999s (Normal1, Normal2 and Abnormal) 0.0000 ~ 999.9999s (Trans1 and Trans2) Note: For Trans1 and Trans2, it supports a value of 0, which will skip the step.

 In order to adjust ACV voltage range between HI and LO, it is required to set up outside of the SIMULATE menu. Refer to the page 49 for details. The selected range will be shown on the top bar.

|          | Range                |
|----------|----------------------|
| SIMULATE |                      |
| ΛΛΛΤ     |                      |
| Range    | LO - 100V, HI - 200V |

7. Go to the ACV setting and set the Vrms level of the step. If you input an ACV value that is not within the voltage range, the warning message below will be shown.

Not applicable for Trans1, Trans2 and Normal2.

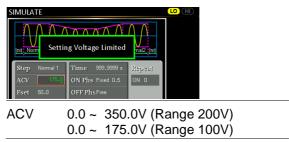

8. Go to the *ON Phs* setting and set the starting phase of the step. Not applicable for Trans1 and Trans2

| ON Phase   | Free, Fixed  |  |
|------------|--------------|--|
| ON Phase   | 0.0 ~ 359.9° |  |
| Resolution | 0.1°         |  |

9. Go to the *Fset* setting set the frequency of step. If you input a frequency value that is not within the range, the warning message below will be shown.

Not applicable for Trans1, Trans2 and Normal2.

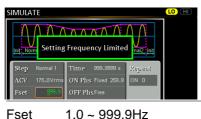

\_\_\_\_\_

10.Go to the OFF Phs setting and set the end phase of the step.

Not applicable for Trans1 and Trans2.

| OFF Phase  | Free, Fixed  |
|------------|--------------|
| OFF Phase  | 0.0 ~ 359.9° |
| Resolution | 0.1°         |

11.The Wave setting fixed to SIN.

Not applicable for Trans1, Trans2 and Normal2.

Wave SIN

12.Go to the *Code* setting and set the synchronous code of the step.

Code LL, LH, HL, HH

13.Lastly, go to the *Repeat* parameter select the number of times the simulation will repeat the Normal1-Trans1-Abnormal-Trans2-Normal2 sequence of steps. A value of 0 will set the number of repetitions to infinite.

Repeat 1 ~ 9999, 0(infinite)

| Saving a<br>Simulation |    | Simulation settings can be saved to one of 10 memory slots (SIM0 ~ SIM9). |                                                                                             |       |
|------------------------|----|---------------------------------------------------------------------------|---------------------------------------------------------------------------------------------|-------|
| Steps                  | 1. | Press Save[                                                               | F3] key firstly.                                                                            | Save  |
|                        | 2. | where it is a                                                             | nory slots prompts<br>vailable to use scroll<br>ed by pressing <i>Enter</i> to<br>e action. | Enter |
|                        | 3. |                                                                           | essage will appear when ion is successful.                                                  |       |
|                        |    | Save                                                                      | SIM0 ~ SIM9                                                                                 |       |

## 6-2-4. Recall a Simulation from Local Memory

| Recall a<br>Simulation |    |                | ttings can be recalled<br>ots (SIM0 ~ SIM9).                                                 | from one of |
|------------------------|----|----------------|----------------------------------------------------------------------------------------------|-------------|
| Steps                  | 1. | Press Recal    | [[F2] key firstly.                                                                           | Recall      |
|                        | 2. | where it is av | nory slots prompts<br>vailable to use scroll<br>ed by pressing <i>Enter</i><br>ecall action. | Enter       |
|                        | 3. |                | vill appear when the recalled successfully.                                                  |             |
|                        |    | Recall         | SIM0 ~ SIM9                                                                                  |             |

## 6-2-5. Manage Simulation Settings

Simulation settings can be easily saved to or from a USB flash drive using the Save/Recall Files utility in the Menu system. Files can also be deleted from local memory using the utility.

| File Format | When files are saved to USB they are saved in<br>the following format:<br>SIMX. SIM, where X is the memory number<br>$0 \sim 9$ (SIM0 $\sim$ SIM9). The files are saved to<br>USB:/texio.                                      |  |  |
|-------------|----------------------------------------------------------------------------------------------------|--|--|
|             | When files are recalled from USB, files must be recalled from the same memory number. For example, the file sim0.sim can only be recalled to memory number SIM0. The files can only be recalled from the USB:/texio directory. |  |  |
| Note        | Usable USB flash drive is format type FAT32, up to 32GB.                                                                                                    |  |  |
| Steps       | 1. Press the <i>Menu</i> key. The Menu settings will appear on the display.                                                                                                    |  |  |
|             | 2. Use the scroll wheel to go to item<br>10, Save/Recall Files and press<br>Enter.                                                                                                    |  |  |
|             | 3. Go to the <i>Type</i> setting using the scroll wheel and press <i>Enter</i> . Select <i>SIMULATE</i> and press <i>Enter</i> to confirm.                                                                                     |  |  |
|             | 4. Go to the <i>Action</i> setting and choose the file operation and then press <i>Enter</i> .                                                                                                    |  |  |
|             | MEM→USB Saves the selected simulation<br>memory from the local memory<br>to a USB flash drive.                                                                                                    |  |  |

|                           | MEM←USB                                                             | Loads the simulation memory<br>from a USB flash drive to the<br>selected local memory.                                |
|---------------------------|---------------------------------------------------------------------|----------------------------------------------------------------------------------------------------|
|                           | Delete                                                              | Deletes the selected simulation memory from local memory.                                                             |
|                           | simulation m                                                        | emory No. setting and select the emory number to perform the . Press <i>Enter</i> to confirm.                         |
|                           | Memory No.                                                          | 0 ~ 9 (SIM0 ~ SIM9)                                                                                                   |
| Execute File<br>Operation | 6. Press EXE[F<br>file operation                                    | F1] key to perform the                                                                                                |
| Exit                      |                                                                     | F4] key to exit from<br>call Files settings.                                                                          |
| Example                   |                                                                     | o Local memory                                                                                                    |
|                           | MENU<br>Save/Recall Files<br>Type :<br>Action : N<br>Memory No. : 0 |                                                                                                    |
|                           | Memory                                                              | No. 0 selected                                                                                                    |
| All Data<br>Operation     |                                                                     | ne <i>Type</i> setting using the scroll ress <i>Enter</i> . Select <i>All Data</i> and to confirm.                    |
|                           |                                                                     | <i>tion</i> setting and choose the file<br>d then press <i>Enter</i> .                                                |
|                           | MEM→USB                                                             | Saves all the files including<br>Preset, Sequence, Simulate<br>and ARB from the local memory<br>to a USB flash drive. |
|                           |                                                                     |                                                                                                    |

| MEM←USB | Loads all the files including<br>Preset, Sequence, Simulate<br>and ARB from a USB flash<br>drive to the local memory. |
|---------|----------------------------------------------------------------------------------------------------|
| Delete  | Deletes all the files including<br>Preset, Sequence, Simulate<br>and ARB from local memory.                           |

#### Example

All Data option selected

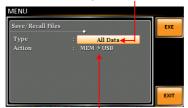

Save all data from Local memory to USB

## 6-2-6. Running a Simulation

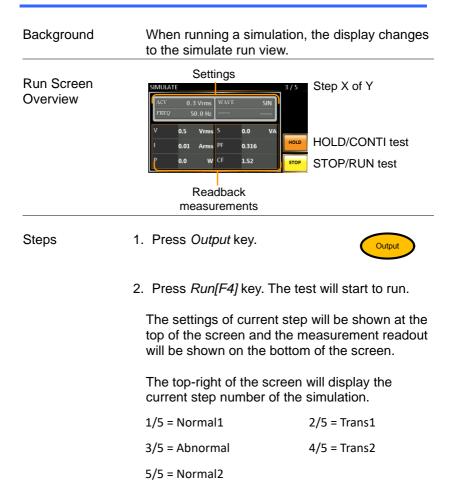

|               | 3. The test will continue to run until the last repeat step has run, or <i>Stop</i> [ <i>F4</i> ] key is pressed or the output is turned off*. When the test has finished/stopped, the screen will return to the original settings screen. |
|---------------|----------------------------------------------------------------------------------------------------|
|               | * If the OFF-phase has been set, the output will<br>continue until the OFF-phase setting is<br>satisfied.                                                                                                    |
| Hold Test     | 4. To pause the test mid-way, press HOLD[F3] key.                                                                                                    |
| Continue Test | 5. To continued a paused test, press CONTI[F3] key.                                                                                                    |

## 7. COMMUNICATION INTERFACE

This chapter describes basic configuration of IEEE488.2 based remote control. For a command list, refer to the programming manual, downloadable from Our website, <u>https://www.texio.co.jp</u>

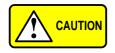

If the instrument is remotely controlled via the USB/LAN/RS-232C/GP-IB interface, the panel lock is automatically enabled.

## 7-1. Interface Configuration

#### 7-1-1. Configure Ethernet Connection

The Ethernet interface can be configured for a number of different applications. Ethernet can be configured for basic remote control or monitoring using a web server or it can be configured as a socket server.

The ASR supports both DHCP connections so the instrument can be automatically connected to an existing network or alternatively, network settings can be manually configured.

| Ethernet<br>Parameters    | MAC Address<br>(display only)                                          | DHCP                      |
|---------------------------|------------------------------------------------------------------------|---------------------------|
|                           | IP Address                                                             | Subnet mask               |
|                           | Gateway                                                                | DNS address               |
|                           | DNS Server                                                             | Socket port fixed at 2268 |
| Ethernet<br>Configuration | <ol> <li>Connect a LAN ca<br/>to the Ethernet po<br/>panel.</li> </ol> |                           |
|                           | 2. Press the <i>Menu</i> k setting will appear                         | · /                       |

|      | 3. | Use the scroll wh 3, <i>LAN</i> and press                             | •               | Enter   |
|------|----|-----------------------------------------------------------------------|-----------------|---------|
|      | 4. | If the LAN cable i connection is acti show <i>Online</i> .            |                 |         |
|      | 5. | To automatically I<br>address, set DHC<br>DHCP to OFF to<br>settings. | P to ON. Otherw | ise set |
|      |    | DHCP                                                                  | ON, OFF         |         |
|      | 6. | If DHCP was set<br>remaining LAN pa                                   | · •             | the     |
|      |    | IP Address                                                            |                 |         |
|      |    | Subnet Mask                                                           |                 |         |
|      |    | Gateway                                                               |                 |         |
|      |    | DNS Server                                                            |                 |         |
|      |    | Socket Port                                                           |                 |         |
| Note |    | Socket Port is fixe                                                   | d to 2268.      |         |
|      |    |                                                                       |                 |         |

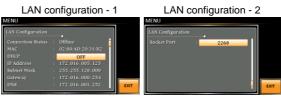

Exit 7. Press *Exit[F4]* to exit from the LAN settings.

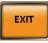

### 7-1-2. USB Remote Interface

| USB<br>Configuration | PC side connector                | Type A, host                                                         |
|----------------------|----------------------------------|----------------------------------------------------------------------|
|                      | ASR side connector               | Rear panel Type B, slave                                             |
|                      | Speed                            | 1.1/2.0 (full speed)                                                 |
|                      | USB Class                        | CDC (communications device class)                                    |
| Steps                |                                  | Type A-Type B USB<br>e PC to the rear panel                          |
|                      |                                  | enu key. The Menu On Phase Opear on the display.                     |
|                      | 3. Use the scrol<br>4, USB Devic | Il wheel to go to item ce.                                           |
|                      |                                  | tion is successful <i>Connection</i><br>ange from Offline to Online. |
| Exit                 | 5. Press Exit[F4<br>panel USB se | <i>4]</i> to exit from the rear <b>EXIT</b>                          |

### 7-1-3. USB Remote Control Function Check

| Functionality<br>Check | Invoke a terminal application such as Realterm.<br>ASR will appear as a COM port on the PC.                                                                        |
|------------------------|----------------------------------------------------------------------------------------------------|
|                        | To check the COM settings in Windows, see the Device Manager.                                                                                                    |
| Note                   | If you are not familiar with using a terminal<br>application to send/receive remote commands<br>via a USB connection, please see page 179 for<br>more information. |
|                        | Run this query command via the terminal after the instrument has been configured for USB remote control (page 174).                                                |
|                        | *IDN?                                                                                                    |
|                        | This should return the Manufacturer, Model number, Serial number, and Software version in the following format.                                                    |
|                        | TEXIO TECHNOLOGY, ASRXXX-XXX,<br>XXXXXXXX, XX.XX                                                                                                    |
|                        | Manufacturer: TEXIO TECHNOLOGY                                                                                                    |
|                        | Model number : ASRXXX-XXX                                                                                                    |
|                        | Serial number : XXXXXXXXX                                                                                                    |
|                        | Software version : XX.XX                                                                                                    |
| Note                   | For further details, please see the programming manual.                                                                                                    |

| RS-232C<br>Configuration | Connector<br>Parameters                 | BD-9, male<br>Baud rate, data bits, parity, stop<br>bits.                            |
|--------------------------|-----------------------------------------|--------------------------------------------------------------------------------------|
| Pin Assignment           | 12345<br>6789                           | 2: RxD (Receive data)<br>3: TxD (Transmit data)<br>5: GND<br>4, 6 ~ 9: No connection |
| Pin Connection           |                                         | dem connection (RS-232C cable)<br>ne diagram below.                                  |
|                          | ASR<br>Pin2 RxD<br>Pin3 TxD<br>Pin5 GND | PC<br>RxD Pin2<br>TxD Pin3<br>GND Pin5                                               |
| Steps                    |                                         | RS-232C cable from rear panel RS-232C                                                |
|                          |                                         | enu key. The Menu On Phase Opear on the display.                                     |
|                          |                                         | Il wheel to go to item<br>and press <i>Enter</i> .                                   |

## 7-1-4. RS-232C Remote Interface

4. Set the RS-232C relative settings.

| Baud rate | 1200, 2400, 4800,<br>9600(default), 19200,<br>38400, 57600, 115200, |
|-----------|---------------------------------------------------------------------|
| Data bits | 7 bits, 8 bits(default)                                             |
| Parity    | None(default), Odd, Even                                            |
| Stop bits | 1 bit(default), 2 bits                                              |

#### **RS232C** Configuration

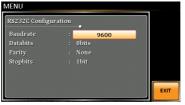

5. Press *Exit[F4]* to exit from the RS-232C settings.

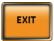

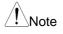

Exit

The optional 1 interface does Not include RS-232C data cable. Please purchase the additional GTL-232 which will meet your need for RS-232C connection.

### 7-1-5. RS-232C Remote Control Function Check

| Functionality | Invoke a terminal application such as Realterm.                                                                                                    |
|---------------|----------------------------------------------------------------------------------------------------|
| Check         | For RS-232C, set the COM port, baud rate, stop bit, data bit and parity accordingly.                                                                      |
|               | To check the COM settings in Windows, see the Device Manager.                                                                                             |
| Note          | If you are not familiar with using a terminal application to send/receive remote commands from the serial port, please see page 179 for more information. |
|               | Run this query command via the terminal after the instrument has been configured for RS-232C remote control (page 176).                                   |
|               | *IDN?                                                                                                    |
|               | This should return the Manufacturer, Model number, Serial number, and Software version in the following format.                                           |
|               | TEXIO TECHNOLOGY, ASRXXX-XXX,<br>XXXXXXXX, XX.XX                                                                                                    |
|               | Manufacturer: TEXIO TECHNOLOGY                                                                                                    |
|               | Model number : ASRXXX-XXX                                                                                                    |
|               | Serial number : XXXXXXXXX                                                                                                    |
|               | Software version : XX.XX                                                                                                    |
| Note          | For further details, please see the programming manual.                                                                                                   |

# 7-1-6. Using Realterm to Establish a Remote Connection

| Background | Realterm is a terminal program that can be used<br>to communicate with a device attached to the<br>serial port of a PC or via an emulated serial port<br>via USB.                                   |
|------------|----------------------------------------------------------------------------------------------------|
|            | The following instructions apply to version 2.0.0.70. Even though Realterm is used as an example to establish a remote connection, any terminal program can be used that has similar functionality. |
| Note       | Realterm can be downloaded on Sourceforge.net free of charge.                                                                                                    |
|            | For more information please see<br>http://realterm.sourceforge.net/                                                                                                    |
| Operation  | <ol> <li>Download Realterm and install according to<br/>the instructions on the Realterm website.</li> </ol>                                                                                        |
|            | 2. Connect the ASR via USB (page 174) or via RS-232C (page 176).                                                                                                    |
|            | <ol> <li>If using RS-232C, make note of the configured<br/>baud rate, stop bits and parity.</li> </ol>                                                                                              |
|            | <ol> <li>Go to the Windows device manager and find<br/>the COM port number for the connection.</li> </ol>                                                                                           |
|            | Double click the <i>Ports</i> icon to reveal the connected serial port devices and the COM port for the each connected device.                                                                      |
|            | If using USB, the baud rate, stop bit and parity settings can be viewed by right-clicking the connected device and selecting the <i>Properties</i> option.                                          |

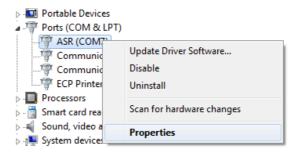

5. Start Realterm on the PC as an administrator. Click:

Start menu>All Programs>RealTerm>realterm

Tip: to run as an administrator, you can right click the Realterm icon in the Windows Start menu and select the *Run as Administrator* option.

6. After Realterm has started, click on the *Port* tab.

Enter the *Baud*, *Parity*, *Data bits*, *Stop bits* and *Port* number configuration for the connection.

The Hardware Flow Control, Software Flow Control options can be left at the default settings.

Press Open to connect to the ASR.

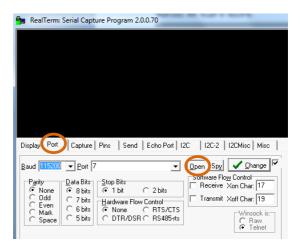

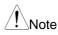

For USB, the baud rate should be fixed to 115,200.

7. Click on the Send tab.

In the *EOL* configuration, check on the +LF check boxes.

Enter the query: \*idn?

Click on Send ASCII.

| RealTerm: Serial Capture Program 2.0.0.70                                                                                                    | - • • ×                                                |
|----------------------------------------------------------------------------------------------------|--------------------------------------------------------|
| TEXIO TECHNOLOGY,ASR301-351,G12345678,1.00                                                                                                    | E                                                      |
|                                                                                                    | ar Freeze ?                                            |
| Send Sunibert Send ASCH THE Before     Send Asch The Before     Send Asch The Send Asch The Sen | Disconnect<br>RXD (2)<br>TXD (3)<br>CTS (8)<br>DCD (1) |
| Chemp File to Foot C. Vemp V. capture tot C. Vemp V. capture tot Bepeats 1   0   0                                                                                                    | DSR (6)<br>Ring (9)<br>BREAK<br>Error                  |

8. The terminal display will return the following:

TEXIO TECHNOLOGY, ASRXXX-XXX, XXXXXXXXX, XX.XX

(manufacturer, model, serial number, software version)

9. If Realterm fails to connect to the ASR, please check all the cables and settings and try again.

#### 7-1-7. GP-IB Remote Interface (G type)

| GP-IB<br>Configuration | 1. Connect a GP-IB cable from the PC to the GPIB port on the rear panel.      |
|------------------------|-------------------------------------------------------------------------------|
|                        | 2. Press the <i>Menu</i> key. The Menu setting will appear on the display.    |
|                        | 3. Use the scroll wheel to go to item 6, <i>GPIB</i> and press <i>Enter</i> . |
|                        | 4. Set the GP-IB address.                                                     |
|                        | GPIB Address 0 ~ 30 (10 by default)                                           |
|                        | GPIB Configuration                                                            |

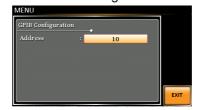

| Note                | Only one GP-IB address can be used at a time.                                                                                                    |
|---------------------|----------------------------------------------------------------------------------------------------|
| Exit                | 5. Press <i>Exit[F4]</i> to exit from the GPIB settings.                                                                                                    |
| GPIB<br>Constraints | <ul> <li>Maximum 15 devices altogether, 20m cable length, 2m between each device</li> <li>Unique address assigned to each device</li> <li>At least 2/3 of the devices turned On</li> <li>No loop or parallel connection</li> </ul> |
| Note                | GP-IB data cable not included.Please purchase the additional GTL-258 which will meet your need for GP-IB connection.                                                                                                    |

### 7-1-8. GP-IB Function Check

| Functionality<br>Check | Please use the National Instruments<br>Measurement & Automation Controller software<br>to confirm GPIB functionality. |
|------------------------|----------------------------------------------------------------------------------------------------|
|                        | See the National Instrument website, http://www.ni.com for details.                                                   |
| Note                   | <ul> <li>For further details, please see the<br/>programming manual.</li> </ul>                                       |
|                        | Operating System: Windows                                                                                             |
| Operation              | <ol> <li>Start the NI Measurement and<br/>Automation Explorer (MAX)<br/>program. Using Windows, press:</li> </ol>     |

Start>All Programs>NI MAX

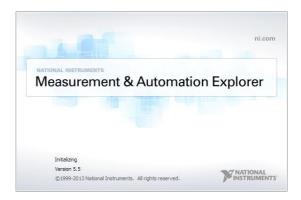

- From the Configuration panel access; My System>Devices and Interfaces>GPIB0
- 3. Press the Scan for Instruments button.
- 4. In the *Connected Instruments* panel the ASR should be detected as *Instrument 0* with the address the same as that configured on the ASR.
- 5. Double click the Instrument 0 icon.

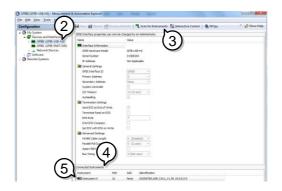

- 6. Click on Communicate with Instrument.
- 7. Under the Communicator tab, ensure *\*IDN?* is written in the *Send String* text box.
- 8. Click on the *Query* button to send the *\*IDN?* query to the instrument.
- 9. The instrument identification string will be returned to the buffer area:

TEXIO TECHNOLOGY, ASRXXX-XXX, XXXXXXXXX, XX.XX

(manufacturer, model, serial number, software version)

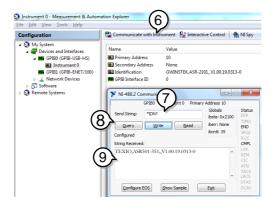

10. The function check is complete.

#### 7-1-9. Web Server Remote Control Function Check

| Functionality<br>Check | example: ht<br>browser afte                          | P address of the<br>htp:// XXX.XXX.><br>er the instrument<br>for LAN (page 1                  | (XX.XXX)<br>t has beer           | in a web                      |
|------------------------|------------------------------------------------------|-----------------------------------------------------------------------------------------------|----------------------------------|-------------------------------|
|                        | The web int                                          | terface allows yo                                                                             | ou to:                           |                               |
|                        | network <ul> <li>View th</li> <li>View th</li> </ul> | e system and in<br>c configuration.<br>e analog contro<br>e dimensions of<br>e operating area | l pinout.<br>the unit.           | and the                       |
|                        | <ul> <li>Measur</li> </ul>                           | rement :                                                                                      |                                  |                               |
|                        | Measur<br>follow                                     | rement and it is                                                                              | possible                         | to as                         |
|                        |                                                      | Controller<br>ettings and outp                                                                | out ON/OF                        | F                             |
|                        | Sequer<br>Load ar                                    | nce<br>nd running sequ                                                                        | iences                           |                               |
|                        | Simulat<br>Load ar                                   | te<br>nd running Simu                                                                         | ılate                            |                               |
| Welcome Page           | TEX and Measurement Solution                         | Visit Our Site                                                                                | <u>Suj</u><br>Us                 | <u>pport</u>   <u>Contact</u> |
|                        | <b>14</b> 7 -                                        |                                                                                               |                                  |                               |
|                        | Welcome Page                                         | ASR Series                                                                                    | System Info                      |                               |
|                        | Network<br>Configration                              | Web Control Pages                                                                             | Serial                           | EXIO TECHNOLOGY               |
|                        | Analog Control                                       | Thanks For Your Using.                                                                        | Number :                         | TENTO                         |
|                        | Figure of                                            | Use the left menu                                                                             | Description : TEC                | TEXIO<br>CHNOLOGY,ASR501-     |
|                        | Dimensions                                           | to select the features you nee                                                                |                                  | 351G                          |
|                        | <b>O</b> perating Area                               | More How-to                                                                                   | Firmware<br>Version :            | 1.30                          |
|                        | Measurement                                          | Please refer to user manual.                                                                  | Hostname :                       | 1.30                          |
|                        |                                                      |                                                                                               | IP Address :<br>Subnet Mask :    | 172.22.44.153<br>255.255.0.0  |
|                        |                                                      | 35007                                                                                         | Gateway :                        | 172.22.41.254                 |
|                        |                                                      |                                                                                               | DNS :                            | 172.22.41.101                 |
|                        |                                                      |                                                                                               | MAC Address : 02<br>DHCP State : | 2:80:AD:20:31:B2<br>ON        |

Copyright 2019 © TEXIO TECHNOLOGY CORPORATION All Right Reserved.

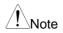

Measurement function is not available in firmware versions prior to V1.30.

| Measurement      | TEXIC<br>Test and Measurement Solut                                                                                   | Visit Our Site                                                                                                    | Support   Contac<br>Us          | t                                  |
|------------------|----------------------------------------------------------------------------------------------------|----------------------------------------------------------------------------------------------------|---------------------------------|------------------------------------|
| Basic Controller | Weicome Page<br>Network<br>Confignation<br>Analog Control<br>Figure of<br>Dimensions<br>Operating Area<br>Measurement | Basic Controller           +0.0000         Vm         +0           Output Radge         MC Viat         ACV Viat           Or DO DAN GRE NOW 0         2000 MC NOW ACV Viat         ACV Viat           Liss Steep Test         Self         W MO CRE NOW 0           ACV Viat         Self         DCV           +0.0000         ME D         Win 0           ACV Self         Self         DCV           +0.0000         ME D         Win 0           ACV Self         Self         DCV           +0.0000         ME D         Win 0           Green Test         Self         Wate           Gain         SET         SIG | P-P<br>Cal OP<br>Ipk Sen<br>SET | Measurement<br>Operation<br>ON/OFF |
| Measurement      | TEXIC<br>Test and Measurement Solution                                                                                | Visit Our Site Su                                                                                                    | pport   Contact                 |                                    |
| Sequence         | Wetcome Page<br>Network<br>Configration<br>Analog Control<br>Figure of<br>Dimensions<br>Operating Area<br>Measurement | Sequence         M         +0.00           +0.0000         M         M         +0.00           +0.0000         W         M         +0.00           AtTO 54 100'         200'         m         P           0' 0C 283 0'         Mot 0'         Mot 0'         Mot 0'           Las Stoop Fee, Instructure         Instructure         Instructure         Instructure           Recall         5500 *         Lost         Instructure         Instructure                                                                                                    | al OP<br>a Sm<br>old            | Measurement<br>Operation<br>DN/OFF |
| Measurement      | TEXIC<br>Test and Measurement Solution                                                                                | Visit Our Site Us                                                                                                    | pport   Contact                 |                                    |
| Simulate         | Welcome Page<br>Network<br>Configration<br>Analog Control<br>Figure of<br>Dimensions<br>Operating Area<br>Measurement | Line Startap Freq Sea Err Watt Inus I<br>Recall SIM3 v Load                                                                                                    | cDC-INT v<br>pk Sen             | Measuremennt                       |
|                  |                                                                                                    | Alarm Clear Output O                                                                                                    | eff (                           | ON/OFF                             |

| 7-1-10.                | Socket Server Function Check                                                                                                    |
|------------------------|----------------------------------------------------------------------------------------------------|
| Background             | To test the socket server functionality, National<br>Instruments Measurement and Automation<br>Explorer can be used. This program is available<br>on the NI website, <u>www.ni.com</u> ., via a search for<br>the VISA Run-time Engine page, or "downloads"<br>at the following URL, http://www.ni.com/visa/ |
| Requirements           | Operating System: Windows                                                                                                    |
| Functionality<br>Check | <ol> <li>Start the NI Measurement and Automation<br/>Explorer (MAX) program. Using Windows,<br/>press:</li> </ol>                                                                                                    |
|                        | Start>All Programs>NI MAX                                                                                                    |

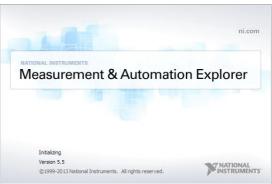

2. From the Configuration panel access;

My System>Devices and Interfaces>Network Devices

3. Press Add New Network Device>Visa TCP/IP Resource...

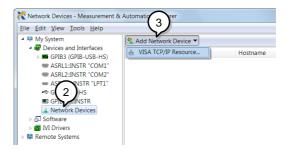

4. Select *Manual Entry of Raw Socket* from the popup window.

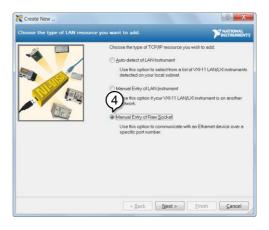

- 5. Enter the IP address and the port number of the ASR. The port number is fixed at 2268.
- 6. Double click the Validate button and press *Next*.

| Create New<br>Enter the LAN resource details. | P MATRIMA                                                                                                    | X<br>NTS |
|-----------------------------------------------|----------------------------------------------------------------------------------------------------|----------|
|                                               | Enter the TCP/IP address of your VISA network resource in the form<br>of xxx xxx xxx the hostnesse of the device, or a<br>construction domain<br>Hostness or IP address | 1        |
|                                               | 172.16.22.223 Portblamber 2266 Vojidote                                                                                                    |          |
|                                               |                                                                                                    |          |
|                                               | < Back Next > Finish Cancel                                                                                                    |          |

- 7. Next configure the Alias (name) of the ASR connection. In this example the Alias is: ASR
- 8. Click finish.

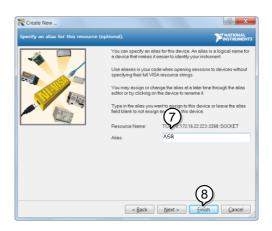

- 9. The IP address of the power supply will now appear under Network Devices in the configuration panel. Select this icon now.
- 10. Press Open VISA Test Panel.

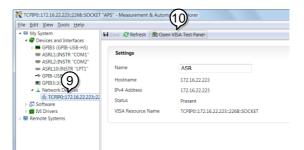

11.Click the *Configuration* Icon. Under the *IO* Settings tab check *Enable Termination Character*. The termination character should be set as *Line Feed -\n*.

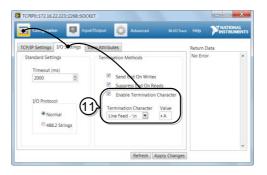

12.Click the *Input/Output* icon. Under the *Basic I/O* tab, make sure *\*IDN?\n* is entered in the *Select or Enter Command* drop box.

13.Click Query.

The ASR will return the machine identification string into the buffer area:

TEXIO TECHNOLOGY, ASRXXX-XXX, XXXXXXXXX, XX.XX

| Conguration 🚺 Input/Output 🎡 Advanced NI VO Trace        |                                                                                             |
|----------------------------------------------------------|---------------------------------------------------------------------------------------------|
| asic I/O                                                 | Return Data                                                                                 |
| Select or Enter Current Status Bytes to Read             | Read Operation<br>VISA: (Hex 0x3FF0005)<br>The specified termination<br>character was read. |
| TEXIO TECHNOLOGY,ASR501-351,G12345678,1.00  Clear Buffer |                                                                                             |

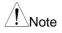

For further details, please see the programming manual.

## 8. FAQ

The accuracy does not match the specification.

Make sure the device is powered On for at least 30 minutes, within  $+18^{\circ}C$ ~ $+28^{\circ}C$ . This is necessary to stabilize the unit to match the specification.

For AC output, the voltage will be lower than the voltage setting.

The slew rate mode setting affects the output of AC voltage. In slope mode, the output voltage drops due to the set waveform and frequency. If you need a more accurate voltage output, set to time mode. See page 125 for details.

Is it proper to combine 2 or 3 units to reach the 1P3W or 3P4W output?

Not available. ASR doesn't support 1P3W or 3P4W output function. Only support 1P2W output type.

For more information, contact your local dealer or us.

## 9. APPENDIX

## 9-1. Firmware Update

| Background | The ASR firmware can be upgraded using the USB A port on the front panel. See your local distributor or us for the latest firmware information.                                                          |
|------------|----------------------------------------------------------------------------------------------------|
|            | <ul> <li>Ensure the DUT is not connected.</li> <li>Ensure the output is off.</li> <li>Usable USB flash drive is format type FAT32, up to 32GB.</li> </ul>                                                |
| Steps      | <ol> <li>Insert a USB Flash Drive into the USB port on<br/>front panel of the ASR.</li> <li>The USB drive should include the<br/>texio.sbt file in a directory name<br/>"texio" (USB\texio:).</li> </ol> |
|            | 2. Press the <i>Menu</i> key. The Menu setting will appear on the display.                                                                                                    |
|            | 3. Use the scroll wheel to go to item 9, <i>Special Function</i> and press <i>Enter</i> .                                                                                                    |
|            | MENU  1. System Information 2. MISC Configuration 3. LAN 4. USB Detail Assessment 7. LCD Computation 8. Default Setting 9. Special Function 10. Save/Recall File                                         |

Special Function

- 4. Key in the password when prompted and then press *Enter*.
  - The password is "5004".
- 5. Go to Item 1, *Update Firmware* and press *Enter*.

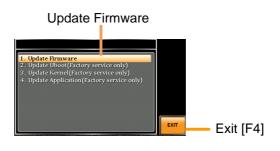

Exit Press *Exit[F4]* to exit from the Update Firmware settings.6. Wait for the unit to update. Upon completing the unit to update.

6. Wait for the unit to update. Upon completion the unit will automatically reboot.

## 9-2. Factory Default Settings

The following default settings are the factory configuration settings for the ASR series. For details on how to return to the factory default settings, see page 35.

| AC+DC-INT Mode | ASR501-351            | ASR102-351  |
|----------------|-----------------------|-------------|
| Range          | 100V                  |             |
| Wave Shape     | SIN                   |             |
| ACV            | 0.0 Vrms              |             |
| DCV            | +0.0 Vdc              |             |
| FREQ<br>IRMS   | 50.00 Hz<br>5.25 A    | 10.50 A     |
| V Limit        | 5.25 A<br>+/- 250.0 V |             |
| F Limit Lo     | +/- 250.0 V<br>1.0 Hz | PΡ          |
| F Limit Hi     | 999.9 Hz              |             |
| IPK Limit      | +/- 21.00 A           | +/- 42.00 A |
| ON Phs         | 0.0°                  |             |
| OFF Phs        | 0.0°                  |             |
|                |                       |             |
| AC-INT Mode    | ASR501-351            | ASR102-351  |
| Range          | 100V                  |             |
| Wave Shape     | SIN                   |             |
| ACV<br>FREQ    | 0.0 Vrms<br>50.00 Hz  |             |
| IRMS           | 50.00 HZ<br>5.25 A    | 10.50 A     |
| V Limit        | 175.0 Vrm             |             |
| F Limit Lo     | 40.0 Hz               |             |
| F Limit Hi     | 999.9 Hz              |             |
| IPK Limit      | +/- 21.00 A           | +/- 42.00 A |
| ON Phs         | 0.0°                  |             |
| OFF Phs        | 0.0°                  |             |
|                | 100504 054            |             |
| DC-INT Mode    | ASR501-351            | ASR102-351  |
| Range<br>DCV   | 100V<br>0.0 Vdc       |             |
|                | 5.25 A                | 10.50 A     |
| V Limit        | +/- 250.0 V           |             |
| IPK Limit      | +/- 21.00 A           | +/- 42.00 A |
|                |                       |             |

| AC+DC-EXT Mode                                                                                                    | ASR501-351                | AS                                                                                                    | R102-351               |
|----------------------------------------------------------------------------------------------------|---------------------------|----------------------------------------------------------------------------------------------------|------------------------|
| Range                                                                                                    |                           | 100V                                                                                                    |                        |
| GAIN<br>IRMS                                                                                                    |                           | 100.0                                                                                                    |                        |
| IPK Limit                                                                                                    | 5.25 A<br>+/- 21.00 A     | +                                                                                                    | 10.50 A<br>/- 42.00 A  |
|                                                                                                    | +/- 21.00 A               | Т                                                                                                    | - 42.00 A              |
| AC-EXT Mode                                                                                                    | ASR501-351                | AS                                                                                                    | R102-351               |
| Range                                                                                                    |                           | 100V                                                                                                    |                        |
| GAIN<br>IRMS                                                                                                    | 5.25 A                    | 100.0                                                                                                    | 10.50 A                |
| IPK Limit                                                                                                    | 5.25 A<br>+/- 21.00 A     |                                                                                                    | - 42.00 A              |
|                                                                                                    | 17 21.00 A                | • • • • • • • • • • • • • • • • • • • •                                                                                  | 42.00 A                |
| AC+DC-ADD Mode                                                                                                    | ASR501-351                |                                                                                                    | R102-351               |
| Range                                                                                                    |                           | 100V                                                                                                    |                        |
| Wave Shape                                                                                                    |                           | SIN                                                                                                    |                        |
| ACV<br>DCV                                                                                                    |                           | 0.0 Vrms                                                                                                    |                        |
| GAIN                                                                                                    |                           | +0.0 Vdc<br>100.0                                                                                                    |                        |
| FREQ                                                                                                    | 1                         | 50.00 Hz                                                                                                    |                        |
| IRMS                                                                                                    | 5.25 A                    |                                                                                                    | 10.50 A                |
| V Limit                                                                                                    |                           | 250.0 Vpp                                                                                                    |                        |
|                                                                                                    |                           |                                                                                                    |                        |
| F Limit Lo                                                                                                    |                           | 1.0 Hz                                                                                                    |                        |
| F Limit Hi                                                                                                    |                           | 999.9 Hz                                                                                                    |                        |
| F Limit Hi<br>IPK Limit                                                                                                    | +/- 21.00 A               | 999.9 Hz<br>+/                                                                                                    | - 42.00 A              |
| F Limit Hi<br>IPK Limit<br>ON Phs                                                                                                    |                           | 999.9 Hz<br>+/<br>0.0°                                                                                                   | - 42.00 A              |
| F Limit Hi<br>IPK Limit                                                                                                    |                           | 999.9 Hz<br>+/                                                                                                    | - 42.00 A              |
| F Limit Hi<br>IPK Limit<br>ON Phs<br>OFF Phs                                                                                                    | +/- 21.00 A               | 999.9 Hz<br>+/<br>0.0°<br>0.0°                                                                                           |                        |
| F Limit Hi<br>IPK Limit<br>ON Phs                                                                                                    |                           | 999.9 Hz<br>+/<br>0.0°<br>0.0°                                                                                           | - 42.00 A<br>SR102-351 |
| F Limit Hi<br>IPK Limit<br>ON Phs<br>OFF Phs<br>AC-ADD Mode<br>Range<br>Wave Shape                                                                       | +/- 21.00 A<br>ASR501-351 | 999.9 Hz<br>+/<br>0.0°<br>0.0°<br>AS<br>100V<br>SIN                                                                      |                        |
| F Limit Hi<br>IPK Limit<br>ON Phs<br>OFF Phs<br>AC-ADD Mode<br>Range<br>Wave Shape<br>ACV                                                                | +/- 21.00 A<br>ASR501-351 | 999.9 Hz<br>+/<br>0.0°<br>0.0°<br>AS<br>100V<br>SIN<br>0.0 Vrms                                                          |                        |
| F Limit Hi<br>IPK Limit<br>ON Phs<br>OFF Phs<br>AC-ADD Mode<br>Range<br>Wave Shape<br>ACV<br>GAIN                                                        | +/- 21.00 A<br>ASR501-351 | 999.9 Hz<br>+/<br>0.0°<br>0.0°<br>AS<br>100V<br>SIN<br>0.0 Vrms<br>100.0                                                 |                        |
| F Limit Hi<br>IPK Limit<br>ON Phs<br>OFF Phs<br>AC-ADD Mode<br>Range<br>Wave Shape<br>ACV<br>GAIN<br>FREQ                                                | +/- 21.00 A<br>ASR501-351 | 999.9 Hz<br>+/<br>0.0°<br>0.0°<br>AS<br>100V<br>SIN<br>0.0 Vrms<br>100.0<br>50.00 Hz                                     | SR102-351              |
| F Limit Hi<br>IPK Limit<br>ON Phs<br>OFF Phs<br>AC-ADD Mode<br>Range<br>Wave Shape<br>ACV<br>GAIN<br>FREQ<br>IRMS                                        | +/- 21.00 A<br>ASR501-351 | 999.9 Hz<br>+/<br>0.0°<br>0.0°<br>AS<br>100V<br>SIN<br>0.0 Vrms<br>100.0<br>50.00 Hz                                     |                        |
| F Limit Hi<br>IPK Limit<br>ON Phs<br>OFF Phs<br>AC-ADD Mode<br>Range<br>Wave Shape<br>ACV<br>GAIN<br>FREQ<br>IRMS<br>V Limit                             | +/- 21.00 A<br>ASR501-351 | 999.9 Hz<br>+/<br>0.0°<br>0.0°<br>AS<br>100V<br>SIN<br>0.0 Vrms<br>100.0<br>50.00 Hz<br>75.0 Vrms                        | SR102-351              |
| F Limit Hi<br>IPK Limit<br>ON Phs<br>OFF Phs<br>AC-ADD Mode<br>Range<br>Wave Shape<br>ACV<br>GAIN<br>FREQ<br>IRMS                                        | +/- 21.00 A<br>ASR501-351 | 999.9 Hz<br>+/<br>0.0°<br>0.0°<br>AS<br>100V<br>SIN<br>0.0 Vrms<br>100.0<br>50.00 Hz                                     | SR102-351              |
| F Limit Hi<br>IPK Limit<br>ON Phs<br>OFF Phs<br>AC-ADD Mode<br>Range<br>Wave Shape<br>ACV<br>GAIN<br>FREQ<br>IRMS<br>V Limit<br>F Limit Lo               | +/- 21.00 A<br>ASR501-351 | 999.9 Hz<br>+/<br>0.0°<br>0.0°<br>AS<br>100V<br>SIN<br>0.0 Vrms<br>100.0<br>50.00 Hz<br>75.0 Vrms<br>40.0 Hz<br>999.9 Hz | SR102-351              |
| F Limit Hi<br>IPK Limit<br>ON Phs<br>OFF Phs<br>AC-ADD Mode<br>Range<br>Wave Shape<br>ACV<br>GAIN<br>FREQ<br>IRMS<br>V Limit<br>F Limit Lo<br>F Limit Hi | +/- 21.00 A<br>ASR501-351 | 999.9 Hz<br>+/<br>0.0°<br>0.0°<br>AS<br>100V<br>SIN<br>0.0 Vrms<br>100.0<br>50.00 Hz<br>75.0 Vrms<br>40.0 Hz<br>999.9 Hz | SR102-351<br>10.50 A   |

| AC+DC-SYNC Mode                | ASR501-351             | ASR102-351       |
|--------------------------------|------------------------|------------------|
| Range<br>Wave Shape            | 100V<br>SIN            |                  |
| ACV                            | 0.0 Vrm                |                  |
| DCV<br>SIG                     | +0.0 Vd<br>LINE        | С                |
| IRMS                           | 5.25 A                 | 10.50 A          |
| V Limit                        | +/- 250.0              |                  |
| F Limit<br>IPK Limit           | 999.9 H<br>+/- 21.00 A | z<br>+/- 42.00 A |
| ON Phs                         | 0.0°                   | 17 42.00 7       |
| OFF Phs                        | 0.0°                   |                  |
| AC-SYNC Mode                   | ASR501-351             | ASR102-351       |
| Range                          | 100V                   |                  |
| Wave Shape<br>ACV              | SIN<br>0.0 Vrm         | s                |
| SIG                            | LINE                   | 0                |
| IRMS                           | 5.25 A                 | 10.50 A          |
| V Limit<br>F Limit             | 175.0 Vrr<br>999.9 H   |                  |
| IPK Limit                      | +/- 21.00 A            | +/- 42.00 A      |
| ON Phs                         | 0.0°                   |                  |
| OFF Phs                        | 0.0°                   |                  |
| AC-VCA Mode                    | ASR501-351             | ASR102-351       |
| Range<br>Wave Shape            | 100V<br>SIN            |                  |
| GAIN                           | 100.0                  |                  |
| IRMS                           | 5.25 A                 | 10.50 A          |
| F Limit<br>IPK Limit           | 999.9 H<br>+/- 21.00 A | z<br>+/- 42.00 A |
| ON Phs                         | 0.0°                   | 17 42.00 A       |
| OFF Phs                        | 0.0°                   |                  |
| Menu                           | ASR                    |                  |
| T ipeak, hold(msec)            | 1 ms                   |                  |
| IPK CLR<br>Power ON            | EXEC<br>OFF            |                  |
| Buzzer                         | ON                     |                  |
| Remote Sense                   | OFF                    |                  |
| Slew Rate Mode<br>Output Relay | Slope<br>Enable        | •                |
|                                | Enable                 |                  |

| THD Format<br>External Control<br>V Unit (TRI, ARB)<br>Data Average Count<br>Data Update Rate | IEC<br>OFF<br>rms<br>1<br>Fast |
|-----------------------------------------------------------------------------------------------|--------------------------------|
| LAN<br>DHCP                                                                                   | ASR<br>ON                      |
| DHCP                                                                                          | UN                             |
| USB Device                                                                                    | ASR                            |
| Speed                                                                                         | Auto                           |
| LCD Configuration                                                                             | ASR                            |
| LCD Contrast                                                                                  | 50%                            |
| LCD Brightness                                                                                | 50%                            |
| LCD Saturation                                                                                | 50%                            |
| Sequence Mode                                                                                 | ASR                            |
| Step                                                                                          | 0                              |
| Time                                                                                          | 0.1000 s                       |
| ACV                                                                                           | 0.0, CT                        |
| DCV                                                                                           | 0.0, CT                        |
| Fset                                                                                          | 50.0, CT                       |
| Wave                                                                                          | SIN                            |
| Jump To                                                                                       | OFF                            |
| Jump Cnt                                                                                      |                                |
| Branch 1                                                                                      | OFF                            |
| Branch 2                                                                                      | OFF<br>CONTI                   |
| Term<br>Syna Cada                                                                             | LL                             |
| Sync Code<br>ON Phs                                                                           | Free                           |
| OFF Phs                                                                                       | Free                           |
|                                                                                               | 1166                           |
| Simulation Mode                                                                               | ASR                            |
| Step                                                                                          | Initial                        |
| Repeat                                                                                        | OFF                            |
| Time                                                                                          | 0.1000 s                       |
| ACV                                                                                           | 0.0                            |
| Fset<br>ON Phs                                                                                | 50.00<br>Free                  |
| OFF Phs                                                                                       | Free                           |
| Wave                                                                                          | SIN                            |
| Code                                                                                          | LL                             |
| 0000                                                                                          |                                |

| RS-232C  |        |
|----------|--------|
| Baudrate | 9600   |
| Databits | 8bits  |
| Parity   | None   |
| Stopbits | 1bit   |
| GP-IB    | G Type |
| Address  | 10     |

## 9-3. Error Messages & Messages

The following error messages or messages may appear on the ASR screen display during varied operations.

| Error Messages            | Description                                                                                                    | Protection type |
|---------------------------|----------------------------------------------------------------------------------------------------|-----------------|
| Over Ipeak+<br>Current    | Positive output current peak<br>value is excessive. Press "Shift<br>+ Cancel" to clear this alarm.                                                           | Output Off      |
| Over Ipeak- Current       | Negative output current peak<br>value is excessive. Press "Shift<br>+ Cancel" to clear this alarm.                                                           | Output Off      |
| Overheat                  | Internal power stage over heat.<br>Press "Shift + Cancel" to clear<br>this alarm. Check if operating<br>temperature is suitable and if<br>filter is clogged. | Output Off      |
| Over Irms Current         | Output current RMS value is excessive. Press "Irms" to check allowance set range                                                                             | Output Off      |
| Power Input<br>Anomaly    | The power input voltage is<br>insufficient or turning off main<br>power switch. Check input<br>power before rebooting the<br>unit.                           | System Lock     |
| Fan Failure               | Fan failure. Contact service center.                                                                                                    | System Lock     |
| Output Over-Power         | Over internal power stage<br>maximum power (110% of<br>rating power), press "Shift +<br>Cancel" to clear this alarm.                                         | Output Off      |
| Output Short              | Call attention to output terminal short status                                                                                                    | Output Off      |
| Output Overvoltage        | Over internal maximum voltage<br>(110% of rating voltage). Press<br>"Shift + Cancel" to clear this<br>alarm.                                                 | Output Off      |
| Calibration Data<br>Error | The calibration data is abnormal or out of allowance range. Contact service center.                                                                          | Output Off      |

| 0                                         | Descrite second second second                                                                                                    | 0.1                     |
|-------------------------------------------|----------------------------------------------------------------------------------------------------|-------------------------|
| Sensing Voltage<br>Error                  | Remote sense connection wire<br>is abnormal or over maximum<br>compensation voltage. Press<br>"Shift + Cancel" to clear this<br>alarm. | Output Off              |
| Startup Anomaly                           | Abnormal startup procedure.<br>Contact service center.                                                                                 | System Lock             |
| External Sync<br>Frequency Error          | The external synchronization<br>signal input frequency is out of<br>the allowance range. (40Hz ~<br>999.9Hz)                           | Output Off              |
| SCPI Error                                | Communication with the SCPI command error                                                                                              | Display<br>Message Only |
| Power ON Fail                             | Power ON Function Fail In<br>Error Mode or Range                                                                                       |                         |
| IRMS Limit                                | The RMS current limiter is<br>activated. Press "Irms" to<br>check allowance set range                                                  |                         |
| IPK Limit                                 | The peak current limiter is<br>activated. Press " Shift + Irms"<br>to check allowance set range                                        |                         |
| Remote Sensing<br>Voltage Out of<br>Range | The Sensing voltage limiter is activated.                                                                                              | Display<br>Message Only |
| System Error (#)                          | System Error (1~15). Contact service center.                                                                                           | Display<br>Message Only |
| Power Limit                               | The Power limiter is activated                                                                                                    |                         |
|                                           | The system would be locked or automatically before the error s                                                                         |                         |

| Normal Messages              | Description                                                                               | Protection type         |
|------------------------------|-------------------------------------------------------------------------------------------|-------------------------|
| Setting Voltage<br>Limited   | Setting voltage be limited,<br>press "Shift + V" to check<br>allowance set range          | Display<br>Message Only |
| Setting Frequency<br>Limited | Setting frequency be limited,<br>press "Shift + F" to check<br>allowance set range        | Display<br>Message Only |
| Keys Locked                  | All of keys are locked, except<br>output key. Long push "Lock"<br>to disable Keys Locked. | Display<br>Message Only |

| Keys Unlocked                                | All of keys are unlocked                                                                                                  | Display<br>Message Only |
|----------------------------------------------|----------------------------------------------------------------------------------------------------|-------------------------|
| Screen Saved to<br>USB:/GWDIMC###.<br>bmp    | Screenshot be saved to USB memory successful                                                                              | Display<br>Message Only |
| Hardcopy Fail!<br>(Too Many Files in<br>USB) | Hardcopy Fail !, Over 1000 files in USB                                                                                   | Display<br>Message Only |
| USB Memory<br>Unconnected                    | Could not detect USB memory                                                                                               | Display<br>Message Only |
| Preset Mode                                  | Operation at preset mode                                                                                                  | Display<br>Message Only |
| Exit Preset Mode                             | Exit preset mode                                                                                                    | Display<br>Message Only |
| Invalid with Remote<br>Control               | All of keys are locked, except<br>Output and Shift and Local<br>Key. Press "Shift + Preset" to<br>disable Remote Control. | Display<br>Message Only |
| Invalid with Remote<br>Lock Control          | All of keys including Output and Local Keys are locked.                                                                   | Display<br>Message Only |
| Invalid in This Meter<br>Frozen              | Invalid Operation In This<br>Meter Frozen. Press "F4" to<br>disable Meter Frozen                                          | Display<br>Message Only |
| Invalid in This Page                         | Invalid Operation In This<br>Page.<br>Valid main and simple page<br>for preset mode.                                      | Display<br>Message Only |
| Recalled From M#                             | Recalled Preset From M0 ~<br>M9                                                                                           | Display<br>Message Only |
| Saved To M#                                  | Saved Preset To M0 ~ M9                                                                                                   | Display<br>Message Only |
| Resetting                                    | Ready For Recall Factory<br>Default                                                                                       | Display<br>Message Only |
| Failed Factory<br>Default                    | Recall Factory Default Failed                                                                                             | Display<br>Message Only |
| Error Password                               | Input Error Password                                                                                                    | Display<br>Message Only |
| No File ([Filename])<br>in [directory]       | Not find specific file in USB specific directory                                                                          | Display<br>Message Only |
| Saved to DEF1                                | Saved Setting to DEF1                                                                                                    | Display<br>Message Only |

| Saved to DEF2                                         | Saved Setting to DEF1                                                                                                    | Display<br>Message Only |
|-------------------------------------------------------|----------------------------------------------------------------------------------------------------|-------------------------|
| Meter Frozen                                          | Operation at Meter Frozen<br>mode, all measure value will<br>stop update.                                                                                                 | Display<br>Message Only |
| Only AC Mode And<br>50/60Hz Active                    | Harmonic Page Limit Message                                                                                                    | Display<br>Message Only |
| [Filename] Saved<br>Success                           | Save file to USB success<br>message.<br>[Filename] ex Preset0.Set or<br>SEQ0.SEQ or SIM0.SIM or<br>ARB1.ARB                                                               | Display<br>Message Only |
| [Filename] Save Fail                                  | Save file to USB fail message                                                                                                    | Display<br>Message Only |
| [Filename] Recalled<br>Success                        | Recalled file success message                                                                                                    | Display<br>Message Only |
| [Filename] Recall<br>Fail (No File in<br>[directory]) | Recall file fail message (not<br>find specific file in USB<br>specific directory)                                                                                         | Display<br>Message Only |
| [Filename] Recall<br>Fail (Model<br>([Model]) Error   | Recall file fail message.<br>(Preset, Seq and Sim files<br>could Not be recalled among<br>varied models, e.g., file of<br>ASR-501-* can Not be<br>recalled in ASR-102-*.) | Display<br>Message Only |
| [Filename] Recall<br>Fail (File Format<br>Error)      | Recall file fail message (file format error)                                                                                                    | Display<br>Message Only |
| Preset M# Deleted                                     | Preset M0~M9 Deleted                                                                                                    | Display<br>Message Only |
| ARB# Deleted                                          | ARB1~ARB16 Deleted                                                                                                    | Display<br>Message Only |
| USB Memory<br>Connected                               | Detect USB Memory<br>connected                                                                                                    | Display<br>Message Only |
| USB Memory<br>Access Error                            | The format of the USB flash<br>drive is not FAT32 or<br>abnormal in reading                                                                                               | Display<br>Message Only |
| Valid Only AC-INT,<br>DC-INT and AC-<br>Sync Mode     | Remote Sense Setting Limit<br>Message                                                                                                    | Display<br>Message Only |
| Valid Only 100V and 200V Range                        | Remote Sense Setting Limit<br>Message                                                                                                    | Display<br>Message Only |

| Valid Only SIN<br>Wave Shape                            | Remote Sense Setting Limit<br>Message                                                                                                    | Display<br>Message Only |
|---------------------------------------------------------|----------------------------------------------------------------------------------------------------|-------------------------|
| Valid Only Time                                         | Remote Sense Setting Limit                                                                                                    | Display                 |
| Slew Rate Mode                                          | Message                                                                                                    | Message Only            |
| USB File Write                                          | Can Not Save File to USB                                                                                                    | Display                 |
| Error!                                                  |                                                                                                    | Message Only            |
| Invalid in This<br>Output Mode                          | This mode not support SEQ or<br>SIM<br>Valid Only AC+DC-INT, AC-<br>INT and DC-INT Mode for<br>SEQ<br>Valid Only AC+DC-INT Mode<br>for SIM | ~ .                     |
| Invalid For Auto                                        | Auto range does Not allow                                                                                                    | Display                 |
| Range                                                   | SEQ/SIM, change the output range                                                                                                    | Message Only            |
| Invalid with Output                                     | The output off state does Not                                                                                                    | Display                 |
| OFF, Turn ON the                                        | allow the execution. Turn on                                                                                                    | Message Only            |
| Output First                                            | the output first                                                                                                    | <u> </u>                |
| Invalid with Output<br>ON, Turn OFF the<br>Output First | The output on state does Not<br>allow the execution. Turn off<br>the output first                                                          | Display<br>Message Only |
| Invalid in This                                         | Invalid Operation In This                                                                                                    | Display                 |
| Sequence                                                | Sequence                                                                                                    | Message Only            |
| SEQ# Deleted                                            | SEQ0~SEQ9 Deleted                                                                                                    | Display<br>Message Only |
| SIM# Deleted                                            | SIM0~SIM9 Deleted                                                                                                    | Display<br>Message Only |
| Cleared SEQ#                                            | Cleared SEQ0~SEQ9                                                                                                    | Display<br>Message Only |
| Cleared SIM#                                            | Cleared SIM0~SIM9                                                                                                    | Display                 |
|                                                         |                                                                                                    | Message Only            |
| Recalled from SEQ#                                      | Recalled from SEQ0~SEQ9                                                                                                    | Display<br>Message Only |
| Recalled from SIM#                                      | Recalled from SIM0 ~ SIM9                                                                                                    | Display<br>Message Only |
| Recall Fail!                                            | SEQ0 ~ SEQ9 or SIM0 ~<br>SIM9 Recall Fail!                                                                                                 | Display<br>Message Only |
| Saved to SEQ#                                           | Saved to SEQ0 ~ SEQ9                                                                                                    | Display<br>Message Only |
| Saved to SIM#                                           | Saved to SIM0 ~ SIM9                                                                                                    | Display<br>Message Only |

| Save Fail!                 | SEQ0 ~ SEQ9 or SIM0 ~<br>SIM9 save Fail!                                            | Display<br>Message Only |
|----------------------------|-------------------------------------------------------------------------------------|-------------------------|
| Sequence preparation       | Sequence preparation, please wait some time                                         | Display<br>Message Only |
| Sequence is ready.         | Sequence is ready.                                                                  | Display<br>Message Only |
| Simulation preparation     | Simulation preparation, please wait some time                                       | Display<br>Message Only |
| Simulation is ready.       | Simulation is ready.                                                                | Display<br>Message Only |
| Save All Data              | Ready to save all data<br>(Preset0~9 + SEQ0~9 +<br>SIM0~9 + ARB1~16)                | Display<br>Message Only |
| All Data Saved<br>Success  | All data are saved<br>successfully (Preset0~9 +<br>SEQ0~9 + SIM0~9 +<br>ARB1~16)    | Display<br>Message Only |
| Recall All Data            | Ready to recall all data<br>(Preset0~9 + SEQ0~9 +<br>SIM0~9 + ARB1~16)              | Display<br>Message Only |
| All Data Recall<br>Success | All data are recalled<br>successfully (Preset0~9 +<br>SEQ0~9 + SIM0~9 +<br>ARB1~16) | Display<br>Message Only |
| Delete All Data            | Ready to delete all data<br>(Preset0~9 + SEQ0~9 +<br>SIM0~9 + ARB1~16)              | Display<br>Message Only |
| All Data Deleted           | All data are deleted<br>successfully (Preset0~9 +<br>SEQ0~9 + SIM0~9 +<br>ARB1~16)  | Display<br>Message Only |
|                            |                                                                                     |                         |

| Communication<br>Interface Messages      | Description                           | Protection type         |
|------------------------------------------|---------------------------------------|-------------------------|
| Rear USB Port<br>Connected To PC         | Rear USB port connected to PC         | Display<br>Message Only |
| Rear USB Port<br>Disconnected From<br>PC | Rear USB port disconnected<br>from PC | Display<br>Message Only |

## 9-4. Specifications

The specifications apply when the ASR is powered on for at least 30 minutes.

#### 9-4-1. Electrical specifications

| Model                                                                                                    |                       | ASR501-351                                                               | ASR102-351          |
|----------------------------------------------------------------------------------------------------|-----------------------|--------------------------------------------------------------------------|---------------------|
| Input ratings                                                                                                    | (AC rms)              |                                                                          |                     |
| Nominal inpu                                                                                                    | t voltage             | 100 Vac to 240 Vac                                                       |                     |
| Input voltage                                                                                                    | range                 | 90 Vac to 264 Vac                                                        |                     |
| Phase                                                                                                    |                       | Single phase, Two-wire                                                   | •                   |
| Nominal inpu                                                                                                    | t Frequency           | 50 Hz to 60 Hz                                                           |                     |
| Input frequen                                                                                                    | cy range              | 47 Hz to 63 Hz                                                           |                     |
| Max. power c                                                                                                    | onsumption            | 800 VA or less                                                           | 1500 VA or less     |
| Power factor*                                                                                                    | 1 100Vac              | 0.95 (typ.)                                                              |                     |
|                                                                                                    | 200Vac                | 0.90 (typ.)                                                              |                     |
| Max. input cu                                                                                                    | rrent 100Vac          | 8 A                                                                      | 15 A                |
|                                                                                                    | 200Vac                | 4 A                                                                      | 7.5 A               |
| <ul> <li>*1 For an output voltage of 100 V/200 V (100V / 200V range), maximand a load power factor of 1.</li> <li>Model ASR501-351 ASR102</li> </ul> |                       |                                                                          | ASR102-351          |
| AC mode out                                                                                                    | put ratings (A        | C rms)                                                                   |                     |
|                                                                                                    | Setting               | 0.0 V to 175.0 V / 0.0 V to                                              | 350.0 V(SIN or SQR) |
| Voltage                                                                                                    | Range <sup>*</sup> 1  | 0.0 V to 144.3 V / 0.0 V to<br>0.0Vpp to 500.0Vpp / 0.0V<br>(TRI or ARB) |                     |
| voltage                                                                                                    | Setting<br>Resolution | 0.1 V                                                                    |                     |
|                                                                                                    | Accuracy*2            | ±(0.5 % of set + 0.6 V /                                                 | 1.2 V)              |
| Output phase                                                                                                    | 1                     | Single phase, Two-wire                                                   |                     |
| Maximum                                                                                                    | 100 V                 | 5 A                                                                      | 10 A                |
| current*3                                                                                                    | 200 V                 | 2.5 A                                                                    | 5 A                 |
| Maximum                                                                                                    | 100 V                 | 20 A                                                                     | 40 A                |
| peak<br>current*4                                                                                                    | 200 V                 | 10 A                                                                     | 20 A                |
| Load power fa                                                                                                    |                       | 0 to 1 (leading phase o                                                  | r lagging phase)    |
| Power capacity                                                                                                    |                       | 500 VA                                                                   | 1000 VA             |
| Frequency                                                                                                    | Setting<br>range      | AC Mode: 40.00 Hz to 999.9 Hz, AC+DC<br>Mode: 1.00 Hz to 999.9 Hz        |                     |

| Setting resolution  | 0.01 Hz (1.00 to 99.99 Hz), 0.1 Hz (100.0 to 999.9 Hz)                  |
|---------------------|-------------------------------------------------------------------------|
| Accuracy            | For 45 Hz to 65 Hz: 0.01% of set<br>For 40 Hz to 999.9 Hz: 0.02% of set |
| Stability*5         | ± 0.005%                                                                |
| Output on/off phase | 0.0° to 359.9° variable (setting resolution 0.1°)                       |
| DC offset*6         | Within ± 20 mV (TYP)                                                    |

- \*1 100 V / 200 V range
- \*2 For an output voltage of 17.5 V to 175 V / 35 V to 350 V, sine wave, an output frequency of 45 Hz to 65 Hz, no load, DC voltage setting 0V (AC+DC mode) and  $23^{\circ}C \pm 5^{\circ}C$
- \*3 For an output voltage of 1 V to 100 V / 2 V to 200 V. Limited by the power capacity when the output voltage is 100 V to 175 V / 200 V to 350 V.
- \*4 With respect to the capacitor-input rectifying load. Limited by the maximum current.
- \*5 For 45 Hz to 65 Hz, the rated output voltage, no load and the resistance load for the maximum current, and the operating temperature.
- \*6 In the case of the AC mode and output voltage setting to 0 V.

| Model                      |                       | ASR501-351                        | ASR102-351               |
|----------------------------|-----------------------|-----------------------------------|--------------------------|
| Output rating for          | or DC mode            |                                   |                          |
| Voltage Setting<br>Range*1 |                       | -250.0 V to +250.0 V              | / / -500.0 V to +500.0 V |
|                            | Setting<br>Resolution | 0.1 V                             |                          |
|                            | Accuracy*2            | ±( 0.5 % of set  + 0.6 V / 1.2 V) |                          |
| Maximum                    | 100 V                 | 5 A                               | 10 A                     |
| current*3                  | 200 V                 | 2.5 A                             | 5 A                      |
| Maximum                    | 100 V                 | 20 A                              | 40 A                     |
| peak current*4             | 200 V                 | 10 A                              | 20 A                     |
| Power capacity             | 1                     | 500 W                             | 1000 W                   |

\*1 100 V / 200 V range

\*2 For an output voltage of -250 V to -25 V, +25 V to +250 V / -500 V to -50 V, +50 V to +500 V, no load, AC voltage setting 0V (AC+DC mode) and  $23^{\circ}C \pm 5^{\circ}C$ 

\*3 For an output voltage of 1.4 V to 100 V / 2.8 V to 200 V. Limited by the power capacity when the output voltage is 100 V to 250 V / 200 V to 500 V.

\*4 Within 5 ms, Limited by the maximum current.

| Model                  | ASR501-351                                                                                | ASR102-351 |
|------------------------|-------------------------------------------------------------------------------------------|------------|
| Output voltage stabili | ty                                                                                        |            |
| Line regulation*1      | ±0.2% or less                                                                             |            |
| Load regulation*2      | ±0.15% @45 - 65Hz<br>±0.5% @DC, all other frequencies<br>(0 to 100%, via output terminal) |            |

| Ripple n                          | oise*3                                                                | 0.7 Vrms /                                                    | 1.4 Vrms (TYP)                                                                                                    |                                                                                                    |
|-----------------------------------|-----------------------------------------------------------------------|---------------------------------------------------------------|----------------------------------------------------------------------------------------------------|----------------------------------------------------------------------------------------------------|
| *2 For a stepw revers             | n output voltag<br>vise change fro<br>se), using the<br>Hz to 1 MHz c | ge of 75 V to 1<br>om an output c<br>output termina           | urrent of 0 A to maximul on the rear panel.                                                                                                    | a load power factor of 1,                                                                                      |
| Model                             |                                                                       |                                                               | ASR501-351                                                                                                    | ASR102-351                                                                                                    |
| Output v<br>Efficienc             | -                                                                     | form distortic                                                | on ratio, Output volta                                                                                                    | ge response time,                                                                                              |
|                                   |                                                                       | tion (THD )* <sup>2</sup>                                     | 1 <0.2 % @50/60<br><0.3 % @<500<br><0.5 % @500.1                                                                                                    | Hz                                                                                                    |
| Output v                          | oltage respo                                                          | nse time*2                                                    | 100 us (TYP)                                                                                                    |                                                                                                    |
| Efficienc                         | y*3                                                                   |                                                               | 70 % or more                                                                                                    |                                                                                                    |
| stepw<br>revers<br>*3 For A       | vise change fro<br>se). 10% ~ 90                                      | om an output c<br>% of output vo                              | urrent of 0 A to the mail<br>ltage                                                                                                    | tor of 1, with respect to<br>ximum current (or its<br>kimum current, and load                                  |
|                                   | r factor of 1 ar                                                      | nd sine wave o                                                |                                                                                                    |                                                                                                    |
| powe<br>Model                     | r factor of 1 ar                                                      | nd sine wave o                                                | nly.<br>ASR501-351                                                                                                    | ASR102-351                                                                                                    |
| Model<br>Measure<br>Note: A       | ed value disp                                                         | lay                                                           |                                                                                                    | ASR102-351                                                                                                    |
| Model<br>Measure<br>Note: A<br>°( | ed value disp<br>Il accuracy o                                        | lay                                                           | ASR501-351<br>ement function is inc                                                                                                    | ASR102-351                                                                                                    |
| Model<br>Measure<br>Note: A<br>°( | ed value disp<br>Il accuracy o<br>C.                                  | lay<br>f the measur<br>Resolution                             | ASR501-351<br>ement function is inc                                                                                                    | ASR102-351<br>dicated for 23 °C±5<br>and DC: ±(0.5 % of<br>6 V)<br>Hz: ±(0.7 % of                              |
| Model<br>Measure<br>Note: A<br>°( | ed value disp<br>Il accuracy o<br>C.<br>RMS, AVG                      | lay<br>f the measur<br>Resolution                             | ASR501-351<br>ement function is inc<br>0.1 V<br>For 45 Hz to 65 Hz<br>reading + 0.3 V / 0.1<br>For 40 Hz to 999.9                                                                                 | ASR102-351<br>dicated for 23 °C±5<br>and DC: ±(0.5 % of<br>6 V)<br>Hz: ±(0.7 % of                              |
| Model<br>Measure<br>Note: A<br>°( | ed value disp<br>II accuracy o<br>C.<br>RMS, AVG<br>value*1           | lay<br>f the measur<br><u>Resolution</u><br>Accuracy*2        | ASR501-351<br>ement function is inc<br>0.1 V<br>For 45 Hz to 65 Hz<br>reading + 0.3 V / 0.1<br>For 40 Hz to 999.9<br>reading + 0.9 V / 1.1                                                        | ASR102-351<br>dicated for 23 °C±5<br>and DC: ±(0.5 % of<br>6 V)<br>Hz: ±(0.7 % of<br>8 V)<br>and DC: ±( 2 % of |
| Model<br>Measure<br>Note: A<br>°( | ed value disp<br>II accuracy o<br>C.<br>RMS, AVG<br>value*1<br>PEAK   | lay<br>f the measur<br>Resolution<br>Accuracy*2<br>Resolution | ASR501-351<br>ement function is ind<br>0.1 V<br>For 45 Hz to 65 Hz<br>reading + 0.3 V / 0.0<br>For 40 Hz to 999.9<br>reading + 0.9 V / 1.4<br>0.1 V<br>For 45 Hz to 65 Hz<br>reading  + 1 V / 2 V | ASR102-351<br>dicated for 23 °C±5<br>and DC: ±(0.5 % of<br>6 V)<br>Hz: ±(0.7 % of<br>8 V)<br>and DC: ±( 2 % of |

|                    | PEAK          | Resolution |                                     |                      |
|--------------------|---------------|------------|-------------------------------------|----------------------|
|                    | value         | Accuracy*4 | For 45 Hz to 65 Hz                  | For 45 Hz to 65 Hz   |
|                    |               |            | and DC:                             | and DC:              |
|                    |               |            | $\pm( 2\% \text{ of reading}  +$    |                      |
|                    |               |            | 0.2 A / 0.1 A)                      | 0.2 A / 0.1 A)       |
| Power              | Active (W)    | Resolution | 0.1 / 1 W                           |                      |
|                    |               | Accuracy*5 | ±(2 % of reading +                  | ±(2 % of reading + 1 |
|                    |               |            | 0.5 W)                              | W)                   |
|                    | Apparent      | Resolution | 0.1 / 1 VA                          |                      |
|                    | (VA)          | Accuracy*5 | ±(2 % of reading +                  | ±(2 % of reading + 1 |
|                    |               | *6         | 0.5 VA)                             | VA)                  |
|                    | Reactive      | Resolution | 0.1 / 1 VAR                         |                      |
|                    | (VAR)         | Accuracy*5 | ±(2 % of reading +                  | ±(2 % of reading + 1 |
|                    |               | *6*7       | 0.5 VAR)                            | VAR)                 |
| Load po            | wer factor    | Range      | 0.000 to 1.000                      |                      |
|                    |               | Resolution | 0.001                               |                      |
| Load cre           | est factor    | Range      | 0.00 to 50.00                       |                      |
|                    |               | Resolution | 0.01                                |                      |
| Harmon             | ic voltage    | Range      | Up to 100th order of                | the fundamental      |
|                    | e value (rms) |            | wave                                |                      |
| Percent            |               | Full Scale | 175 V / 350 V, 100%                 |                      |
|                    | and 50/60     | Resolution | 0.1 V, 0.1%                         |                      |
| Hz only)           |               | Accuracy*8 | Up to 20th                          |                      |
|                    |               | 2          | $\pm (0.2 \% \text{ of reading } +$ | 0.5 V / 1 V)         |
|                    |               |            | 20th to 100th                       |                      |
|                    |               |            | ±(0.3 % of reading +                | 0.5 V / 1 V)         |
| Harmon             | T and 50/60   | Range      | Up to 100th order of                | the fundamental      |
| Effective          |               | C          | wave                                |                      |
| Percent<br>(AC-INT |               | Full Scale | 5 A / 2.5 A, 100%                   | 10 A / 5 A, 100%     |
|                    |               | Resolution | 0.01 A, 0.1%                        |                      |
| Hz only)           |               | Accuracy*3 |                                     | Up to 20th           |
|                    |               | , <b>,</b> | ±(1 % of reading +                  | ±(1 % of reading +   |
|                    |               |            | 0.1 A / 0.05 A)                     | 0.2 A / 0.1 A)       |
|                    |               |            | 20th to 100th                       | 20th to 100th        |
|                    |               |            | ±(1.5 % of reading +                | ±(1.5 % of reading + |
|                    |               |            | 0.1 A / 0.05 A)                     | 0.2 A / 0.1 A)       |
|                    |               |            |                                     |                      |

\*1 The voltage display is set to RMS in AC/AC+DC mode and AVG in DC mode \*2 AC mode: For an output voltage of 17.5 V to 175 V / 35 V to 350 V and 23 °C  $\pm$  5 °C. DC mode: For an output voltage of 25 V to 250 V / 50 V to 500 V and 23 °C  $\pm$ 5.

\*3 An output current in the range of 5 % to 100 % of the maximum current, and 23  $^{\circ}C \pm$ 5 °C.

- \*4 An output current in the range of 5 % to 100 % of the maximum peak current in AC mode, an output current in the range of 5 % to 100 % of the maximum instantaneous current in DC mode, and 23 °C ± 5 °C. The accuracy of the peak value is for a waveform of DC or sine wave.
- \*5 For an output voltage of 50 V or greater, an output current in the range of 10 % to 100 % of the maximum current, DC or an output frequency of 45 Hz to 65 Hz, and 23 °C  $\pm$  5 °C.
- \*6 The apparent and reactive powers are not displayed in the DC mode.
- \*7 The reactive power is for the load with the power factor 0.5 or lower.
- \*8 An output voltage in the range of 17.5 V to 175 V / 35 V to 350 V and 23  $^\circ\text{C}$  ± 5  $^\circ\text{C}.$
- Note: Product specifications are subject to change without notice.
  - The spec aforementioned applies to when slew rate mode is the Time mode.

#### 9-4-2. General Specifications

| Interface             | Standard                                           | USB            | Type A: Host, Type B: Slave,<br>Speed: 1.1/2.0, USB-CDC, USB-TMC                                                                                                    |
|-----------------------|----------------------------------------------------|----------------|----------------------------------------------------------------------------------------------------|
|                       |                                                    | LAN            | MAC Address, DNS IP Address, User<br>Password, Gateway IP Address,<br>Instrument IP Address, Subnet Mask<br>100Base-TX,AUTO-MDX,DHCP                                                                                          |
|                       |                                                    | EXT<br>Control | External Signal Input<br>External Control I/O                                                                                                    |
|                       |                                                    | RS-232C        | Complies with the EIA/TIA-232 specifications                                                                                                    |
|                       | G Type                                             | GP-IB          | IEEE 488.2 compliant interface                                                                                                    |
| Insulation resistance |                                                    | utput and      | 500 Vdc, 30 MΩ or more                                                                                                    |
| Withstand voltage     | Between in<br>chassis, or<br>chassis, in<br>output | utput and      | 1500 Vac, 1 minute                                                                                                    |
| EMC                   |                                                    |                | EN 61326-1 (Class A)<br>EN 61326-2-1/-2-2 (Class A)<br>EN 61000-3-2 (Class A, Group 1)<br>EN 61000-3-3 (Class A, Group 1)<br>EN 61000-4-2/-4-3/-4-4/-4-5/-4-6/-4-8/-4-<br>11 (Class A, Group 1)<br>EN 55011 (Class A, Group1) |
| Safety                |                                                    |                | EN 61010-1                                                                                                    |
|                       |                                                    |                |                                                                                                    |

| Environment     | Operating<br>environment       | Indoor use, Overvoltage Category II                 |  |
|-----------------|--------------------------------|-----------------------------------------------------|--|
|                 | Operating<br>temperature range | 0 °C to 40 °C                                       |  |
|                 | Storage temperature range      | -10 °C to 70 °C                                     |  |
|                 | Operating humidity range       | 20 %rh to 80 % RH (no condensation)                 |  |
|                 | Storage humidity range         | 90 % RH or less (no condensation)                   |  |
|                 | Altitude                       | Up to 2000 m                                        |  |
| Dimensions (mm) |                                | 213(W)×124(H)×480(D)<br>(not including protrusions) |  |
| Weight          |                                | Approx. 10.5 kg                                     |  |

#### 9-4-3. Others

| Protections     | OCP, OTP, OPP, FAN Fail                          |
|-----------------|--------------------------------------------------|
| Display         | TFT-LCD, 4.3 inch                                |
| Memory Function | Store and recall settings, Basic settings: 10Set |
| Arbitrary       | 16 Set(nonvolatile)                              |
| Wave            | 4096 words                                       |

A value with the accuracy is the guaranteed value of the specification. However, an accuracy noted as reference value shows the supplemental data for reference when the product is used, and is not under the guarantee. A value without the accuracy is the nominal value or representative value (shown as type).

## 9-4-4. External Signal Input (AC+DC-EXT, AC-EXT Mode)

|                       | Specification                   | Factory<br>Default |
|-----------------------|---------------------------------|--------------------|
| Gain setting range    | 100 V range: 0.0 to 250.0 times | 100                |
|                       | 200 V range: 0.0 to 500.0 times | 200                |
| Input terminal        | BNC connector                   |                    |
| Input impedance       | 1 MΩ                            |                    |
| Input voltage range   | ±2.5 V (A/D resolution 12 bit)  |                    |
| Nondestructive        | ±10 V                           |                    |
| maximum input voltage |                                 |                    |
| Gain resolution       | 0.1 times                       |                    |

 $\pm 5$  % (DC, or 45Hz ~ 65 Hz, gain is at initial value, with rate voltage output, no load)

EXT: Output voltage (V) = External signal input (V) x Gain (V/V)

# 9-4-5. External Signal Input (AC+DC-ADD, AC-ADD Mode)

|                                         | Specification                                                                           | Factory<br>Default |  |
|-----------------------------------------|-----------------------------------------------------------------------------------------|--------------------|--|
| Gain setting range                      | 100 V range: 0.0 to 250.0 times 100                                                     |                    |  |
|                                         | 200 V range: 0.0 to 500.0 times                                                         | 200                |  |
| Input terminal                          | BNC connector                                                                           |                    |  |
| Input impedance                         | 1 MΩ                                                                                    |                    |  |
| Input voltage range                     | ±2.5 V (A/D resolution 12 bit)                                                          |                    |  |
| Nondestructive<br>maximum input voltage | ±10 V                                                                                   |                    |  |
| Input frequency range                   | DC to 999.9 Hz (sine wave)<br>DC to 100 Hz (other than sine wave)                       |                    |  |
| Gain resolution                         | 0.1 times                                                                               |                    |  |
| Accuracy                                | ±5 % (DC, or 45Hz ~ 65 Hz, gain is at initial value, with rate voltage output, no load) |                    |  |

ADD: Output voltage (V) = External signal input (V) x Gain (V/V) + Internal signal source setting (V)

| -                                       |                                                             |                    |
|-----------------------------------------|-------------------------------------------------------------|--------------------|
|                                         | Specification                                               | Factory<br>Default |
| Synchronization signal source           | External synchronization signal (EXT) or Power input (LINE) | LINE               |
| Synchronization<br>frequency range      | 40.0 Hz to 999.9 Hz                                         |                    |
| Input terminal                          | BNC connector                                               |                    |
| Input impedance                         | 1 MΩ                                                        |                    |
| Threshold of input voltage              | TTL level                                                   |                    |
| Minimum pulse width                     | 500 us                                                      |                    |
| Nondestructive<br>maximum input voltage | ±10 V                                                       |                    |
| Resolution                              | 0.1 Hz                                                      |                    |
| Accuracy                                | ±0.2 Hz                                                     |                    |
|                                         |                                                             |                    |

## 9-4-6. External Synchronous Signal or Line

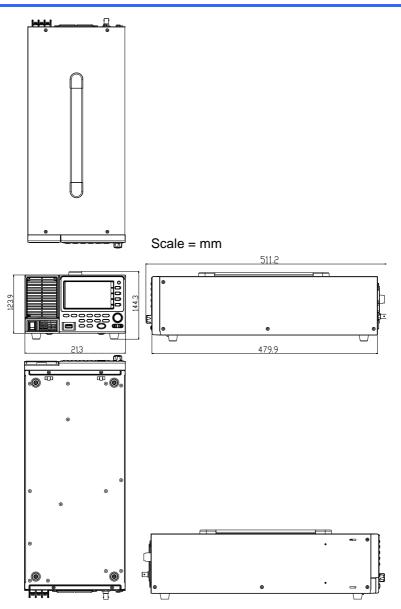

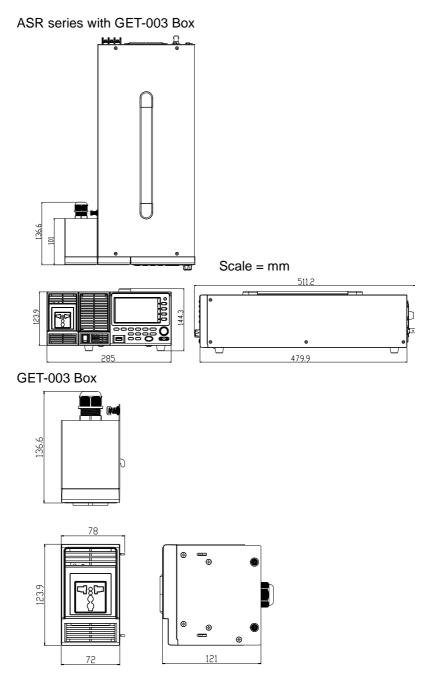

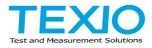

#### **TEXIO TECHNOLOGY CORPORATION**

7F Towa Fudosan Shin Yokohama Bldg. 2-18-13, Shin Yokohama, Kohoku-ku,Yokohama, Kanagawa, 222-0033 Japan https://www.texio.co.jp/